# $\frac{d\ln\ln}{d}$

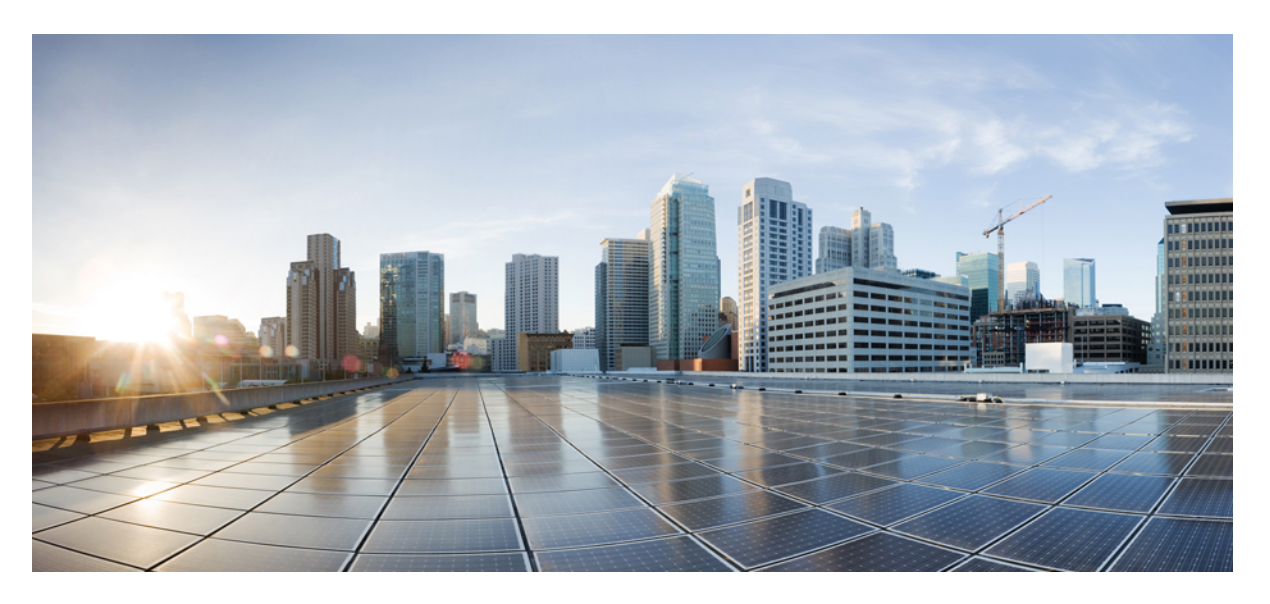

## **Cisco DCNM Installation and Upgrade Guide for SAN Deployment, Release 11.2(1)**

**First Published:** 2019-06-19

### **Americas Headquarters**

Cisco Systems, Inc. 170 West Tasman Drive San Jose, CA 95134-1706 USA http://www.cisco.com Tel: 408 526-4000 800 553-NETS (6387) Fax: 408 527-0883

THE SPECIFICATIONS AND INFORMATION REGARDING THE PRODUCTS IN THIS MANUAL ARE SUBJECT TO CHANGE WITHOUT NOTICE. ALL STATEMENTS, INFORMATION, AND RECOMMENDATIONS IN THIS MANUAL ARE BELIEVED TO BE ACCURATE BUT ARE PRESENTED WITHOUT WARRANTY OF ANY KIND, EXPRESS OR IMPLIED. USERS MUST TAKE FULL RESPONSIBILITY FOR THEIR APPLICATION OF ANY PRODUCTS.

THE SOFTWARE LICENSE AND LIMITED WARRANTY FOR THE ACCOMPANYING PRODUCT ARE SET FORTH IN THE INFORMATION PACKET THAT SHIPPED WITH THE PRODUCT AND ARE INCORPORATED HEREIN BY THIS REFERENCE. IF YOU ARE UNABLE TO LOCATE THE SOFTWARE LICENSE OR LIMITED WARRANTY, CONTACT YOUR CISCO REPRESENTATIVE FOR A COPY.

The Cisco implementation of TCP header compression is an adaptation of a program developed by the University of California, Berkeley (UCB) as part of UCB's public domain version of the UNIX operating system. All rights reserved. Copyright © 1981, Regents of the University of California.

NOTWITHSTANDING ANY OTHER WARRANTY HEREIN, ALL DOCUMENT FILES AND SOFTWARE OF THESE SUPPLIERS ARE PROVIDED "AS IS" WITH ALL FAULTS. CISCO AND THE ABOVE-NAMED SUPPLIERS DISCLAIM ALL WARRANTIES, EXPRESSED OR IMPLIED, INCLUDING, WITHOUT LIMITATION, THOSE OF MERCHANTABILITY, FITNESS FOR A PARTICULAR PURPOSE AND NONINFRINGEMENT OR ARISING FROM A COURSE OF DEALING, USAGE, OR TRADE PRACTICE.

IN NO EVENT SHALL CISCO OR ITS SUPPLIERS BE LIABLE FOR ANY INDIRECT, SPECIAL, CONSEQUENTIAL, OR INCIDENTAL DAMAGES, INCLUDING, WITHOUT LIMITATION, LOST PROFITS OR LOSS OR DAMAGE TO DATA ARISING OUT OF THE USE OR INABILITY TO USE THIS MANUAL, EVEN IF CISCO OR ITS SUPPLIERS HAVE BEEN ADVISED OF THE POSSIBILITY OF SUCH DAMAGES.

Any Internet Protocol (IP) addresses and phone numbers used in this document are not intended to be actual addresses and phone numbers. Any examples, command display output, network topology diagrams, and other figures included in the document are shown for illustrative purposes only. Any use of actual IP addresses or phone numbers in illustrative content is unintentional and coincidental.

This product includes cryptographic software written by Eric Young (eay@cryptsoft.com).

This product includes software developed by the OpenSSL Project for use in the OpenSSL Toolkit. ([http://www.openssl.org/\)](http://www.openssl.org/)

This product includes software written by Tim Hudson (tjh@cryptsoft.com).

Cisco and the Cisco logo are trademarks or registered trademarks of Cisco and/or its affiliates in the U.S. and other countries. To view a list of Cisco trademarks, go to this URL: <http://www.cisco.com/go/trademarks>. Third-party trademarks mentioned are the property of their respective owners. The use of the word partner does not imply a partnership relationship between Cisco and any other company. (1110R)

© 2019 Cisco Systems, Inc. All rights reserved.

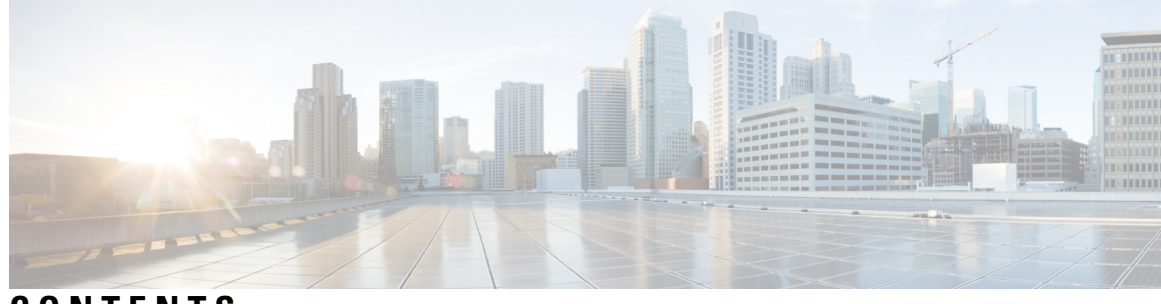

## **CONTENTS**

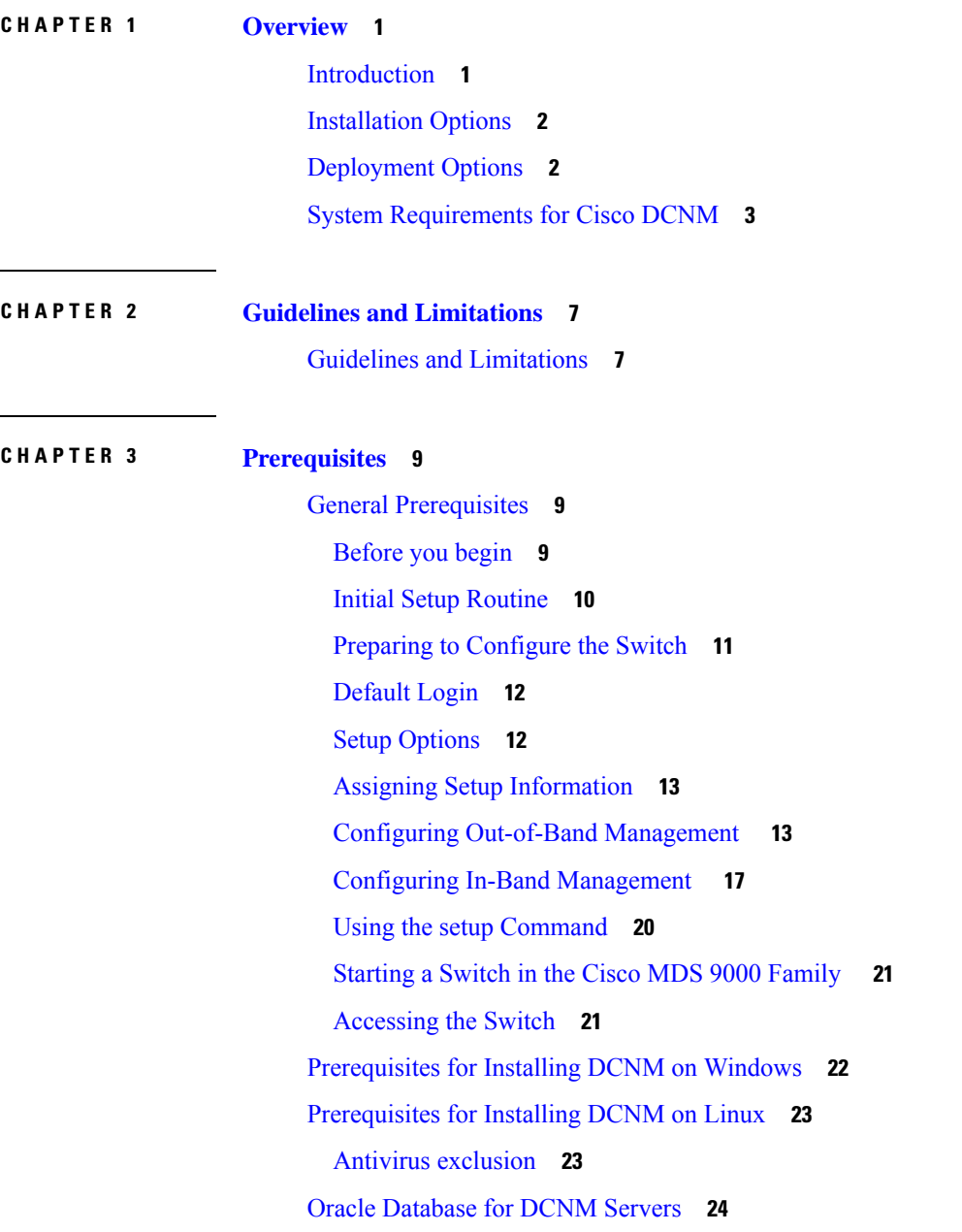

 $\overline{\phantom{a}}$ 

**CHAPTER 4 [Installing](#page-36-0) Cisco DCNM 31**

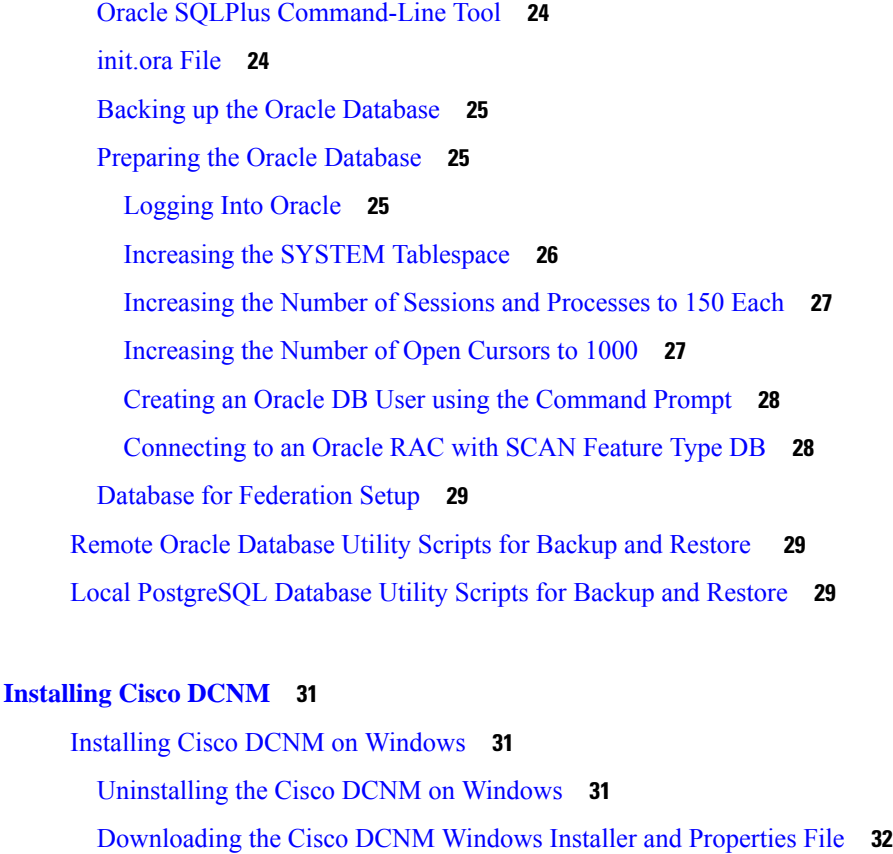

Installing Cisco DCNM on [Windows](#page-37-1) Using the GUI **32**

Installing Cisco DCNM Windows in a Server Federation [Environment](#page-41-0) using GUI **36**

Installing Cisco DCNM Windows through Silent [Installation](#page-41-1) **36**

[Installing](#page-43-0) Cisco DCNM on Linux **38**

[Uninstalling](#page-43-1) the Cisco DCNM on Linux **38**

[Downloading](#page-44-0) the Cisco DCNM Linux Installer and Properties File **39**

[Installing](#page-45-0) Cisco DCNM on Linux Using the GUI **40**

Installing Cisco DCNM Linux in a Server Federation [Environment](#page-47-0) Using GUI **42**

Installing Cisco DCNM Linux Through Silent [Installation](#page-48-0) **43**

[Launching](#page-50-0) SAN Client and Device Manager **45**

[Launching](#page-50-1) SAN Client and Device Manager from Web UI **45**

[Launching](#page-51-0) SAN Client and Device Manager from DCNM Server **46**

Launching DCNM SAN Client from DCNM SAN for Windows [deployment](#page-51-1) with Custom SSL [Certificate](#page-51-1) **46**

Launching DCNM SAN Client from DCNM SAN for Linux [deployment](#page-53-0) with Custom SSL [Certificate](#page-53-0) **48**

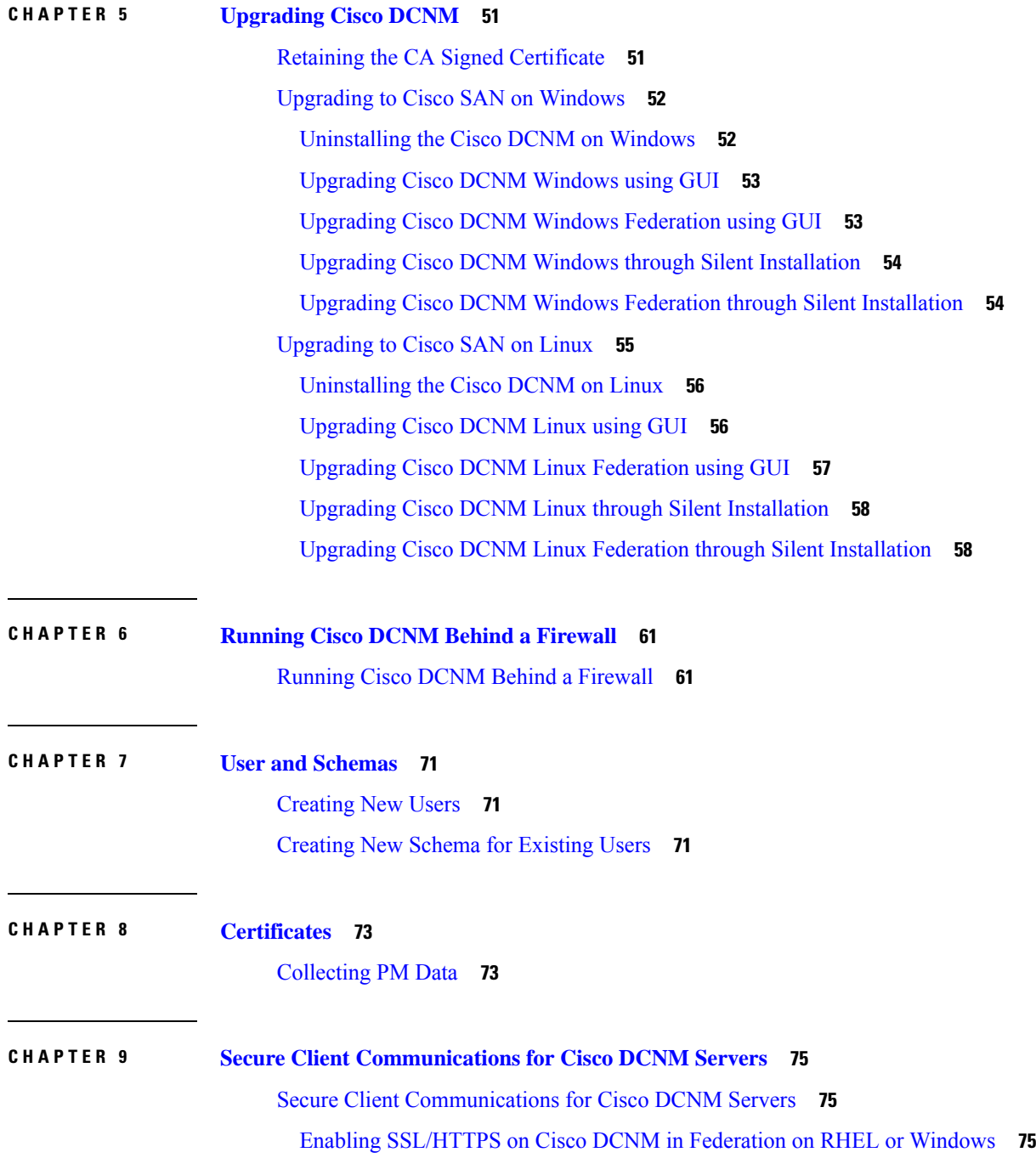

 $\blacksquare$ 

 $\mathbf{l}$ 

### **Contents**

 $\mathbf I$ 

ı

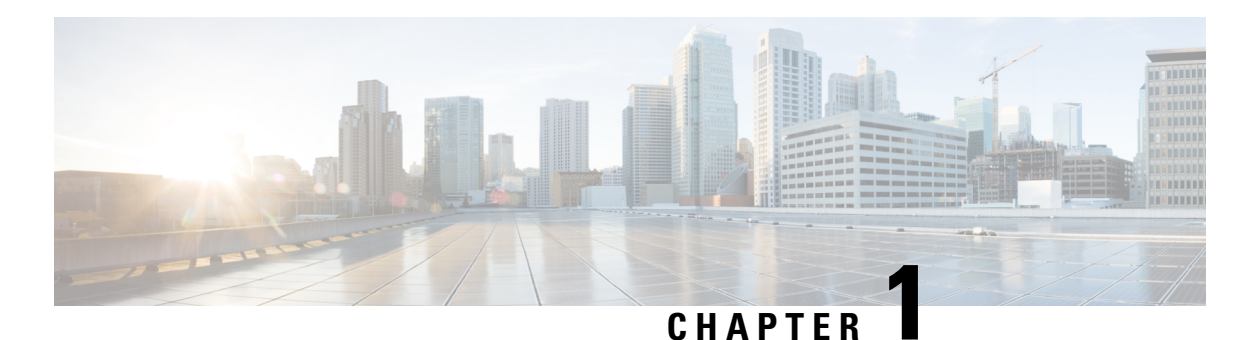

# <span id="page-6-0"></span>**Overview**

Cisco Data Center Network Manager (DCNM) is a management system for Cisco NXOS-based storage fabrics. In addition to provisioning, monitoring, and troubleshooting the data center network infrastructure, the Cisco DCNM provides a comprehensive feature-set that meets the routing, switching, and storage administration needs of data centers. It streamlines the provisioning for the Programmable Fabric and monitors the SAN components.

Cisco DCNM provides a high level of visibility and control through a single web-based management console for Cisco Nexus Series Switches, Cisco MDS, and Cisco Unified Computing System (UCS) products. Cisco DCNM also includes Cisco DCNM-SAN client and Device Manager functionality.

This section contains the following sections:

- [Introduction,](#page-6-1) on page 1
- [Installation](#page-7-0) Options, on page 2
- [Deployment](#page-7-1) Options, on page 2
- System [Requirements](#page-8-0) for Cisco DCNM, on page 3

## <span id="page-6-1"></span>**Introduction**

Cisco DCNM provides an alternative to the command-line interface (CLI) forswitch configuration commands.

In addition to complete configuration and status monitoring capabilities for Cisco MDS 9000 switches, Cisco DCNM-SAN provides powerful fiber channel troubleshooting tools. The in-depth health and configuration analysis capabilities leverage unique MDS 9000 switch capabilities: Fiber Channel Ping and Traceroute.

Beginning with Release 11.1(1), Cisco DCNM allows you to monitor Cisco UCS Blade servers also.

Cisco DCNM includes these management applications:

### **Cisco DCNM Server**

The Cisco DCNM-SAN Server component must be started before running Cisco DCNM-SAN. Cisco DCNM-SAN server is installed as a service. This service can then be administered using the Windows Services in the control panel. Cisco DCNM-SAN Server is responsible for discovery of the physical and logical fabric and for listening for SNMP traps, syslog messages, and Performance Manager threshold events.

### **Cisco DCNM Web UI**

Cisco DCNM Web UI allows operators to monitor and obtain reports for Cisco MDS and Nexus events, performance, and inventory from a remote location using a web browser. Licensing and discovery are part of the Cisco DCNM Web UI. You can configure the MDS9000 Fabric, also.

### **Cisco DCNM-SAN Client**

The Cisco DCNM-SAN Client displays a map of your network fabrics, including Cisco MDS 9000 Family switches, third-party switches, hosts, and storage devices. The Cisco DCNM-SAN Client provides multiple menus for accessing the features of the Cisco DCNM SAN functionality.

#### **Device Manager**

The Device Manager is embedded with the Cisco DCNM Web UI. After the switches are discovered, navigate to **Inventory > Switches > Device Manager** to launch the Device Manager.

Cisco DCNM-SAN automatically installs the Device Manager. Device Manager provides two views of a single switch:

- **Device View**: displays a graphic representation of the switch configuration and provides accessto statistics and configuration information.
- **Summary View**: displays a summary of xE ports (Inter-Switch Links), Fx ports (fabric ports), and Nx ports (attached hosts and storage) on the switch, Fibre Channels, and IP neighbor devices. You can create charts, print, or save the summary or real-time statistics to a file in tab-delimited format.

#### **Performance Manager**

Performance Manager presents detailed traffic analysis by capturing data with SNMP. This data is compiled into various graphs and charts that can be viewed on the Cisco DCNM Web UI. Performance Manager stores data into Elastic search time series database. DCNM doesn't support API access to Elastic search.

## <span id="page-7-0"></span>**Installation Options**

Cisco DCNM software images are packaged with the Cisco DCNM installer, signature certificate, and signature verification script. Unzip the desired Cisco DCNM installer image ZIP file to a directory. Verify the image signature by following the steps in the README file. The installer from this package installs the Cisco DCNM software.

### **DCNM Windows Installer**

This installer is available as an executable (.exe) file.

#### **DCNM Linux Installer**

This installer is available as a binary (.bin) file.

## <span id="page-7-1"></span>**Deployment Options**

You can deploy the Cisco DCNM installer in one of the following modes:

### **Standalone Server**

All types of installers are packaged along with PostgreSQL database. The default installation steps for the respective installers result in this mode of deployment.

#### **Standalone with external Oracle**

If you have more switches in your setup or you expect your setup to grow over time, we recommend that you use an external Oracle server. This mode of deployment requires the default installation setup, followed by steps to configure DCNM to use the external Oracle. For more information about Scalability, see https://www.cisco.com/c/en/us/td/docs/switches/datacenter/sw/11\_0\_1/scalability\_guide/b\_scale\_guide\_dcnm [11.html](https://www.cisco.com/c/en/us/td/docs/switches/datacenter/sw/11_0_1/scalability_guide/b_scale_guide_dcnm_11.html).

#### **DCNM Federation**

Cisco DCNM federation is the HA mechanism for SAN devices. Every node in the DCNM federated setup can manage many groups of SAN devices. A single client interface can manage all devices. Federation mode is used for resilience and scalability. It allows you to monitor 20,000 FC ports. DCNM Windows and Linux Installers can be deployed in Federation mode to have resilience in case of application or OS failures. For Cisco DCNM-SAN federation, the database URL (properties) must remain the same for all Cisco DCNM-SAN nodes in the federation.

## <span id="page-8-0"></span>**System Requirements for Cisco DCNM**

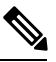

We recommend that you do not upgrade any underlying third-party software separately. All the necessary software components will be updated during the inline upgrade procedure. Upgrading the components outside of DCNM upgrade will cause performance issues. **Note**

This section describes the various system requirements for proper functioning of your Cisco DCNM, Release 11.2(1).

### **Java Requirements**

The Cisco DCNM Server is distributed with JRE 1.8.0\_201 into the following directory:

DCNM\_root\_directory/java/jre1.8

#### **Server Requirements**

Cisco DCNM, Release 11.2(1), supports the Cisco DCNM Server on these 64-bit operating systems:

- **SAN Deployments:**
	- Microsoft Windows 2016
	- Microsoft Windows 2012 R2
	- Red Hat Enterprise Linux Release 7.3, 7.4, and 7.6

Cisco DCNM Release 11.2(1) supports the following databases:

- Oracle11g Express (XE), Standard, and Enterprise Editions, and Oracle 11g Real Application Clusters (RAC)
- Oracle 12c Enterprise Edition (Conventional)—(Nonpluggable installation)

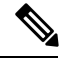

Cisco DCNM Release 11.2(1) does not support the Oracle 12c pluggable database version installation. **Note**

• Oracle 12c RAC (nonpluggable installation)

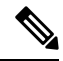

**Note**

The Cisco DCNM database size is not limited. The database size increases according to the number of nodes and ports that the DCNM manages, with Performance Manager Collections enabled. You cannot restrict the database size. If you choose an Oracle database, we recommend that you use Oracle SE or Enterprise edition, instead of Oracle XE due to table space limitations.

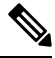

You are responsible for all the support that is associated with the Oracle databases, including maintenance, troubleshooting, and recovery. We recommend that you take regular backup of the database; either daily or weekly, to ensure that all the data is preserved. **Note**

#### **Supported Hypervisors**

#### **Server Resource Requirements**

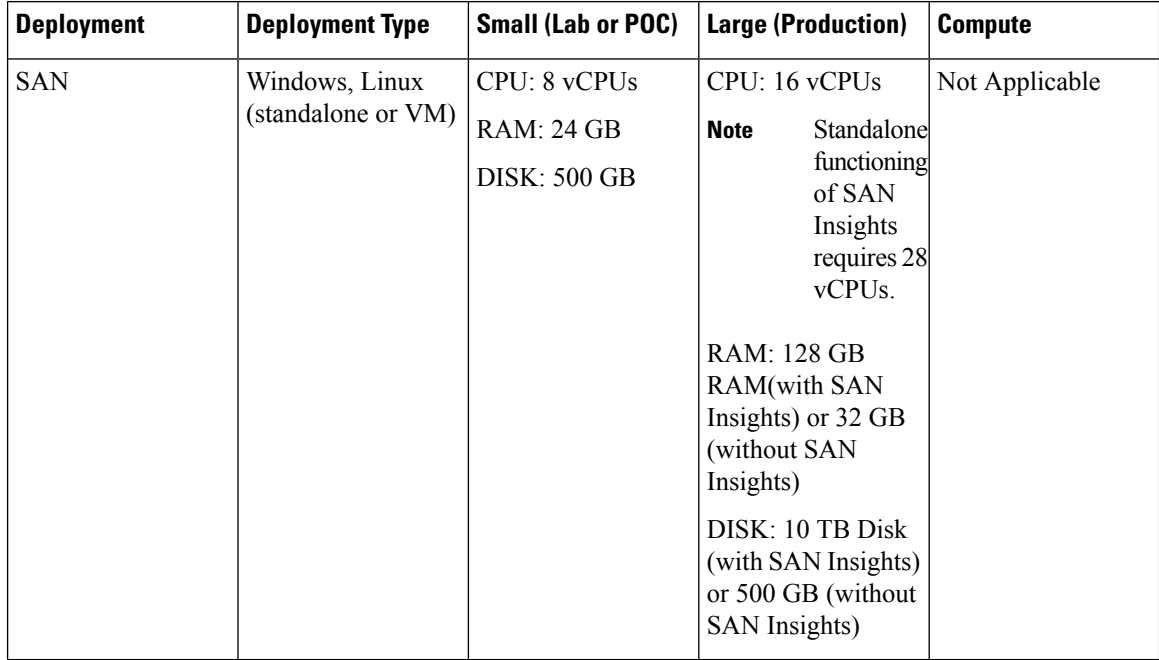

Ш

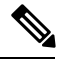

**Note**

- Cisco DCNM Small deployments does not support SAN Insights feature.
- You can use the SAN Insights feature on a medium-sized deployment with 2 TB disk space as well.
- Every Federation node must consists of 3 Large configuration nodes.
- From Cisco DCNM Release 11.2(1), you must synchronize the Federation nodes from the Primary node only.

### **Client Requirements**

Cisco DCNM SAN desktop client and Cisco Device Manager support Microsoft Windows 10, Microsoft Windows 2012, Microsoft Windows 2016, and Red Hat Linux. The following table liststhe minimum hardware requirements for these client systems.

#### **Table 1: Client Hardware Requirements**

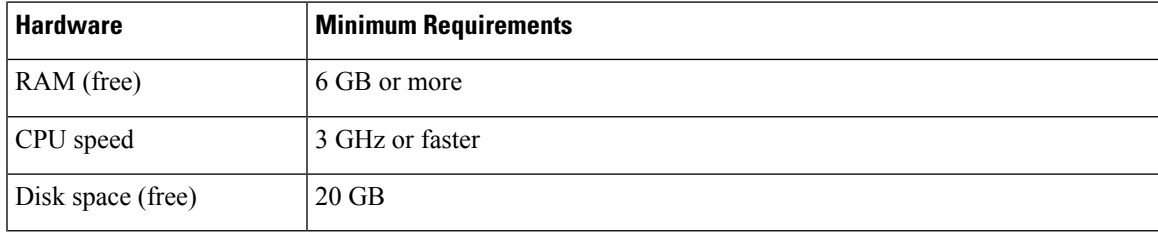

If you install Cisco DCNM on a virtual machine, you must reserve resources equal to the server resource requirements to ensure a baseline with the physical machines.

Some Cisco DCNM features require a license. Before using the licensed features, you must install a Cisco DCNM license for each Nexus-managed or MDS-managed platform. For information about Licensing in DCNM, see https://www.cisco.com/c/en/us/td/docs/switches/datacenter/sw/11\_x/licensing/cisco\_dcnm licensing guide 11 x.html.

#### **Supported Web Browsers**

Cisco DCNM supports the following web browsers:

- Google Chrome Version 74.0.3729.13
- Mozilla Firefox Version 66.0.4 (32/64 bit)
- Microsoft Internet Explorer Version 11.706 update version 11.0.120

#### **Other Supported Software**

The following table lists the other software that is supported by Cisco DCNM, Release 11.2(1).

I

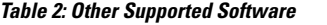

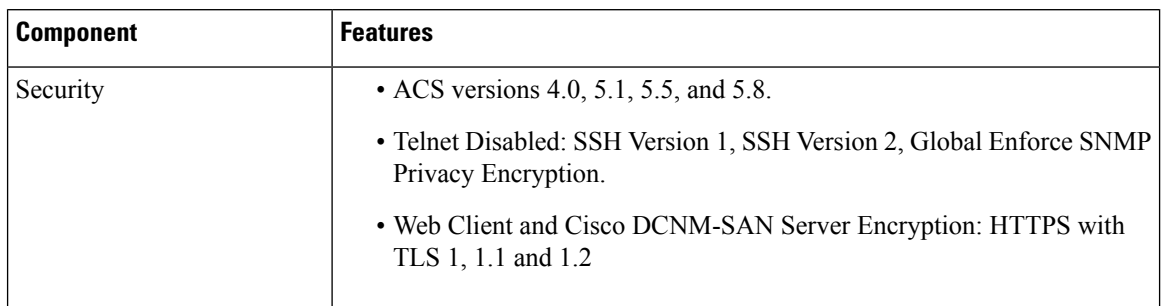

Also, Cisco DCNM supports call-home events, fabric change events, and events that are forwarded by traps and email.

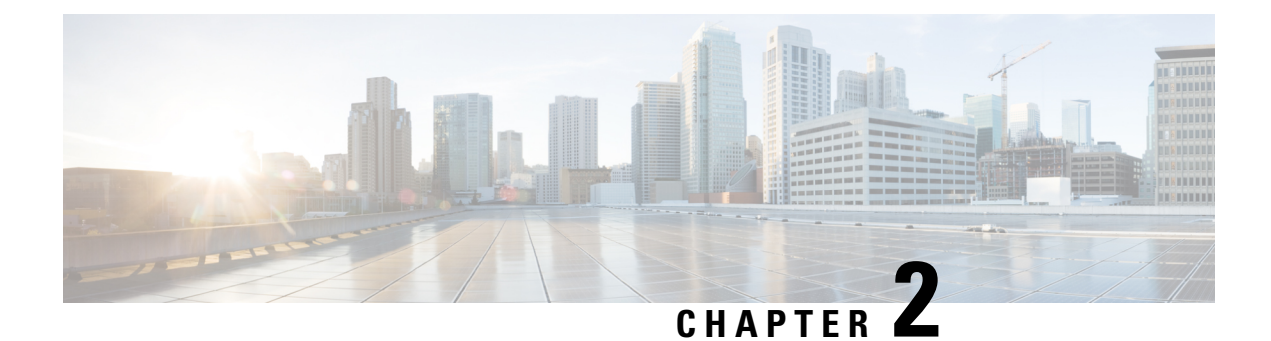

## <span id="page-12-0"></span>**Guidelines and Limitations**

• Guidelines and [Limitations,](#page-12-1) on page 7

## <span id="page-12-1"></span>**Guidelines and Limitations**

The guidelines and limitations for installing and upgrading Cisco DCNM Release 11.2(1) are as follows:

### **General Guidelines and Limitations**

- Adhere to the following password requirements. If you do not comply with the requirements, the DCNM application might not function properly:
	- It must be at least 8 characters long and contain at least one alphabet and one numeral.
	- It can contain a combination of alphabets, numerals, and special characters.
	- Do not use any of these special characters in the DCNM password:  $\langle$ SPACE $\rangle \&$  \$ %  $\cdot \cdot \cdot$  = < >; :
	- From Cisco DCNM Release 11.0(1), the characters that are allowed in the Administrative password is restricted for OVA and ISO installations. Therefore while upgrading, the old password used in DCNM 11.0(1) or 11.1(1) is not valid. However, different passwords are allowed during Upgrade.

The new Administrative password that is entered is used in the following scenarios.

—accessing the DCNM appliance via its console.

—accessing the appliance via SSH

—for applications running on the appliance, e.g. Postgres DBMS

However, after the upgrade, since Postgres DBMS is restored from the backup that is taken on DCNM 10.4(2), you must logon to the Cisco DCNM Web UI using the password used on DCNM Release 10.4(2) appliance.

- Do not interrupt the boot process (such as pressing the Ctrl+ALT + DELETE keys) when installing DCNM. If you interrupt, you must restart the installation process.
- Ensure that you configure the timezone after installation or upgrade, before performing any other operations on the Cisco DCNM Appliance. Use the NTP server for configuring timezones.
- To check the status of the running Postgres database in Native HA setup, use **pg\_ctl** command. Do not use the **systemctl** command.
- Do not begin the password with Hash (#) symbol. Cisco DCNM considers the password as an encrypted text if it begins with # symbol.
- We recommend that you do not upgrade any underlying third-party software separately. All the necessary software components will be updated during the inline upgrade procedure. Upgrading the components outside of DCNM upgrade will cause performance issues.

### **Fresh Installation**

• For Windows and Linux installers, the installer installs Cisco DCNM-SAN and Cisco SMI-S agent on your system.

### **Upgrade**

- For Windows and Linux installers, the default is to upgrade to the latest version of Cisco DCNM.
- If you need to run Network Insights applications, you must install 3 compute nodes.

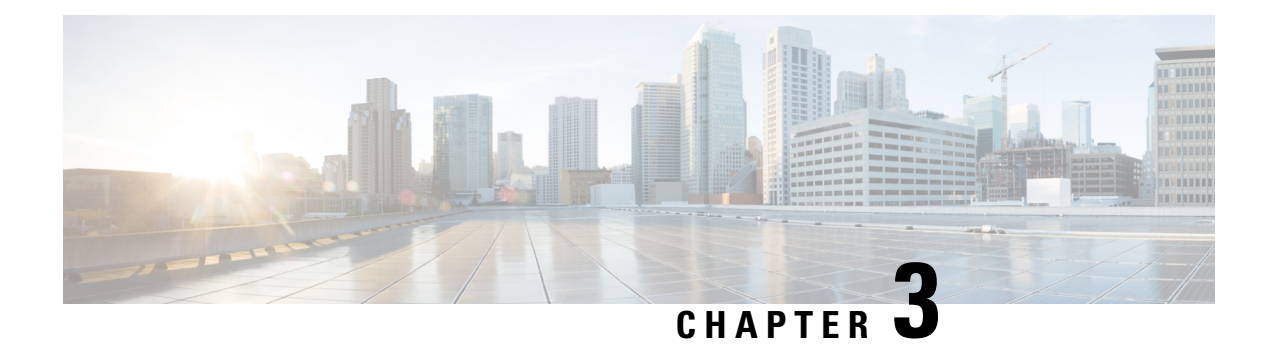

## <span id="page-14-0"></span>**Prerequisites**

This chapter provides release-specific prerequisites information for your deployment of *Cisco Data Center Network Manager*.

- General [Prerequisites,](#page-14-1) on page 9
- [Prerequisites](#page-27-0) for Installing DCNM on Windows, on page 22
- [Prerequisites](#page-28-0) for Installing DCNM on Linux, on page 23
- Oracle [Database](#page-29-0) for DCNM Servers, on page 24
- Remote Oracle [Database](#page-34-1) Utility Scripts for Backup and Restore , on page 29
- Local [PostgreSQL](#page-34-2) Database Utility Scripts for Backup and Restore, on page 29

## <span id="page-14-2"></span><span id="page-14-1"></span>**General Prerequisites**

This section includes the following topics:

### **Before you begin**

Before you can install Cisco DCNM, ensure that the Cisco DCNM system meets the following prerequisites:

- Before installing Cisco DCNM, ensure that the host name is mapped with the IP address in the hosts file under the following location:
	- Microsoft Windows–C:\WINDOWS\system32\drivers\etc\hosts
	- Linux–/etc/hosts

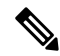

- If Oracle RAC is chosen asthe database for Cisco DCNM, ensure that the database host IP addresses and virtual IP addresses are added to the hosts file with their host-names. **Note**
- For RHEL, the maximum shared memory size must be 256 MB or more. To configure the maximum shared memory to 256 MB, use the following command:

**sysctl -w kernel.shmmax=268435456**

This setting, kernel.shmmax=268435456, should be saved in the /etc/sysctl.conf file. If this setting is not present or if it is less than 268435456, the Cisco DCNM server will fail after the server system is rebooted. For more information, visit the following URL:

<http://www.postgresql.org/docs/8.3/interactive/kernel-resources.html>

The server system must be registered with the DNS servers. The server hosting DCNM application must be dedicated to run DCNM alone and must not be shared with any other applications which utilizes memory and system resources.

- While using Remote PostgreSQL Database server, ensure that the Cisco DCNM Host IP addresses are added to the pg\_hba.conf file present in the PostgreSQL installation directory. After the entries are added, restart the database.
- Users installing Cisco DCNM must have full administrator privileges to create user accounts and start services. Users should also have access to all ports. For more information, see [Running](#page-66-1) Cisco DCNM Behind a [Firewall,](#page-66-1) on page 61.
- When you connect to the server for the first time, Cisco DCNM checks to see if you have the correct Sun Java Virtual Machine version installed on your local workstation. Cisco DCNM desktop clients look for version 1.8(x) during installation. If required, install the Sun Java Virtual Machine software.

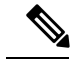

When launching the Cisco DCNM installer, the *console* command option is not supported. **Note**

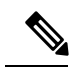

Using the Cisco DCNM installer in GUI mode requires that you must log in to the remote server using VNC or XWindows. Using Telnet or SSH to install Cisco DCNM in GUI mode is not possible. **Note**

Before you can use Cisco DCNM to manage network switches, you must complete the following tasks:

- Install a supervisor module on each switch that you want to manage.
- Configure the supervisor module with the following values using the setup routine or the CLI:
	- IP address assigned to the mgmt0 interface
	- SNMP credentials (v3 user name and password or v1/v2 communities), maintaining the same user name and password for all the switches in the fabric.

### <span id="page-15-0"></span>**Initial Setup Routine**

The first time that you access a Cisco NXOS-based switch for MDS or Nexus, it runs a setup program that prompts you for the IP address and other configuration information necessary for the switch to communicate over the supervisor module Ethernet interface. This information is required to configure and manage the switch. All Cisco Nexus or Cisco MDS switches have the network administrator as a default user (Admin). You cannot change the default user at any time. You must explicitly configure a strong password for any switch in the Cisco Nexus or Cisco MDS. The setup scenario differs based on the subnet to which you are adding the new switch:

- Out-of-band management—This feature provides a connection to the network through a supervisor module front panel Ethernet port.
- In-band management—This feature provides IP over Fibre Channel (IPFC) to manage the switches. The in-band management feature is transparent to the network management system (NMS).

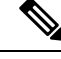

**Note** IP address for a Cisco Nexus switch or a Cisco MDS switch can be set via CLI or USB key or POAP.

### <span id="page-16-0"></span>**Preparing to Configure the Switch**

Before you configure a switch in the Cisco Nexus or Cisco MDS 9000 Family for the first time, you need the following information:

- Administrator password, including:
	- Creating a password for the administrator (required).
	- Creating an additional login account and password (optional).
- IP address for the switch management interface—The management interface can be an out-of-band Ethernet interface or an in-band Fibre Channel interface (recommended).
- Subnet mask for the switch's management interface (optional).
- IP addresses, including:
	- Destination prefix, destination prefix subnet mask, and next-hop IP address if you want to enable IP routing. Also, provide the IP address of the default network (optional).
	- Otherwise, provide an IP address of the default gateway (optional).
- SSH service on the switch—To enable this optional service, select the type of SSH key (dsa/rsa/rsa1) and number of key bits (768 to 2048).
- DNS IP address (optional).
- Default domain name (optional).
- NTP server IP address (optional).
- SNMP community string (optional).
- Switch name—This is your switch prompt (optional).

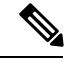

Be sure to configure the IP route, the IP default network address, and the IP default gateway address to enable SNMP access. If IP routing is enabled, the switch uses the IP route and the default network IP address. If IP routing is disabled, the switch uses the default gateway IP address. **Note**

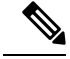

**Note**

You should verify that the Cisco DCNM-SAN Server host name entry exists on the DNS server, unless the Cisco DCNM-SAN Server is configured to bind to a specific interface during installation.

### <span id="page-17-0"></span>**Default Login**

All Cisco Nexus and Cisco MDS 9000 Family switches have the network administrator as a default user (Admin). You cannot change the default user at any time (see the Security Configuration Guide, Cisco DCNM for SAN).

You have an option to enforce a secure password for any switch in the Cisco MDS 9000 Family. If a password is trivial (short, easy-to-decipher), your password configuration is rejected. Be sure to configure a secure password (see the Security Configuration Guide, Cisco DCNM for SAN). If you configure and subsequently forget this new password, you have the option to recover this password (see the Security Configuration Guide, Cisco DCNM for SAN).

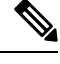

Adhere to the following password requirements. If you do not comply with the requirements, the DCNM application might not function properly: **Note**

- It must be at least 8 characters long and contain at least one alphabet and one numeral.
- It can contain a combination of alphabets, numerals, and special characters.
- Do not use any of these special characters in the DCNM password for any deployment mode: <SPACE> &  $\frac{8}{9}$  ' " ^ = < > ; :

### <span id="page-17-1"></span>**Setup Options**

The setup scenario differs based on the subnet to which you are adding the new switch. You must configure a Cisco MDS 9000 Family switch or a Cisco Nexus switch with an IP address to enable management connections from outside of the switch (see Figure 1: [Management](#page-18-2) Access to Switches, on page 13).

Ш

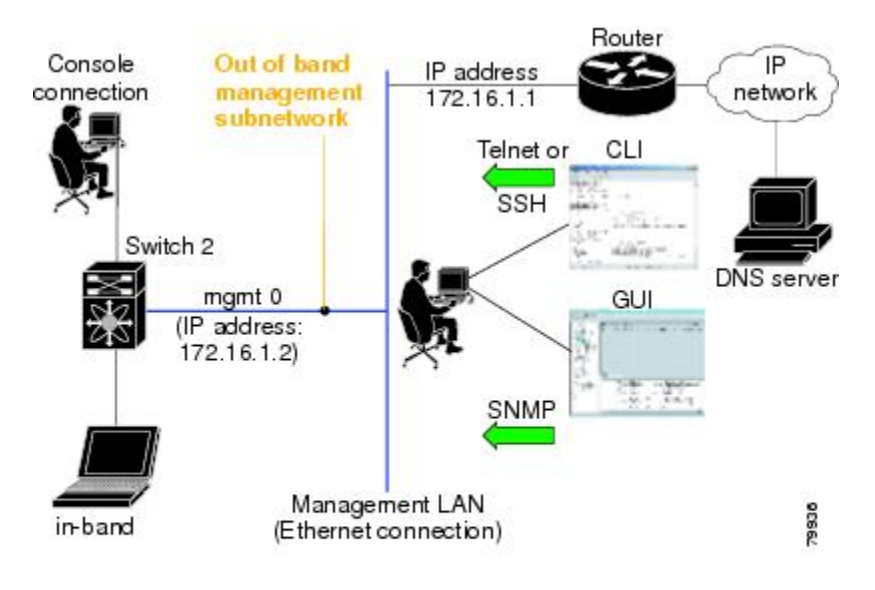

#### <span id="page-18-2"></span>**Figure 1: Management Access to Switches**

### <span id="page-18-0"></span>**Assigning Setup Information**

This section describes how to initially configure the switch for both out-of-band and in-band management.

## $\mathscr{D}_{\mathscr{A}}$

**Note**

Press **Ctrl + C** at any prompt to skip the remaining configuration options and proceed with what is configured until that point. Entering a new password for the administrator is a requirement and cannot be skipped.

 $\boldsymbol{\varOmega}$ 

If you do not wish to answer a previously configured question, or if you wish to skip answers to any questions, press **Enter**. If a default answer is not available (for example, switch name), the switch uses what was previously configured and skips to the next question. **Tip**

## <span id="page-18-1"></span>**Configuring Out-of-Band Management**

You can configure both in-band and out-of-band configuration together by entering **Yes**in both in the following procedure.

#### **Procedure**

**Step 1** Power on the switch. Switches in the Cisco Nexus and Cisco MDS 9000 Family boot automatically.

Do you want to enforce secure password standard (Yes/No)?

- **Step 2** Enter Yes to enforce a secure password.
	- a) Enter the administrator password.

Enter the password for admin: **2008asdf\*lkjh17**

- The password can contain a combination of alphabets, numeric, and special characters. Do not use any of these special charactersin the DCNM password for any deployment mode: <SPACE> &  $\frac{6}{5}$  % ' " ^ = < > ; : **Note**
- b) Confirm the administrator password.

Confirm the password for admin: **2008asdf\*lkjh17**

- If a password is trivial (short, easy to decipher), your password configuration is rejected. Be sure to configure a secure password as shown in the sample configuration. Passwords are case sensitive. **Tip**
- **Step 3** Enter **yes** to enter the setup mode.
	- This setup utility guides you through the basic configuration of the system. Setup configures only enough connectivity for management of the system. **Note**

Please register Cisco MDS 9000 Family devices promptly with your supplier. Failure to register may affect response times for initial service calls. MDS devices must be registered to receive entitled support services. Press Enter anytime you want to skip any dialog. Use ctrl-c at anytime to skip away remaining dialogs.

Would you like to enter the basic configuration dialog (yes/no): **yes**

The setup utility guides you through the basic configuration process. Press **Ctrl + C** at any prompt to end the configuration process.

**Step 4** Enter the new password for the administrator (Admin is the default).

Enter the password for admin: **admin**

**Step 5** Enter **yes** (no is the default) to create additional accounts.

Create another login account (yes/no) [n]: **yes**

While configuring your initial setup, you can create an additional user account (in the network administrator role) in addition to the administrator's account. See the Security Configuration Guide, Cisco DCNM for SAN for information on default roles and permissions.

**Note** User login IDs must contain non-numeric characters.

a) Enter the user login ID [administrator].

Enter the user login ID: user name

b) Enter the user password.

Enter the password for user\_name: **user-password**

The password can contain a combination of alphabets, numeric, and special characters. Do not use any of these special characters in the DCNM password for any deployment mode:  $\langle$ SPACE> & \$ % ' "  $\rangle$  =  $\langle \rangle$ ::

c) Confirm the user password.

Confirm the password for user name: **user-password** 

 $\blacksquare$ 

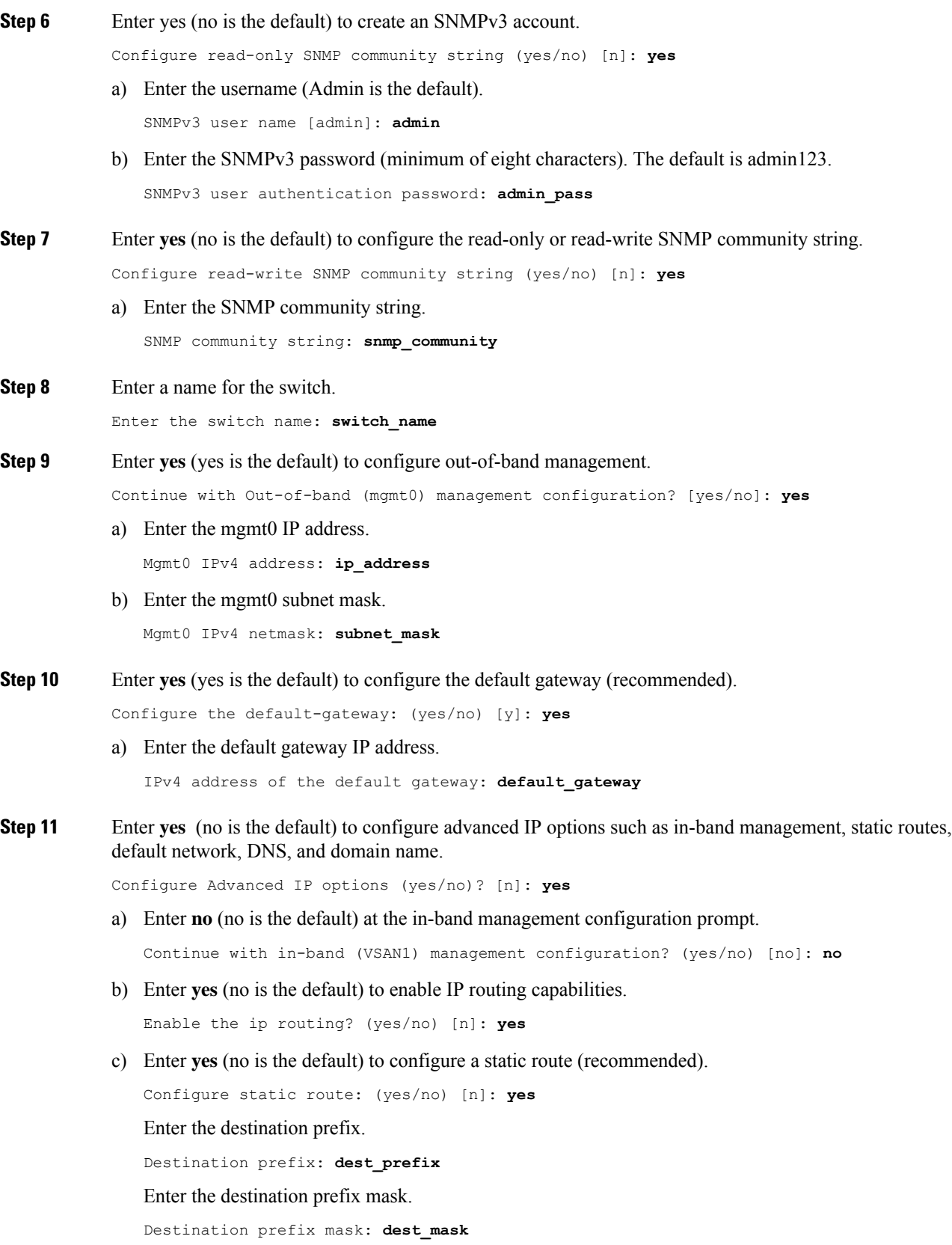

Enter the next-hop IP address.

Next hop ip address: **next\_hop\_address**

- Be sure to configure the IP route, the default network IP address, and the default gateway IP address to enable SNMP access. If IP routing is enabled, the switch uses the IP route and the default network IP address. If IP routing is disabled, the switch uses the default gateway IP address. **Note**
- d) Enter **yes** (no is the default) to configure the default network (recommended).

```
Configure the default network: (yes/no) [n]: yes
```
Enter the default network IP address.

**Note** The default network IP address is the destination prefix provided in .

Default network IP address [dest\_prefix]: **dest\_prefix**

e) Enter **yes** (no is the default) to configure the DNS IP address.

Configure the DNS IPv4 address? (yes/no) [n]: **yes**

Enter the DNS IP address.

DNS IPv4 address: **name\_server**

f) Enter **yes** (default is no) to configure the default domain name. Configure the default domain name? (yes/no) [n]: **yes** Enter the default domain name.

Default domain name: **domain\_name**

- **Step 12** Enter yes (no is the default) to enable Telnet service. Enable the telnet server? (yes/no) [n]: **yes**
- **Step 13** Enter **yes** (no is the default) to enable the SSH service.

Enabled SSH server? (yes/no) [n]: **yes**

**Step 14** Enter the SSH key type.

Type the SSH key you would like to generate (dsa/rsa)? **dsa**

- **Step 15** Enter the number of key bits within the specified range. Enter the number of key bits? (768 to 2048): **768**
- **Step 16** Enter **yes** (no is the default) to configure the NTP server.

Configure NTP server? (yes/no) [n]: **yes** Configure clock? (yes/no) [n] :**yes** Configure clock? (yes/no) [n] :**yes** Configure timezone? (yes/no) [n] :**yes** Configure summertime? (yes/no) [n] :**yes** Configure the ntp server? (yes/no) [n] : **yes**

a) Enter the NTP server IP address.

NTP server IP address: **ntp\_server\_IP\_address**

**Step 17** Enter **noshut** (shut is the default) to configure the default switch port interface to the shut state. Configure default switchport interface state (shut/noshut) [shut]: **noshut**

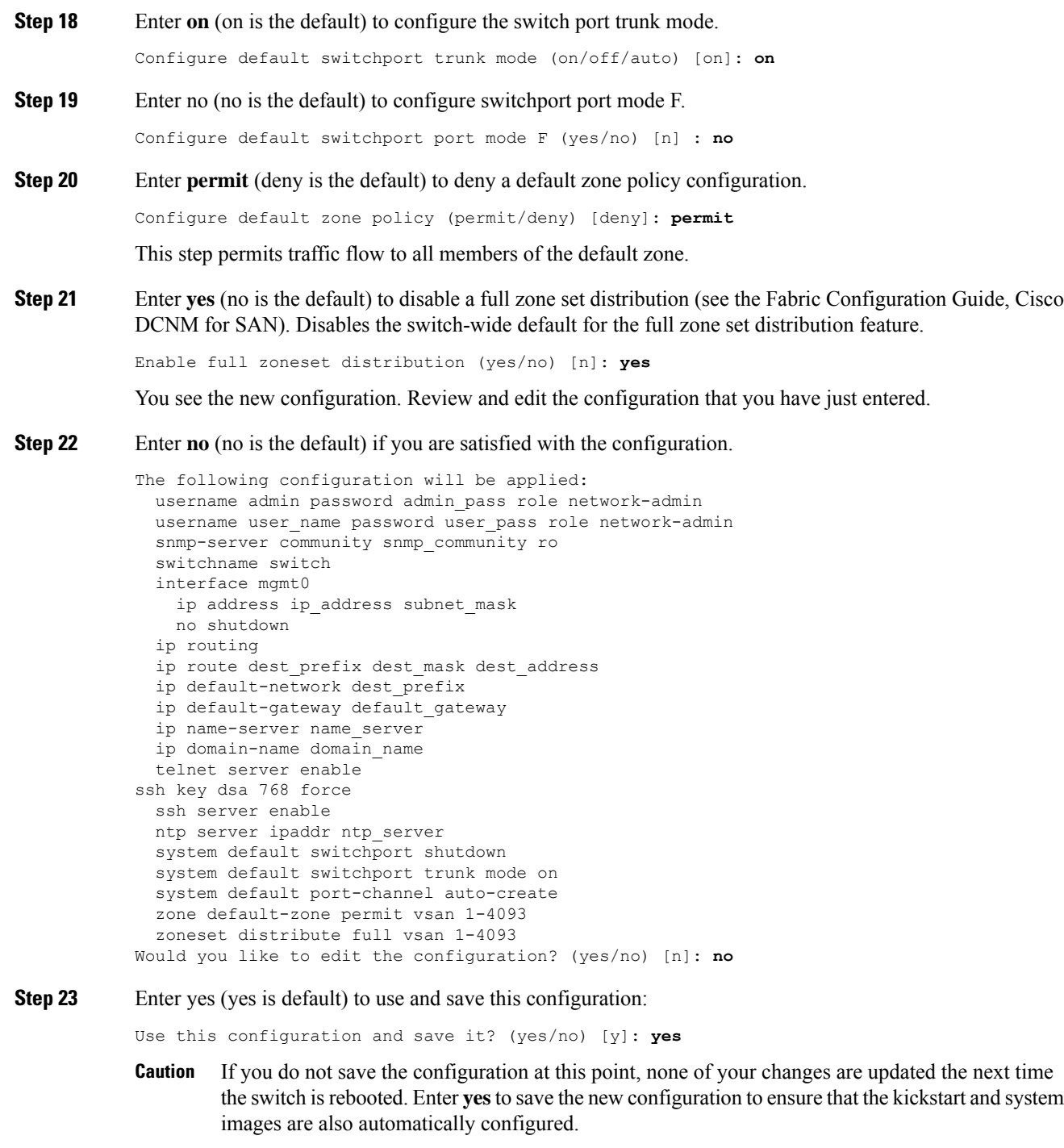

## <span id="page-22-0"></span>**Configuring In-Band Management**

The in-band management logical interface is VSAN 1. This management interface uses the Fibre Channel infrastructure to transport IP traffic. An interface for VSAN 1 is created on every switch in the fabric. Each switch should have its VSAN 1 interface that is configured with an IP address in the same subnetwork. A default route that points to the switch that provides access to the IP network should be configured on every switch in the Fibre Channel fabric (see Fabric Configuration Guide, Cisco DCNM for SAN).

**Note** You can configure both in-band and out-of-band configuration together by entering in the following procedure.

### **Procedure**

**Step 1** Power on the switch. Switches in the Cisco MDS 9000 Family boot automatically.

**Step 2** Enter the new password for the administrator.

Enter the password for admin: **2004asdf\*lkjh18**

The password can contain a combination of alphabets, numeric, and special characters. The password can contain a combination of alphabets, numeric, and special characters. Do not use any of these special characters in the DCNM password for any deployment mode:  $\langle$ SPACE> & \$ % ' " ^ = < > ; :

#### **Step 3** Enter **yes** to enter the setup mode.

This setup utility will guide you through the basic configuration of the system. Setup configures only enough connectivity for management of the system. Please register Cisco MDS 9000 Family devices promptly with your supplier. Failure to register may affect response times for initial service calls. MDS devices must be registered to receive entitled support services. Press Enter incase you want to skip any dialog. Use ctrl-c at anytime to skip away remaining dialogs. Would you like to enter the basic configuration dialog (yes/no): **yes**

The setup utility guides you through the basic configuration process. Press **Ctrl-C** at any prompt to end the configuration process.

**Step 4** Enter **no** (no is the default) if you do not wish to create more accounts.

Create another login account (yes/no) [no]: **no**

- **Step 5** Configure the read-only or read-write SNMP community string.
	- a) Enter **no** (no is the default) to avoid configuring the read-only SNMP community string. Configure read-only SNMP community string (yes/no) [n]: **no**
	-
- **Step 6** Enter a name for the switch.

**Note** The switch name is limited to 32 alphanumeric characters. The default is switch.

Enter the switch name: switch name

**Step 7** Enter **no** (yes is the default) at the configuration prompt to configure out-of-band management.

Continue with Out-of-band (mgmt0) management configuration? [yes/no]: **no**

**Step 8** Enter **yes** (yes is the default) to configure the default gateway.

Configure the default-gateway: (yes/no) [y]: **yes**

a) Enter the default gateway IP address.

IP address of the default gateway: **default\_gateway**

 $\mathbf I$ 

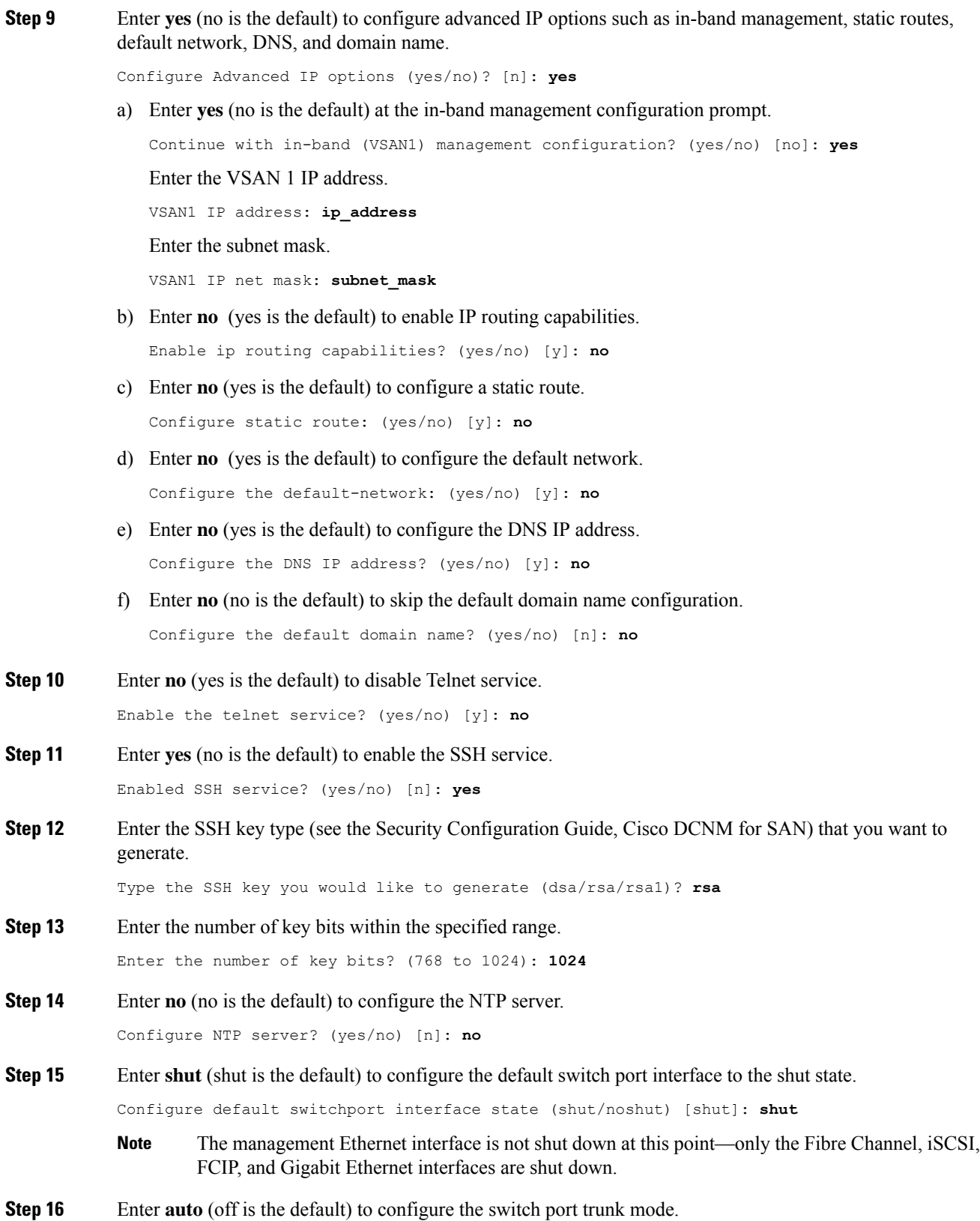

Configure default switchport trunk mode (on/off/auto) [off]: **auto Step 17** Enter **deny** (deny is the default) to deny a default zone policy configuration. Configure default zone policy (permit/deny) [deny]: **deny** This step denies traffic flow to all members of the default zone. **Step 18** Enter **no** (no is the default) to disable a full zone set distribution. Enable full zoneset distribution (yes/no) [n]: **no** This step disables the switch-wide default for the full zone set distribution feature. You see the new configuration. Review and edit the configuration that you have entered. **Step 19** Enter **no** (no is the default) if you are satisfied with the configuration. The following configuration will be applied: username admin password admin pass role network-admin snmp-server community snmp\_community rw switchname switch interface vsan1 ip address ip\_address subnet\_mask no shutdown ip default-gateway default\_gateway no telnet server enable ssh key rsa 1024 force ssh server enable no system default switchport shutdown system default switchport trunk mode auto no zone default-zone permit vsan 1-4093 no zoneset distribute full vsan 1-4093 Would you like to edit the configuration? (yes/no) [n]: **no**

**Step 20** Enter yes (yes is default) to use and save this configuration.

Use this configuration and save it? (yes/no) [y]: **yes**

If you do not save the configuration at this point, none of your changes are updated the next time the switch is rebooted. Enter **yes** to save the new configuration. To ensure that the kickstart and system images are also automatically configured. **Caution**

### <span id="page-25-0"></span>**Using the setup Command**

To make changes to the initial configuration at a later time, you can enter the **setup**command in EXEC mode.

```
switch# setup
---- Basic System Configuration Dialog ----
This setup utility will guide you through the basic configuration of
the system. Setup configures only enough connectivity for management
of the system.
*Note: setup always assumes a predefined defaults irrespective
of the current system configuration when invoked from CLI.
Press Enter incase you want to skip any dialog. Use ctrl-c at anytime
to skip away remaining dialogs.
Would you like to enter the basic configuration dialog (yes/no): yes
```
The setup utility guides you through the basic configuration process.

### <span id="page-26-0"></span>**Starting a Switch in the Cisco MDS 9000 Family**

The following procedure is a review of the tasks you should have completed during hardware installation, including starting up the switch. These tasks must be completed before you can configure the switch.

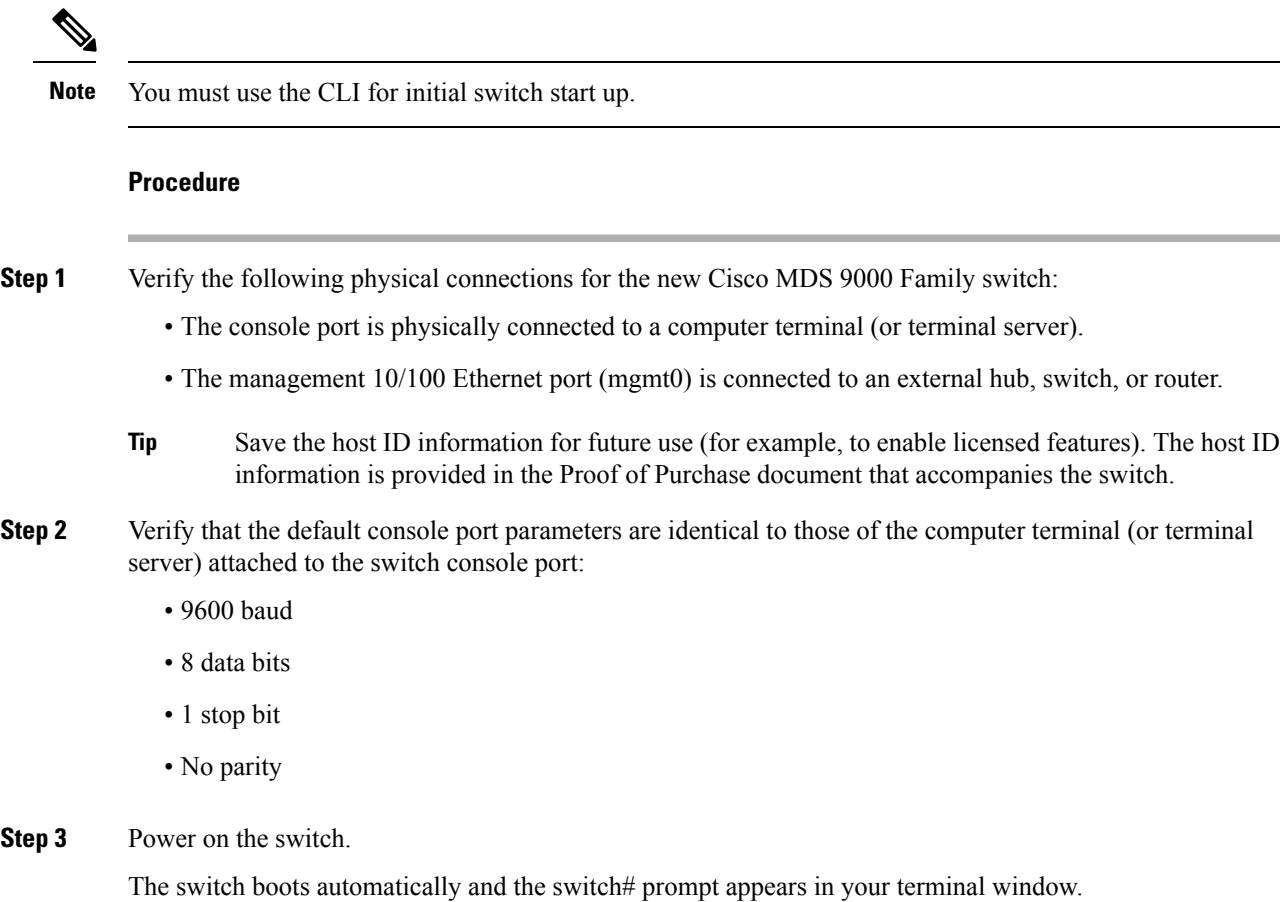

### <span id="page-26-1"></span>**Accessing the Switch**

After initial configuration, you can access the switch in one of the three ways:

- Serial console access—You can use a serial port connection to access the CLI.
- In-band IP (IPFC) access—You can use Telnet or SSH to access a switch in the Cisco MDS 9000 Family or use SNMP to connect to a Cisco DCNM-SAN application.
- Out-of-band (10/100BASE-T Ethernet) access—You can use Telnet or SSH to access a switch in the Cisco MDS 9000 Family or use SNMP to connect to a Cisco DCNM-SAN application.

After initial configuration, you can access the switch in one of three ways (see Figure 2: Switch [Access](#page-27-1) [Options,](#page-27-1) on page 22):

• Serial console access—You can use a serial port connection to access the CLI.

- In-band IP (IPFC) access—You can use Telnet or SSH to access a switch in the Cisco MDS 9000 Family or use Cisco DCNM-SAN to access the switch.
- Out-of-band (10/100BASE-T Ethernet) access—You can use Telnet or SSH to access a switch in the Cisco MDS 9000 Family or use Cisco DCNM-SAN to access the switch.

#### <span id="page-27-1"></span>**Figure 2: Switch Access Options**

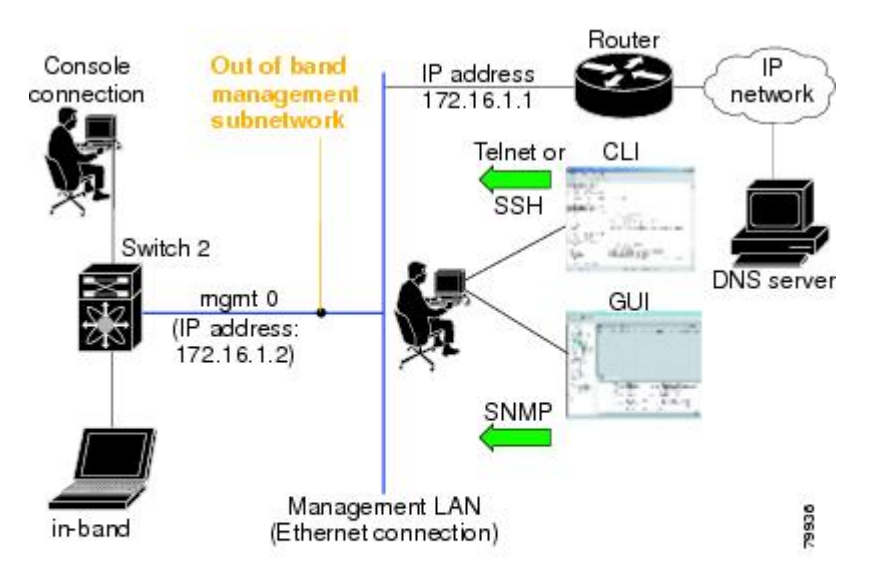

## <span id="page-27-0"></span>**Prerequisites for Installing DCNM on Windows**

- During the initial installation, disable all security and antivirus tools that are running on your Windows server.
- Do not run any other management applications on the Cisco DCNM server or the Cisco DCNM database server.
- Before installing Cisco DCNM, ensure that the hostname is mapped with the IP address in the hosts file under the location **C:\WINDOWS\system32\drivers\etc\hosts**.
- On Windows, remote Cisco DCNM installations or upgrades must be done through the console using VNC or through the Remote Desktop Client (RDC) in console mode (ensuring RDC is used with the **/Console** option). This processisimportant if the defaultPostgreSQL database is used with Cisco DCNM, because this database requires the local console for all installations and upgrades.
- Telnet Client application is not installed by default on Microsoft Windows Vista. To install Telnet Client, choose **Start > Programs > Control Panel > Click Turn Windows features on or off** (if you have UAC turned on, provide permissions to continue). Check **Telnet Client** check box and click **Ok**.
- You can run CiscoWorks on the same PC as Cisco DCNM although the Java requirements are different. When installing the later Java version for Cisco DCNM, make sure that it does not overwrite the earlier Java version that is required for CiscoWorks. Both versions of Java can coexist on your PC.
- Ensure that you use the same Operating System for all the nodes in the Federation setup.
- In the Federation setup, ensure that the server time is synchronized across all the nodes of the Federation setup. The servers will not be able to communicate if the time is not synchronized. We recommend that you use NTP server to synchronize time across all the nodes.
- Ensure that you uninstall the Windows Defender application, and restart Windows 2016 server before installing Cisco DCNM on Windows 2016 server.

## <span id="page-28-0"></span>**Prerequisites for Installing DCNM on Linux**

• For RHEL, the maximum shared memory size must be 256 MB or more. To configure the maximum shared memory to 256 MB, use the following command: **sysctl -w kernel.shmmax=268435456**. Save the **kernel.shmmax=268435456** value in the **/etc/sysctl.conf** file. If this value is not correct, the Cisco DCNM server fails after the server system reboots. For more information, visit the following URL:

<http://www.postgresql.org/docs/8.4/interactive/kernel-resources.html>

- The server system must be registered with the DNS servers.
- No other programs must be running on the server.
- Ensure that you select English as the preferred language during RHEL installation.
- Ensure that you use the same Operating System for all the nodes in the Federation setup.
- In the Federation setup, ensure that the server time is synchronized across all the nodes of the Federation setup. The servers will not be able to communicate if the time is not synchronized. We recommend that you use NTP server to synchronize time across all the nodes.
- After you upgrade from Cisco DCNM Release 11.2(1) on Linux Standalone server, ensure that you clear the browser cache and Java console cache before you launch the Web UI and download the SAN Client. The Java console remembers the previous version of the SAN client data. If you do not clear Java console cache, you will not be able to use the latest downloaded SAN Client.

### <span id="page-28-1"></span>**Antivirus exclusion**

Scanning the Cisco DCNM includes the scanning of the database files. This process will hamper the performance on the DCNM while operation. While scanning the Cisco DCNM on Linux RHEL server, exclude the directory /usr/local/cisco/dcm/db and /var/lib/dcnm.

For more information, refer to [https://wiki.postgresql.org.](https://wiki.postgresql.org)

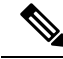

We recommend you to stop Anti-Virus scanning while installing DCNM because the port being used or blocked might cause failures. After the installation, you can enable or install Anti-Virus application with specific guidelines to avoid DCNM directories as part of the scan. **Note**

## <span id="page-29-0"></span>**Oracle Database for DCNM Servers**

This section details about the database required for the installation of DCNM server.

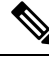

**Note** This section is not applicable for Cisco DCNM Native HA installation.

Cisco DCNM supports the following databases:

- Oracle Database 11g
- Oracle Database 12c
- Oracle RAC 11g, and 12c

You can change from the local database to an external Oracle database, if required.

**Note** Cisco DCNM is configured with AL32UTF8 character set.

The Cisco DCNM Database size is not limited and increases based on the number of nodes and ports that the DCNM manages with Performance Manager Collections enabled. You cannot restrict the database size. Cisco recommends that you use Oracle SE or Enterprise edition, instead of Oracle XE, due to table space limitations.

This section contains the following:

### <span id="page-29-1"></span>**Oracle SQLPlus Command-Line Tool**

The Oracle database procedures in this section require the use of the SQL\*Plus command-line tool. The SQL\*Plus executable is typically installed in the bin directory under the Oracle home directory.

### **Linux Environment Variables**

If you are using Linux, before you use the SQL\*Plus command-line tool, ensure that the ORACLE\_HOME and ORACLE\_SID environment variables are set to correct values.

For example, if you are using Oracle 11g on Linux, the following commands set the environment variables to the default Oracle home directory and SID if you are using a bash shell:

```
export ORACLE_HOME=<usr_home_directory>/app/oracle/product/11.2.0/
(or identify the Oracle home on the Oracle installed server)
export ORACLE_SID=XE
```
### <span id="page-29-2"></span>**init.ora File**

The init.ora file specifies startup parameters. The default name and location of the file is platform specific, as shown in the following table.

Ш

| <b>Oracle</b><br><b>Version</b> | <b>Operating System</b> | <b>Location of init.ora File</b>                                                             |
|---------------------------------|-------------------------|----------------------------------------------------------------------------------------------|
| 12c                             |                         | Microsoft Windows   C:\app\Administrator\virtual\product\12.2.0\ddrame 1\srvn\admin\init.ora |
|                                 | Linux                   | /usr/lib/oracle/orcl/app/oracle/product/12.2.0/db 1/srum/initORCL.ora                        |
| 11g                             |                         | Microsoft Windows $C:\app\Administrator\product\11.1.0\db 1\db\initORCL.ora$                 |
|                                 | Linux                   | /usr/lib/oracle/orcl/app/oracle/product/11.1.0/do 1/dos/initORCL.ora                         |

**Table 3: Name and Default Location of init.ora File**

### <span id="page-30-0"></span>**Backing up the Oracle Database**

Copy the oracle backup/restore script from the Cisco DCNM server directory DCNM\_SERVER\_Install/dcm/dcnm/bin.

For Linux, the script name is backup-remote-oracledb.sh/restore-remote-oracledb.sh and edit the DB\_HOME variable to point to the Oracle installation.

For Windows, the script name is **backup-remote-oracledb.bat/restore-remote-oracledb.bat** and edit *DB\_HOME* variable to point to the Oracle installation.

Use the following path for Oracle DBHOME:

• On Linux– /usr/lib/oracle/xe/app/oracle/product/10.2.0/server

Replace /usr/lib/oracle with the Oracle installation path.

• On windows– C:\oraclexe\app\oracle\product\10.2.0\server

Replace C:\oraclexe with the Oracle installation path.

### <span id="page-30-1"></span>**Preparing the Oracle Database**

You can prepare an Oracle database.

### **Procedure**

<span id="page-30-2"></span>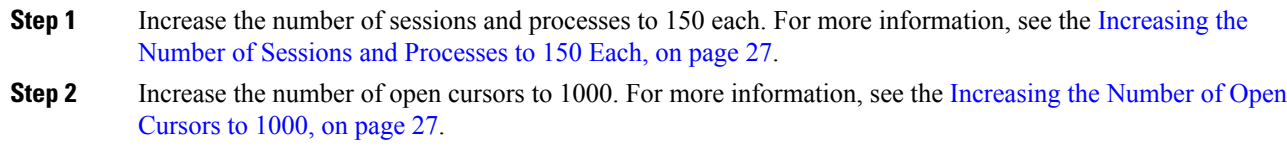

### **Logging Into Oracle**

You can log into the Oracle database by using the SQL\*Plus command-line tool.

### **Before you begin**

Ensure that you know the database administrator username and password.

### **Procedure**

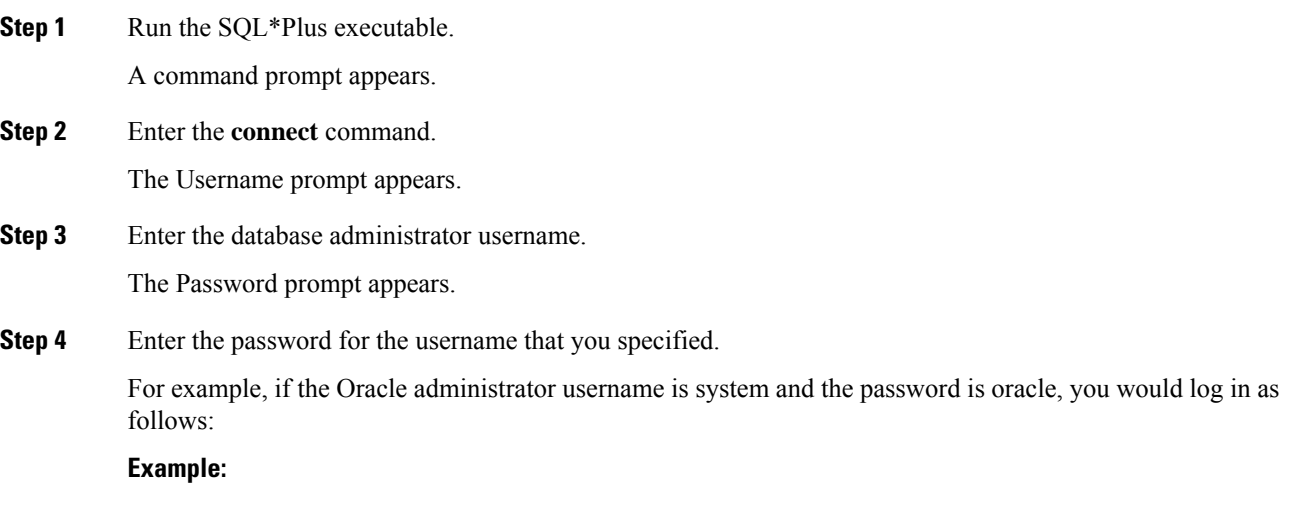

Username: **sys as sysdba** Password: **oracle**

### **What to do next**

For more information about using SQL\*Plus, see the documentation for the Oracle database version that you are using.

### <span id="page-31-0"></span>**Increasing the SYSTEM Tablespace**

You can increase the SYSTEM tablespace.

### **Procedure**

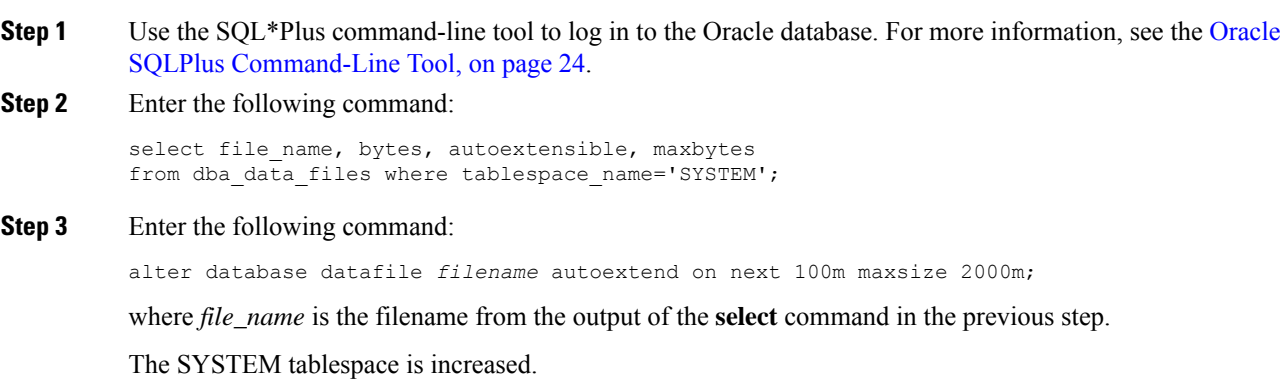

**Step 4** Enter the **exit** command.

### <span id="page-32-0"></span>**Increasing the Number of Sessions and Processes to 150 Each**

For each DCNM instance configured in the same Oracle database, the number of cursors and processes must be increased to more than the 150 and 1000.

For example, if two DCNM standalone (non HA) instances are configured to use the same Oracle database, the cursors and process must be increased to 300 and 2000 approximately, depending on any performance degradation or SQL Exception errors occurred during normal operations of either of the DCNM instances.

### **Procedure**

**Step 1** Ensure that the init.ora file exists and that it contains the single line that is applicable for your Oracle database installation. If there are additional lines, remove them.

For more information, see the [init.ora](#page-29-2) File, on page 24.

- **Step 2** Use the SQL\*Plus command-line tool to log in to the [Oracle](#page-29-1) database. For more information, see the Oracle SQLPlus [Command-Line](#page-29-1) Tool, on page 24.
- **Step 3** Shut down the system by entering the **shutdown** command. If the command fails, use the **shutdown abort** command.
- **Step 4** Enter the following command:

startup pfile='init file name';

where *init\_file\_name* is the init.ora filename for your Oracle database installation. For more information, see the [init.ora](#page-29-2) File, on page 24.

**Step 5** Set the number of sessions to 150 by entering the following command:

alter system set sessions = 150 scope=spfile;

- **Step 6** Shut down the system by entering the **shutdown** command. If the command fails, use the **shutdown abort** command.
- **Step 7** Start up the system by entering the **startup** command.
- **Step 8** Verify that the number of sessions and processes is changed to 150 by entering the following command: show parameter sessions
- <span id="page-32-1"></span>**Step 9** Exit by entering the **exit** command.

### **Increasing the Number of Open Cursors to 1000**

You can increase the number of open cursors to 1000.

#### **Procedure**

**Step 1** Ensure that the init.ora file exists and that it contains the single line that is applicable for your Oracle database installation. If there are additional lines in the file, remove them.

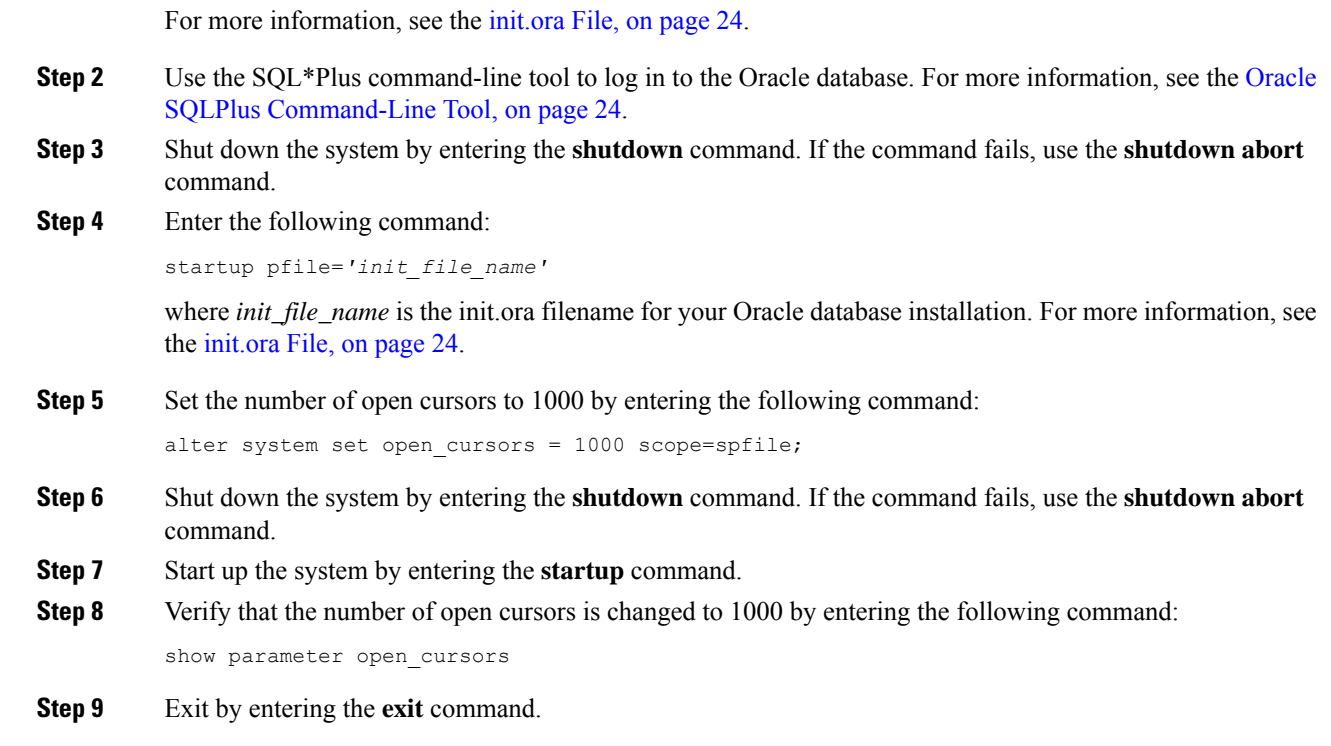

### <span id="page-33-0"></span>**Creating an Oracle DB User using the Command Prompt**

To create an Oracle DB user using the command prompt, follow these steps:

```
export ORACLE_SID=XE
export ORACLE_HOME=/usr/lib/oracle/xe/app/oracle/product/10.2.0/server
cd $ORACLE_HOME/bin
sqlplus
sys as sysdba
create user dcnmdbusername identified by dcnmdbuserpassword default tablespace users temporary
tablespace temp;
grant connect, resource to dcnmdbusername;
grant create session to dcnmdbusername;
grant dba to dcnmdbusername;
```
 $\mathscr{D}_{\mathscr{A}}$ 

Ensure you set the Oracle\_SID and Oracle\_Home and enter the values for the DB Username and password fields. **Note**

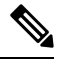

**Note** When a DBA account cannot be created, an account with DML/DDL/schema privilege is sufficient.

### <span id="page-33-1"></span>**Connecting to an Oracle RAC with SCAN Feature Type DB**

To connect to an Oracle RAC with SCAN Feature type DB, enter the following command:

# appmgr update -u jdbc:oracle:thin:@//[ip\_addr]:1521/[service name] -n [username] -p [password]

## <span id="page-34-0"></span>**Database for Federation Setup**

Cisco DCNM can be deployed as Cisco DCNM-SAN federation. For Cisco DCNM-SAN federation, the database URL (properties) must remain the same for all Cisco DCNM-SAN nodes in the federation.

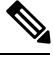

**Note** Ensure that you do not provide multicast addresses to form the federation.

## <span id="page-34-1"></span>**Remote Oracle Database Utility Scripts for Backup and Restore**

Irrespective of the platform, Cisco DCNM is installed (Windows or Linux), the following scripts to backup and restore the remote Oracle database.

Utility scripts for Oracle database that is installed on Linux platform are;

- **1.** backup-remote-oracledb.sh
- **2.** restore-remote-oracledb.sh

Utility scripts for Oracle database that is installed on Windows platform are:

- **1.** backup-remote-oracledb.bat
- **2.** restore-remote-oracledb.bat

Cisco DCNM host is configured to run with a remote Oracle database. As part of housekeeping, you can copy DCNM utility scripts to a remote Oracle database and restore the DCNM database schema.

To run the utility scripts, you need the database administrator credentials. These scripts will prompt you for:

- **1.** DCNM database password (the user name is already present)
- **2.** Username/password of the admin user.

While entering the DBA user credentials, ensure that you do not to enter "sys" as sysdba" because in some versions of Oracle, the presence of space might cause the backup/restore to fail. Instead, user should provide valid user credentials that does not have a space in the user name, for example, system or sysdba. The admin credentials are not saved/cached and hence they do not leak sensitive credential information.

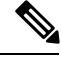

**Note** User scripts under **dcnm/bin** can be run only by administrator user.

## <span id="page-34-2"></span>**Local PostgreSQL Database Utility Scripts for Backup and Restore**

Utility scripts for Local PostgreSQL database that is installed in RHEL machine are:

**1.** backup-pgsql-dcnm-db.sh

I

### **2.** restore-pgsql-dcnm-db.sh

Utility scripts for Local PG database that is installed in Windows machine are:

- **1.** backup-pgsql-dcnm-db.bat
- **2.** restore-pgsql-dcnm-db.bat
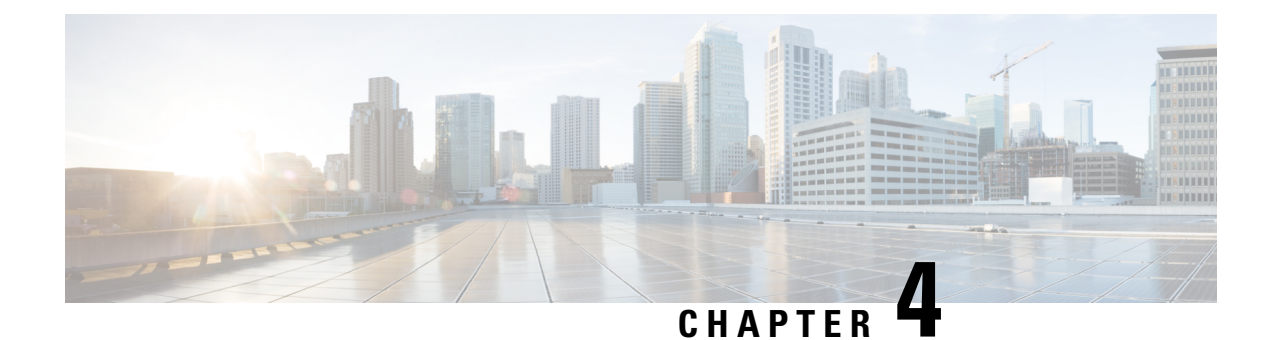

# **Installing the Cisco DCNM**

This chapter contains the following sections:

- Installing Cisco DCNM on [Windows,](#page-36-0) on page 31
- [Installing](#page-43-0) Cisco DCNM on Linux, on page 38
- [Launching](#page-50-0) SAN Client and Device Manager, on page 45

## <span id="page-36-0"></span>**Installing Cisco DCNM on Windows**

Perform the following tasks to install Cisco DCNM on Windows.

### **Uninstalling the Cisco DCNM on Windows**

Perform this procedure to uninstall Cisco DCNM on Windows.

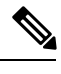

**Note** We recommend that you follow these steps in the same order.

#### **Before you begin**

You must remove the Cisco DCNM instance completely before you use the same server to install a different version of DCNM.

- **Step 1** Stop Cisco DCNM Services.
- **Step 2** Uninstall the Postgres database.
- **Step 3** Uninstall the Cisco DCNM.
- **Step 4** Navigate to C:\Users\Administrator location, and delete **.cisco\_mds9000** folder.
- **Step 5** Navigate to C:\Program Files\Zero G Registry location, and delete the **Zero G Registry** folder.
- **Step 6** Navigate to C:\Users\Administrator location, and delete **InstallAnywhere** folder.
- **Step 7** Ensure that all the ports required for Cisco DCNM installation are free and available.
- **Step 8** Delete the Cisco DCNM directory.

**Step 9** Restart the Windows VM.

## **Downloading the Cisco DCNM Windows Installer and Properties File**

The first step to installing the DCNM on Windows is to download the dcnm.exe file.

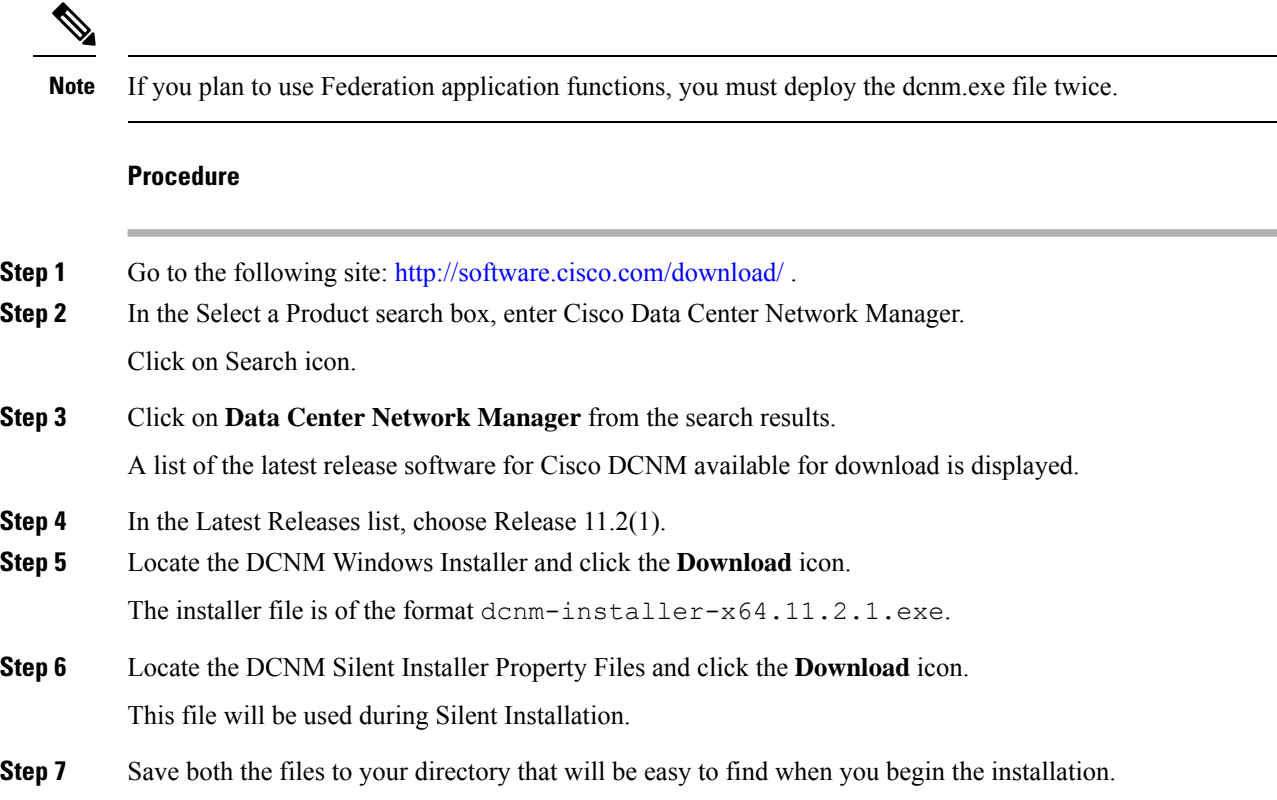

### **Installing Cisco DCNM on Windows Using the GUI**

Perform the following steps to install DCNM Windows using the GUI:

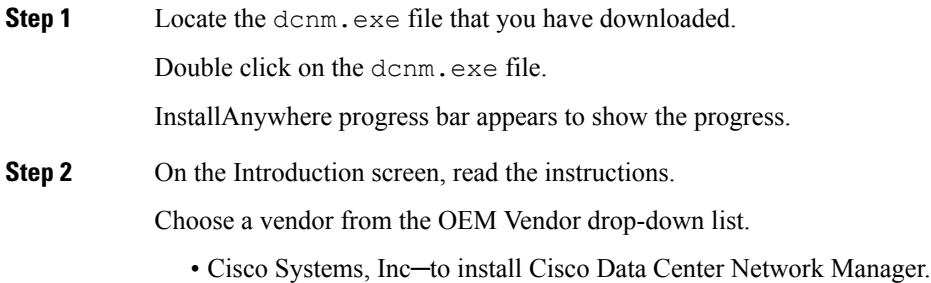

• IBM—to install the IBM Data Center Network Manager.

Click **Next**.

- **Step 3** Check **Add server to existing federation** checkbox if DCNM is installed as a secondary appliance in a Federation setup.
- **Step 4** Check **Secure Ciphers** checkbox to allow only switches with strong ciphers to be discovered by DCNM.
- **Step 5** To install DCNM-SAN and SMI-S for the first time, choose the location for installation. In the Install Location field, click **Choose**, and provide the appropriate folder path. Click **Restore Default Folder** if DCNM is installed as a part of the Federation setup.

Click **Next**.

**Step 6** Choose the appropriate RDBMS for the DCNM server.

Select the database that is based on your requirement.

- Install PostgreSQL—Installs the PostgreSQL database that is bundled along with the dcnm.exe.
- Existing PostgreSQL 9.4
- Existing Oracle 10g/11g/12c
- Existing Oracle 10g/11g/12c RAC

In the Service Name field, enter the service name of the Oracle RAC server. Enter a maximum of three host IP addresses. Click OK. The DB URL is generated.

If the Cisco DCNM installer detected an existing RDBMS installation, the DB URL field shows the hostname.

Cisco DCNM installation with existing PostgresSQL requires an existing schema with the same name as the DCNM username, which is owned by the same username. When there are no schemas existing with the DCNM username, or if you don't have the ownership of the schema with the same dcnmuser name, the tables are created in the default schema, which is known as "public".

- **Note** You can't upgrade the DCNM Server with tables created in the default public schema.
- In Oracle, when a new user is created, a schema name with the same name asthe username is created automatically. **Note**

In the DCNM DB User field, enter the username that the Cisco DCNM uses to access the database. In the DCNM DB Password field, enter the password for the database user account that you specified. If you select **Add Server to an existing federation**, modify the database URL by selecting the corresponding RDBMS option. Because all the servers in federation refer to the same database, you must provide the dcnmuser name and password of the primary server.

Click **Next**. Review the limitations with Oracle Database and click **OK**.

Click **Next**.

- **Step 7** In the Port Configuration Options screen, choose the interface and web ports for Cisco DCNM.
	- From the Server IP Address list, choose the IP address that you want to use for the Cisco DCNM server. The list shows only the IP addresses currently that are assigned to network interfaces on the server system.
	- If you want to change the port that the Cisco DCNM-SAN web server listens to, enter the new port number in the SAN Web Server Port field. By default, the Cisco DCNM-SAN web server listens to TCP port 443.

During Cisco DCNM installation, use port numbers that are not commonly used. For example, 87 and 23 are reserved or restricted web ports. **Note**

Click **Next**.

**Step 8** In the Choose archive Folder for DCNM screen, provide a folder path to store device configuration files, user preferences and so on.

Perform one of the following:

- Click **Choose** to select a path to store the DCNM LAN archive directory.
- If you must choose a remote system, provide the UNC path. For example: //Server/Share/directorypath. **Note**
- Click **Restore Default Folder** to retain the default folder.
- **Note** Ensure that this folder is accessible by all nodes in the Federation setup.

Click **Next**.

- **Step 9** In the Local User Credentials screen, provide a valid username and password to access both DCNM SAN and DCNM LAN appliances.
	- In the Admin Username field, enter a name for a Cisco DCNM server user. The installer creates the Cisco DCNM server user and assigns the Administrator role to it.
	- In the Password field, enter a password for the user, and in the Confirm Password field, reenter the password.

Adhere to the following password requirements. If you don't comply with the requirements, the DCNM application may not function properly:

- It must be at least 8 characters long and contain at least one alphabet and one numeral.
- It can contain a combination of alphabets, numerals, and special characters.
- Do not use any of these special characters in the DCNM password for any deployment mode:  $\langle$ SPACE> & \$ % ' " ^ = < > ; :

#### Click **Next**.

- **Step 10** In the Authentication Settings screen, choose the authentication method that the Cisco DCNM server should use to authenticate users who log on to the Cisco DCNM client. You can choose one of the following:
	- **Local**—Cisco DCNM client users are authenticated by the Cisco DCNM server user accounts only.
	- **RADIUS**—Cisco DCNM client users are authenticated by a RADIUS server.
	- **TACACS+**—Cisco DCNM client users are authenticated by a TACACS+ server.

You can configure LDAP authentication after installing DCNM.

**Note**

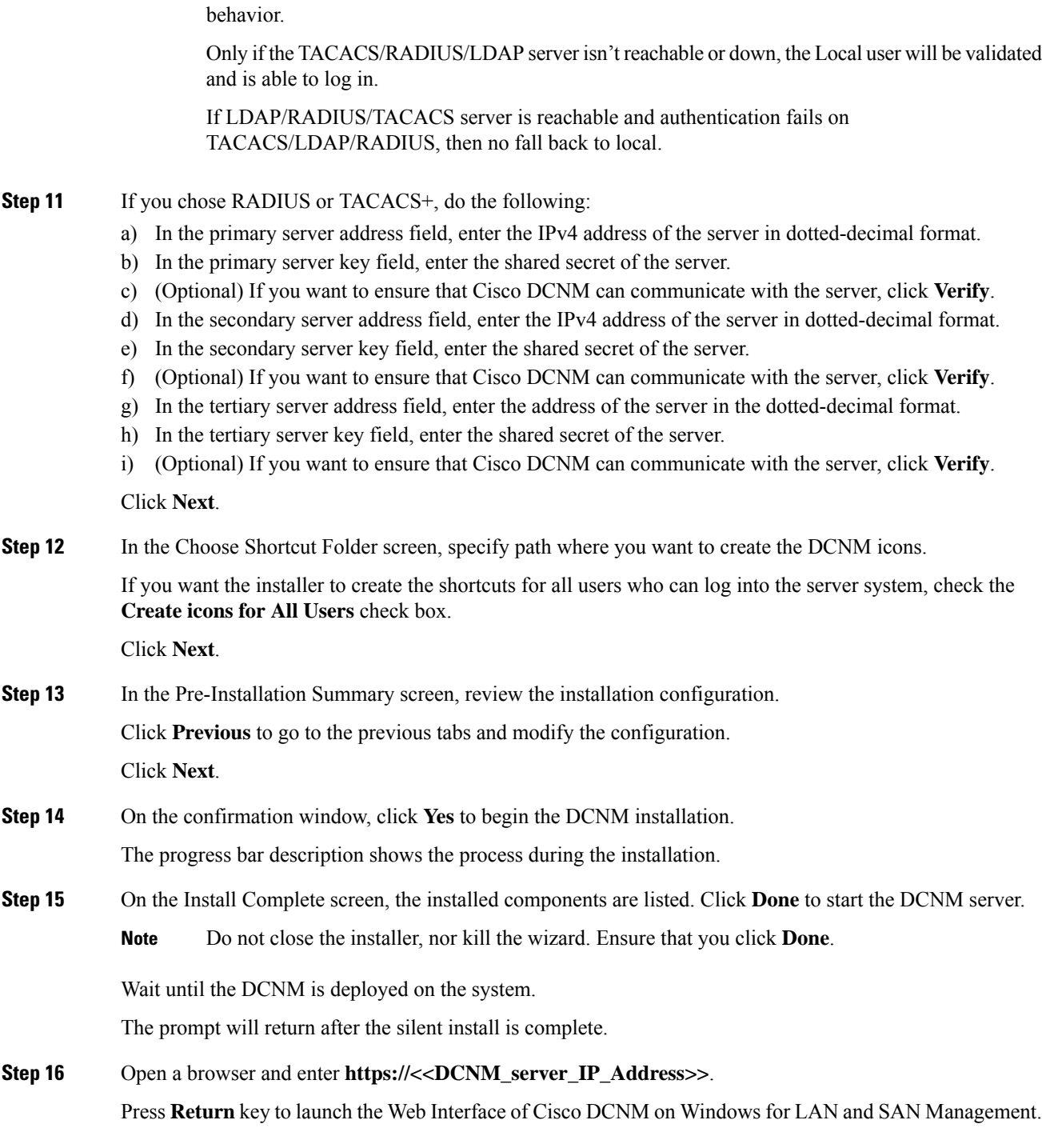

After TACACS/RADIUS/LDAP is enabled, Local user "admin" can't be accessible. This is default

### **Installing Cisco DCNM Windows in a Server Federation Environment using GUI**

To install DCNM in a server federation environment:

#### **Before you begin**

Ensure that you have installed DCNM on the Primary server. Follow the instructions provided in #unique 48 section.

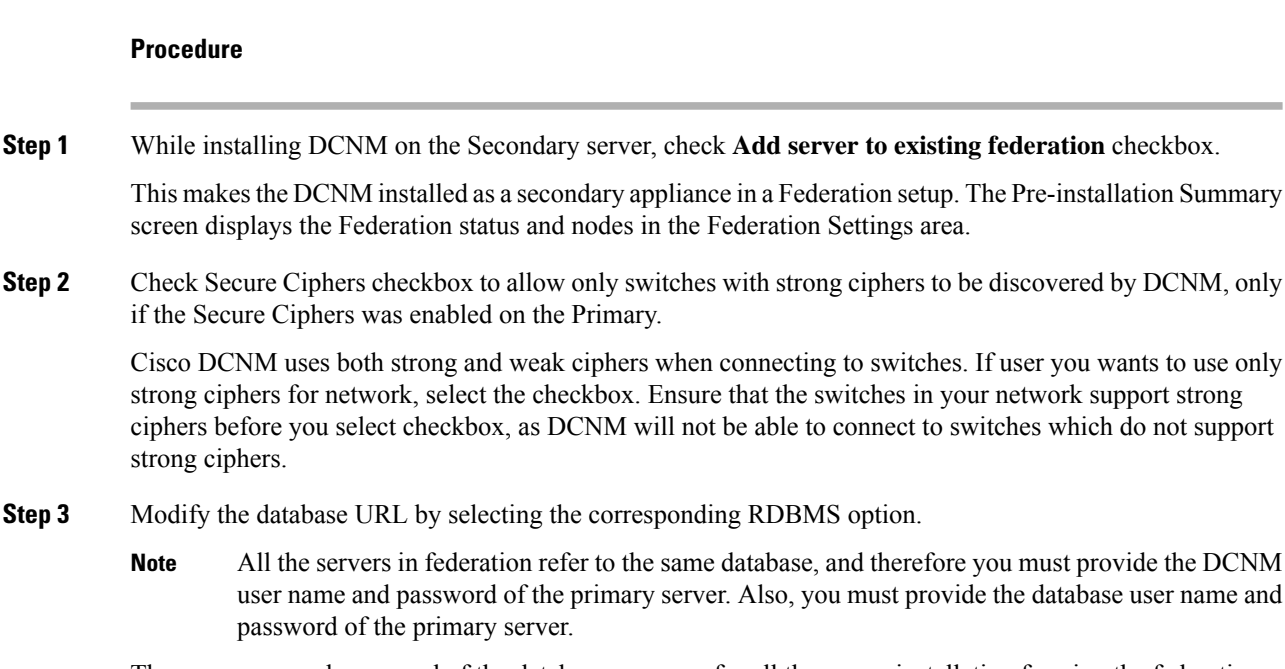

The user name and password of the database are same for all the server installation forming the federation. Similarly, the user name and password of DCNM are same for all the server installation forming the federation.

### **Installing Cisco DCNM Windows through Silent Installation**

Cisco DCNM supportsSilent installation only on Local Authorization mode and not on Remote Authorization mode.

Perform the following steps to install DCNM Windows through silent installation.

```
Procedure
```
**Step 1** Unzip, extract and open the installer.properties file and update the following properties.

```
#-----------------BASIC Properties---------------------
DCNM_IP_ADDRESS=<ip_address_of_host_machine>
USER_INSTALL_DIR=C:\\Program Files\\Cisco Systems
INSTALLATION_TYPE=NEW_INSTALL
#INSTALLATION_TYPE=UPGRADE
```

```
SAN_FEDERATION=FALSE
#SAN_FEDERATION=TRUE
```
**Step 2** Configure the database parameters.

If you are using PostgreSQL database, edit this block:

```
#------------------DATABASE Properties--------------------
#User can configure these properties to use existing database or
# install fresh Postgres as database for the DCNM. Existing database
# can be postgres (remote or local), Oracle (remote or local)
# or it can be Oracle RAC.
                        #----------------------------------------------------
USE_EXISTING_DB=FALSE
#USE_EXISTING_DB=TRUE
PG_DB_PATH=C:\\Program Files\\Cisco Systems\\dcm\\db
#----------New Postgres---------------------------------
DCNM_DB_URL=jdbc\:postgresql\://localhost\:5432/dcmdb
```
DCNM\_DB\_NAME=dcmdb SELECTED\_DATABASE=postgresql DCNM\_DB\_USERNAME=dcnmuser DCNM\_DB\_USER\_PASSWORD=dcnmuser

If you are using the Oracle database, edit this block:

```
#------------------DATABASE Properties--------------------
#User can configure these properties to use existing database or
# install fresh Postgres as database for the DCNM. Existing database
# can be postgres (remote or local), Oracle (remote or local)
# or it can be Oracle RAC.
                            #----------------------------------------------------
USE_EXISTING_DB=FALSE
#USE_EXISTING_DB=TRUE
```
ORA\_DB\_PATH=C:\\oraclexe\\app\\oracle\\product\\10.2.0\\server

#### **Step 3** Configure the user credentials for DCNM.

```
#-----------------User Configuration-----------------
#DCNM User Configuration Properties
#If you want to use special characters in DCNM_ADMIN
#credentials,Please use escape character(\) before
#the symbol [For eg. Password "an$6x12" must be specified as "an\$6x12" ].
#----------------------------------------------------
```
DECRYPT\_PASSWORDS=FALSE DCNM\_ADMIN\_USER=**admin** DCNM\_ADMIN\_USER\_PASSWORD=**admin123**

#-----------------User Configuration-----------------

#### **Step 4** Enable the Secure Ciphers.

```
#----------------Secure Ciphers-------------------------------------
#DCNM uses both strong and weak ciphers when connecting to switches
#If user wants to use only strong ciphers for connection, please set
#property to TRUE. Make sure your switches support strong ciphers before
#setting the property as DCNM will not be able to connect to switches which
#support only weak ciphers.
```
#----------------------------------------------------------------------- SECURE CIPHER=FALSE

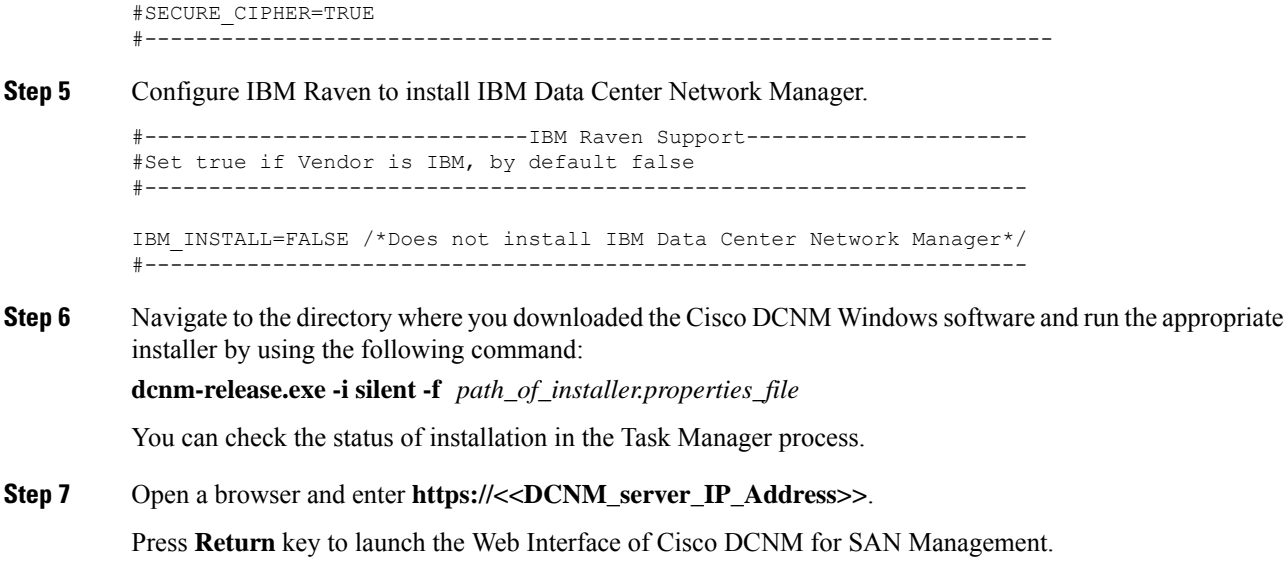

# <span id="page-43-0"></span>**Installing Cisco DCNM on Linux**

Perform the following tasks to install Cisco DCNM on Linux.

### **Uninstalling the Cisco DCNM on Linux**

Perform this procedure to uninstall Cisco DCNM on Linux.

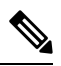

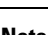

**Note** We recommend that you follow these steps in the same order.

#### **Before you begin**

You must remove the Cisco DCNM instance completely before you use the same server to install a different version of DCNM.

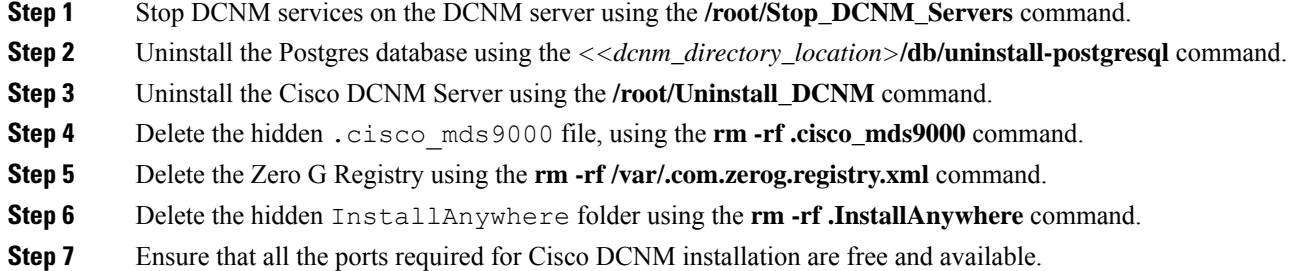

- **Step 8** Delete the DCNM directory using the **rm -rf /usr/local/cisco/\***. Delete the DCNM directory if you've saved in any other directory.
- **Step 9** Restart the RHEL system.

#### **Uninstalling the Cisco DCNM on Linux**

The following sample shows the list of commands that you must run, to uninstall te Cisco DCNM on Linux.

```
[dcnm-linux]# /root/Stop_DCNM_Servers
[dcnm-linux]# /<<dcnm_installed dir>>/db/uninstall-postgresql
[dcnm-linux]# /root/Uninstall_DCNM
[dcnm-linux]# rm -rf .cisco_mds9000
[dcnm-linux]# rm -rf /var/.com.zerog.registry.xml
[dcnm-linux]# rm -rf .InstallAnywhere
[dcnm-linux]# rm -rf /usr/local/cisco/*
[dcnm-linux]# restart
[dcnm-linux]#
```
### **Downloading the Cisco DCNM Linux Installer and Properties File**

The first step to installing the DCNM on Linux is to download the dcnm.bin file.

**Note** If you plan to use Federation application functions, you must deploy the dcnm.bin file twice.

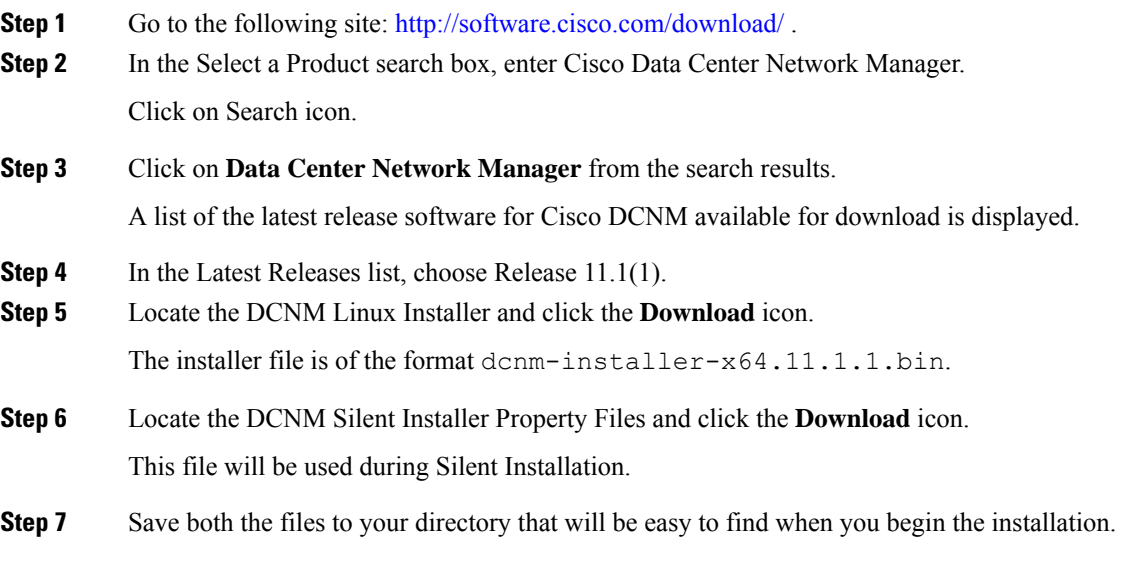

## <span id="page-45-0"></span>**Installing Cisco DCNM on Linux Using the GUI**

Perform the following steps to install DCNM Linux using the GUI:

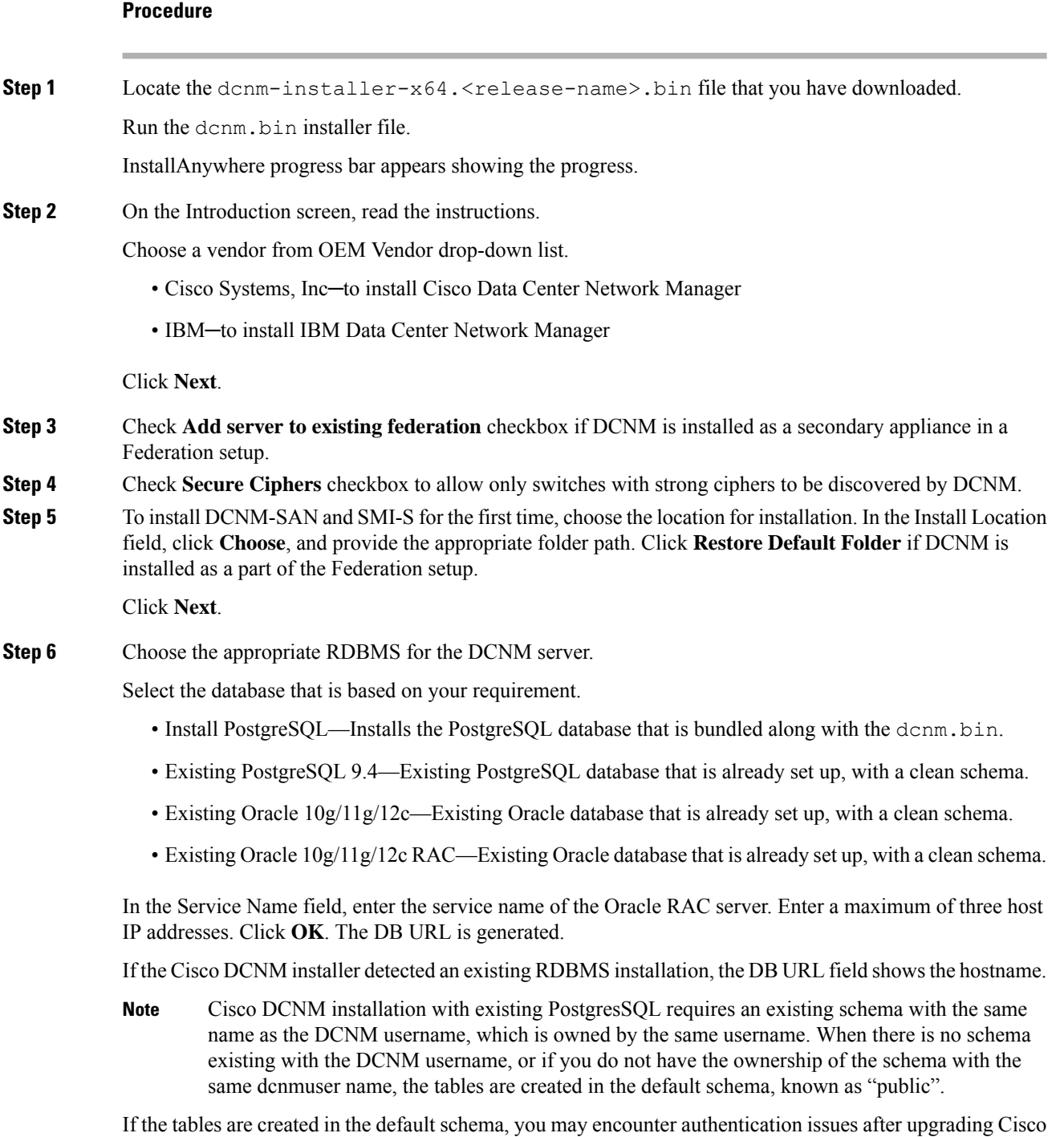

DCNM. You will have to create a schema with the sane name as the DCNM username owned by the same username. For instructions, see User and [Schemas,](#page-76-0) on page 71.

In Oracle, when a new user is created, a schema name with the same name asthe username is created automatically. **Note**

In the **DCNM DB User** field, enter the username that Cisco DCNM user uses to access the database. In the **DCNM DB Password** field, enter the password for the database user account that you specified. If you select **Add Server to an existing federation**, modify the database URL by selecting the corresponding RDBMS option. Because all the servers in Federation refer to the same database, you must provide the dcnmuser name and password of the primary server.

Click **Next**. Review the limitations with Oracle Database and click **OK**.

Click **Next**.

- **Step 7** In the Port Configuration Options screen, choose the interface and web ports for Cisco DCNM.
	- From the Server IP Address list, choose the IP address that you want to use for the Cisco DCNM server. The list shows only the IP addresses currently that are assigned to network interfaces on the server system.
	- If you want to change the port that the Cisco DCNM-SAN web server listens to, enter the new port number in the SAN Web Server Port field. By default, the Cisco DCNM-SAN web server listens to TCP port 443.
		- During Cisco DCNM installation, use port numbers that are free. For example, 87 and 23 are reserved or restricted web ports. **Note**

Click **Next**.

**Step 8** In the Choose archive Folder for DCNM screen, provide a folder path to store device configuration files, user preferences and so on.

Perform one of the following:

- Click **Choose** to select a path to store the DCNM archive directory.
	- If you must choose a remote system, provide the UNC path. For example: //Server/Share/directorypath. **Note**
- Click **Restore Default Folder** to retain the default folder.

Click **Next**.

- **Step 9** In the Local User Credentials screen, provide a valid username and password to access DCNM SAN appliances.
	- In the Admin Username field, enter a name for a Cisco DCNM server user. The installer creates the Cisco DCNM server user and assigns the Administrator role to it.
	- In the Password field, enter a password for the user, and in the Confirm Password field, reenter the password.

Adhere to the following password requirements. If you do not comply with the requirements, the DCNM application may not function properly:

- It must be at least eight characters long and contain at least one alphabet and one numeral.
- It can contain a combination of alphabets, numerals, and special characters.
- Do not use any of these special characters in the DCNM password for any deployment mode:  $<$ SPACE> & \$ % ' " ^ = < > ; :

Click **Next**.

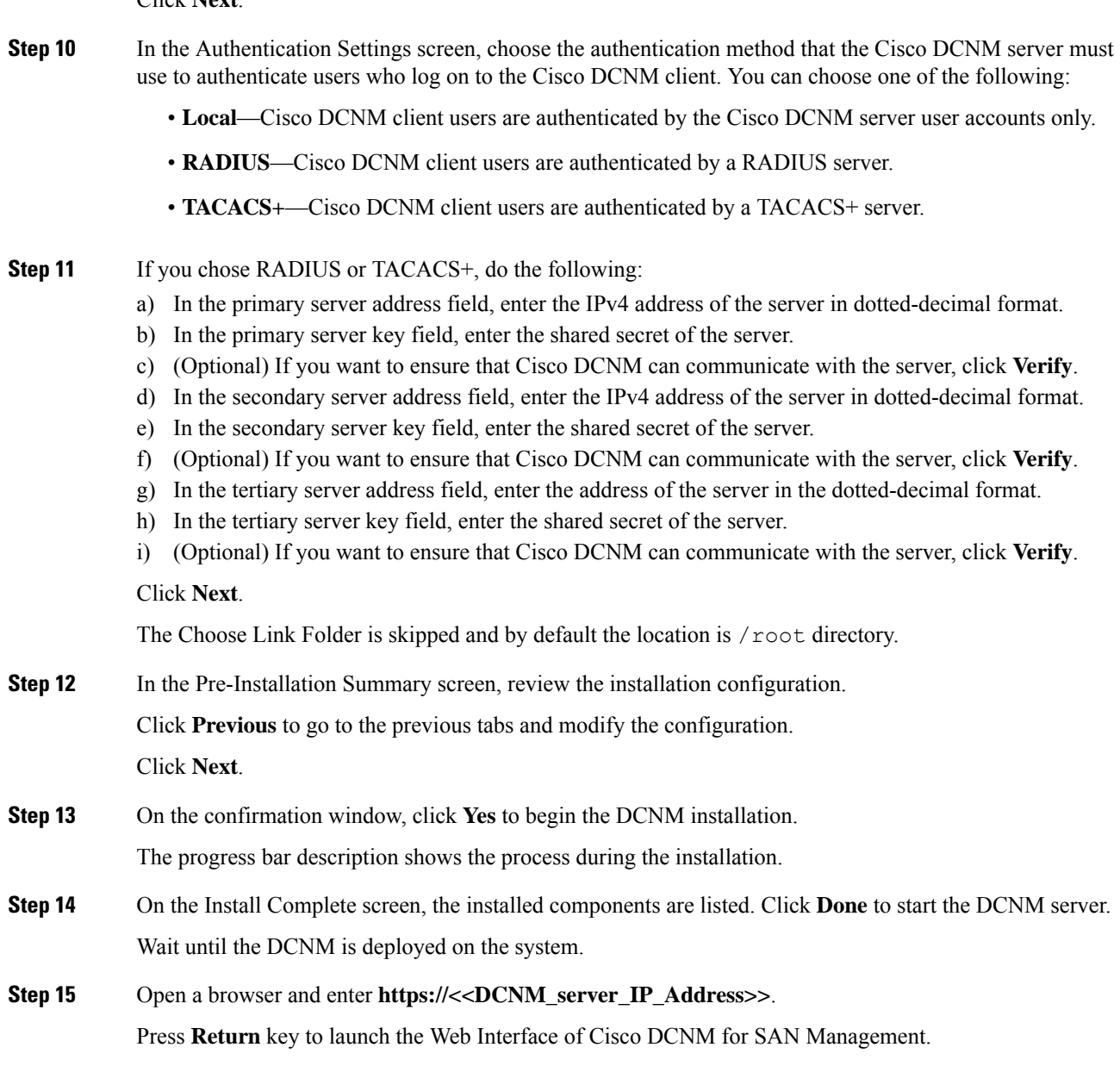

## **Installing Cisco DCNM Linux in a Server Federation Environment Using GUI**

To install DCNM in a server federation environment:

#### **Before you begin**

Ensure that you have installed DCNM on the Primary server. Follow the instructions in [Installing](#page-45-0) Cisco [DCNM](#page-45-0) on Linux Using the GUI, on page 40 section.

Ш

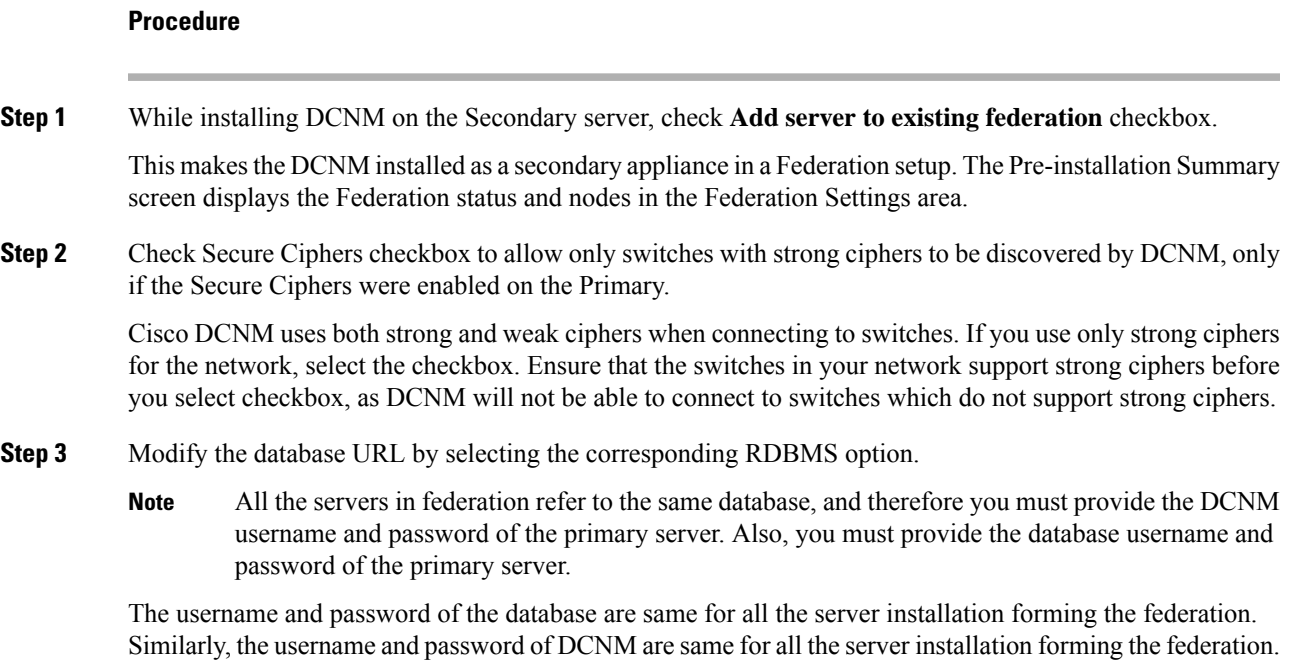

### **Installing Cisco DCNM Linux Through Silent Installation**

Cisco DCNM supportsSilent installation only on Local Authorization mode and not on Remote Authorization mode.

Perform the following steps to install DCNM Linux through silent installation.

#### **Procedure**

**Step 1** Unzip, extract, and open the installer.properties file and update the following properties.

```
#-----------------BASIC Properties---------------------
DCNM_IP_ADDRESS=<ip_address_of_host_machine>
USER_INSTALL_DIR=/usr/local/cisco/dcm
INSTALLATION_TYPE=NEW_INSTALL
#INSTALLATION_TYPE=UPGRADE
SAN_FEDERATION=FALSE
#SAN_FEDERATION=TRUE
```
#### **Step 2** Configure the database parameters.

If you are using PostgreSQL database, edit this block:

```
#--------------New Postgress---------------------------
PG_DB_PATH=/usr/local/cisco/dcm/db
```

```
#PG_DB_PATH=/opt/dctest/cisco/dcm/db /*non-default installation directory*/
#BACKUP_FILE=/opt/dctest/cisco/dcm/dcnm/bin/<backup-filename> /*non-default backup file
directory*/
```
DCNM\_DB\_URL=jdbc\:postgresql\://localhost\:5432/dcmdb

DCNM\_DB\_NAME=dcmdb SELECTED\_DATABASE=postgresql DCNM\_DB\_USERNAME=dcnmuser DCNM\_DB\_USER\_PASSWORD=dcnmuser #CLEAN\_DATABASE=TRUE

If you are using the Oracle database, edit this block:

#------------------DATABASE Properties-------------------- #User can configure these properties to use existing database or # install fresh Postgres as database for the DCNM. Existing database # can be postgres (remote or local), Oracle (remote or local) # or it can be Oracle RAC. #---------------------------------------------------- USE\_EXISTING\_DB=FALSE #USE\_EXISTING\_DB=TRUE ORA\_DB\_PATH=C:\\oraclexe\\app\\oracle\\product\\10.2.0\\server

#### **Step 3** Configure the Data Path for DCNM.

#---------------------DATA PATH---------------- #Data path is the folder location where DCNM LAN related #information like Config archives, templates etc. are stored. # In DCNM LAN Cluster mode this folder has to be a shared folder. #For linux and windows it will be different as the folder structure vaires #----------------------------------------------------

DATA\_PATH=/usr/local/cisco/dcm/dcnm #---------------------DATA PATH----------------

#### **Step 4** Configure the user credentials for DCNM.

```
#-----------------User Configuration-----------------
#DCNM User Configuration Properties
#If you want to use special characters in DCNM_ADMIN
#credentials,Please use escape character(\) before
#the symbol [For eg. Password "an$6x12" must be specified as "an\$6x12" ].
#----------------------------------------------------
```
DECRYPT\_PASSWORDS=FALSE DCNM\_ADMIN\_USER=**admin** DCNM\_ADMIN\_USER\_PASSWORD=**admin123**

#-----------------User Configuration-----------------

#### **Step 5** Enable the Secure Ciphers.

#----------------Secure Ciphers------------------------------------- #DCNM uses both strong and weak ciphers when connecting to switches #If user wants to use only strong ciphers for connection, please set #property to TRUE. Make sure your switches support strong ciphers before #setting the property as DCNM will not be able to connect to switches which #support only weak ciphers.

```
#-----------------------------------------------------------------------
SECURE_CIPHER=FALSE
#SECURE_CIPHER=TRUE
#-----------------------------------------------------------------------
```
**Step 6** Configure IBM Raven to install IBM Data Center Network Manager.

#------------------------------IBM Raven Support---------------------- #Set true if Vendor is IBM, by default false #--------------------------------------------------------------------- Ш

IBM\_INSTALL=FALSE /\*Does not install IBM Data Center Network Manager\*/ #---------------------------------------------------------------------

**Step 7** Navigate to the directory where you downloaded the Cisco DCNM Linux software and run the appropriate installer by using the following command:

**dcnm-release.bin -i silent -f** *path\_of\_installer.properties\_file*

You can check the status of installation by using the following command **ps -ef | grep 'LAX'**. The prompt will return after the silent install is complete.

**Step 8** Open a browser and enter **https://<<DCNM\_server\_IP\_Address>>**.

Press **Return** key to launch the Web Interface of Cisco DCNM on Linux for SAN Management.

## <span id="page-50-0"></span>**Launching SAN Client and Device Manager**

This following sections explain the various methods to launch Cisco DCNM SAN Client and Device Manager.

### **Launching SAN Client and Device Manager from Web UI**

To launch Cisco DCNM SAN Client and Device Manager from the Cisco DCNM Web UI, perform the following steps:

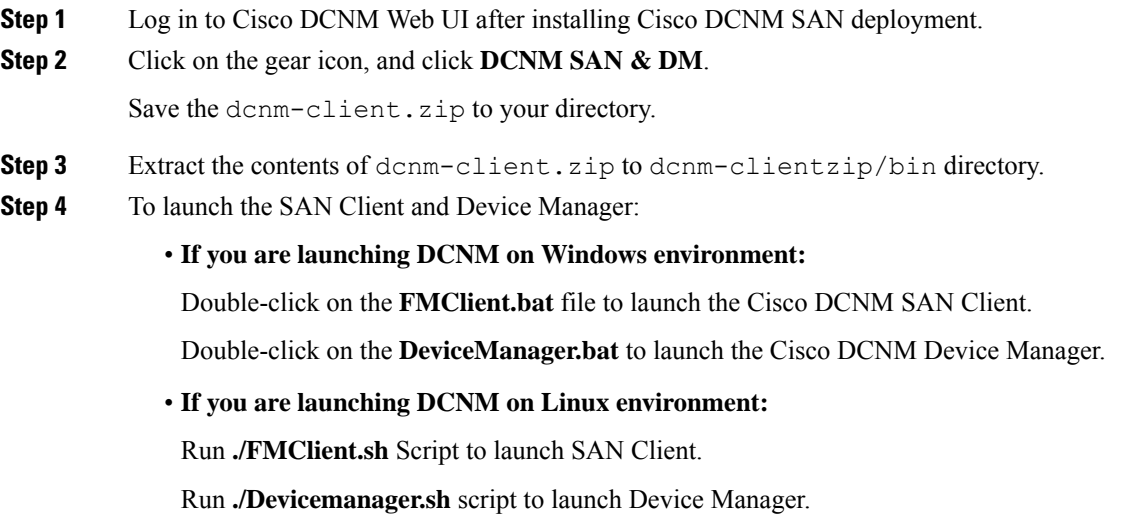

### **Launching SAN Client and Device Manager from DCNM Server**

By default, the SAN Client and Device Manager are installed along with the Cisco DCNM Server, when you install DCNM. To launch Cisco DCNM SAN Client and Device Manager from the Cisco DCNM Server, perform the following steps:

#### **Procedure**

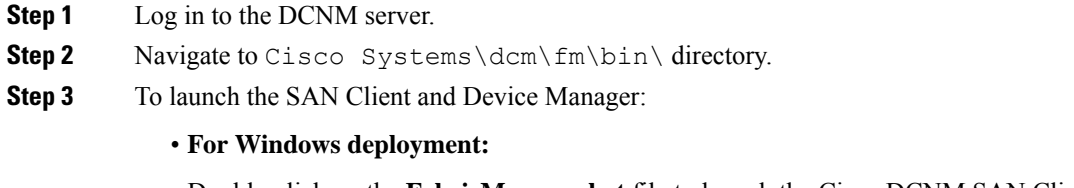

Double-click on the **FabricManager.bat** file to launch the Cisco DCNM SAN Client.

Double-click on the **DeviceManager.bat** file to launch the Cisco DCNM Device Manager.

• **For Linux deployment:**

Run the **./ FabricManager.sh** script to launch the Cisco DCNM SAN Client.

Run the **./DeviceManager.sh** script to launch the Cisco DCNM Device Manager.

### **Launching DCNM SAN Client from DCNM SAN for Windows deployment with Custom SSL Certificate**

When you install Cisco DCNM for Windows with custom SSL configured on the DCNM server, you can't launch the SAN Client. Modify the certificates to launch the SAN Client successfully.

To modify the certificates and launch the DCNM SAN Client from Windows Deployment, perform the following steps:

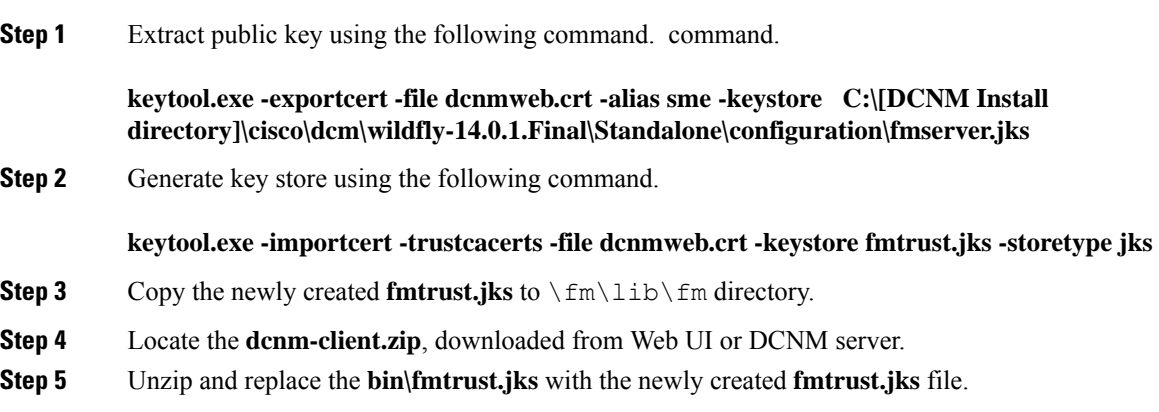

**Step 6** Run the **FabricManager.bat** batch file to launch the Cisco DCNM SAN Client.

#### **Example**

The following sample example showsthe command to modify the certificates and launch the DCNM SAN Client from Windows Deployment.

```
// extract public key from the new fmserver.jks and save it to dcnmweb.crt,
alias "sme", password "<<storepass-kwd>>"
c:\[DCNM install directory]\dcm\java\jdk11\bin>
keytool.exe -exportcert -file dcnmweb.crt -alias sme -keystore C:\[DCNM Install directory]
\cisco\dcm\wildfly-14.0.1.Final\Standalone\configuration\fmserver.jks
Enter keystore password:
Certificate stored in file <dcnmweb.crt>
c:\[DCNM install directory]\dcm\java\jdk11\bin> dir
chain-cert.pem dcnmweb.crt jjs keytool rmiregistry
dcnm.csr java jrunscript rmid
// generate key store without password, during the command,
just use random password dcnm123
c:\[DCNM install directory]\dcm\java\jdk11\bin> keytool.exe -importcert -trustcacerts
-file dcnmweb.crt -keystore fmtrust.jks -storetype jks
Enter keystore password:
Re-enter new password:
Owner: CN=Lin, OU=cisco, O=cisco, L=sj, ST=ca, C=US
Issuer: CN=rhel144, OU=DCBu, O=Cisco, L=BGL, ST=KA, C=IN
Serial number: 1086
Valid from: Wed Nov 13 12:17:23 PST 2019 until: Thu Nov 12 12:17:23 PST 2020
Certificate fingerprints:
        SHA1: F8:19:CB:79:FC:93:08:54:74:9A:BC:F3:8F:CB:9C:A7:22:56:3D:0F
        SHA256: 8F:06:1F:72:15:FD:12:B5:E9:43:E4:61:0E:00:E0:1C:96:CE:9C:90:82:
                3C:5C:EA:A1:49:A8:A9:66:9B:86:31
Signature algorithm name: SHA256withRSA
Subject Public Key Algorithm: 2048-bit RSA key
Version: 3
Extensions:
#1: ObjectId: 2.16.840.1.113730.1.13 Criticality=false
0000: 16 1D 4F 70 65 6E 53 53 4C 20 47 65 6E 65 72 61 ..OpenSSL Genera
0010: 74 65 64 20 43 65 72 74 69 66 69 63 61 74 65 ted Certificate
#2: ObjectId: 2.5.29.35 Criticality=false
AuthorityKeyIdentifier [
KeyIdentifier [
0000: C9 1E 9B 17 EF AE E4 AF 7A E3 88 BC 2D C9 B9 E9 ........ z...-...
0010: FC EC 40 82 \ldots ...@.
]
]#3: ObjectId: 2.5.29.19 Criticality=false
BasicConstraints:[
 CA:false
 PathLen: undefined
]
#4: ObjectId: 2.5.29.14 Criticality=false
SubjectKeyIdentifier [
KeyIdentifier [
0000: 9A 9E B4 98 95 8C 9F FB 0B 57 A5 6D 78 EB 8D C1 .........W.mx...
0010: BB 80 00 DE ....
]
```

```
\mathbf{I}Trust this certificate? [no]: yes
Certificate was added to keystore
c:\[DCNM install directory]\dcm\java\jdk11\bin>dir
chain-cert.pem dcnmweb.crt java jrunscript rmid
dcnm.csr fmtrust.jks jjs keytool rmiregistry
c:\[DCNM install directory]\dcm\java\jdk11\bin> cp fmtrust.jks ..\..\..\fm\lib\fm
cp: overwrite â..\..\..\fm\lib\fm\fmtrust.jks? y
```

```
c:\[DCNM install directory]\dcm\java\jdk11\bin> FabricManager.bat
```
## **Launching DCNM SAN Client from DCNM SAN for Linux deployment with Custom SSL Certificate**

When you install Cisco DCNM for Linux with custom SSL configured on the DCNM server, you cant launch the SAN Client. You must modify the certificates to launch the SAN Client successfully.

To modify the certificates and launch the DCNM SAN Client from Linux Deployment, perform the following steps:

#### **Procedure**

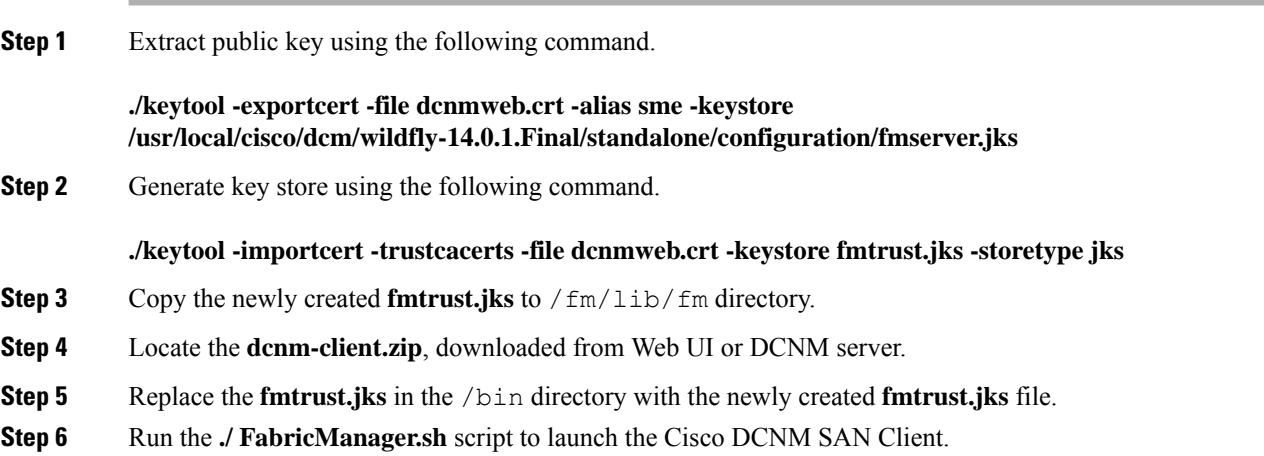

#### **Example**

The following sample example showsthe command to modify the certificates and launch the DCNM SAN Client from Linux Deployment.

```
// extract public key from the new fmserver.jks and save it to dcnmweb.crt,
alias "sme", password "<<storepass-pwd>>"
[root@dcnm-lnx1 bin]# ./keytool -exportcert -file dcnmweb.crt -alias sme
-keystore /usr/local/cisco/dcm/wildfly-14.0.1.Final/standalone/configuration/fmserver.jks
Enter keystore password:
Certificate stored in file <dcnmweb.crt>
```

```
[root@dcnm-M5-2-lnx1 bin]# ls
chain-cert.pem dcnmweb.crt jjs keytool rmiregistry
dcnm.csr java jrunscript rmid
// generate key store without password, during the command.
[root@dcnm-lnx1 bin]# ./keytool -importcert -trustcacerts -file dcnmweb.crt
-keystore fmtrust.jks -storetype jks
Enter keystore password: //Navigate to
/usr/local/cisco/dcm/fm/conf/serverstore.properties.
//Fetch the keystore password from dcnmtrustedclient.token field.
Re-enter new password:
Owner: CN=Lin, OU=cisco, O=cisco, L=sj, ST=ca, C=US
Issuer: CN=rhel144, OU=DCBu, O=Cisco, L=BGL, ST=KA, C=IN
Serial number: 1086
Valid from: Wed Nov 13 12:17:23 PST 2019 until: Thu Nov 12 12:17:23 PST 2020
Certificate fingerprints:
        SHA1: F8:19:CB:79:FC:93:08:54:74:9A:BC:F3:8F:CB:9C:A7:22:56:3D:0F
        SHA256: 8F:06:1F:72:15:FD:12:B5:E9:43:E4:61:0E:00:E0:1C:96:CE:9C:90:82:
               3C:5C:EA:A1:49:A8:A9:66:9B:86:31
Signature algorithm name: SHA256withRSA
Subject Public Key Algorithm: 2048-bit RSA key
Version: 3
Extensions:
#1: ObjectId: 2.16.840.1.113730.1.13 Criticality=false
0000: 16 1D 4F 70 65 6E 53 53 4C 20 47 65 6E 65 72 61 ..OpenSSL Genera
0010: 74 65 64 20 43 65 72 74 69 66 69 63 61 74 65 ted Certificate
#2: ObjectId: 2.5.29.35 Criticality=false
AuthorityKeyIdentifier [
KeyIdentifier [
0000: C9 1E 9B 17 EF AE E4 AF 7A E3 88 BC 2D C9 B9 E9 ........z...-...
0010: FC EC 40 82 ...
]
]
#3: ObjectId: 2.5.29.19 Criticality=false
BasicConstraints:[
 CA:false
 PathLen: undefined
]
#4: ObjectId: 2.5.29.14 Criticality=false
SubjectKeyIdentifier [
KeyIdentifier [
0000: 9A 9E B4 98 95 8C 9F FB 0B 57 A5 6D 78 EB 8D C1 .........W.mx...
0010: BB 80 00 DE ....
]
]
Trust this certificate? [no]: yes
Certificate was added to keystore
[root@dcnm-M5-2-lnx1 bin]# ls
chain-cert.pem dcnmweb.crt java jrunscript rmid
dcnm.csr fmtrust.jks jjs keytool rmiregistry
[root@dcnm-M5-2-lnx1 bin]# pwd
/usr/local/cisco/dcm/java/jdk11/bin
[root@dcnm-M5-2-lnx1 bin]#
[root@dcnm-M5-2-lnx1 bin]# cp fmtrust.jks ../../../fm/lib/fm
cp: overwrite â../../../fm/lib/fm/fmtrust.jks? y
```
[root@dcnm-M5-2-lnx1 dcm]# **cd fm/download/** [root@dcnm-M5-2-lnx1 download]# **pwd** /usr/local/cisco/dcm/fm/download [root@dcnm-M5-2-lnx1 download]# **ls** dcnm-clientzip.zip // for remote access, in fm/download/dcnm-clientzip.zip, replace bin/fmtrust.jks with this new fmtrust.jks

[root@dcnm-M5-2-lnx1 bin]# **./ FabricManager.sh**

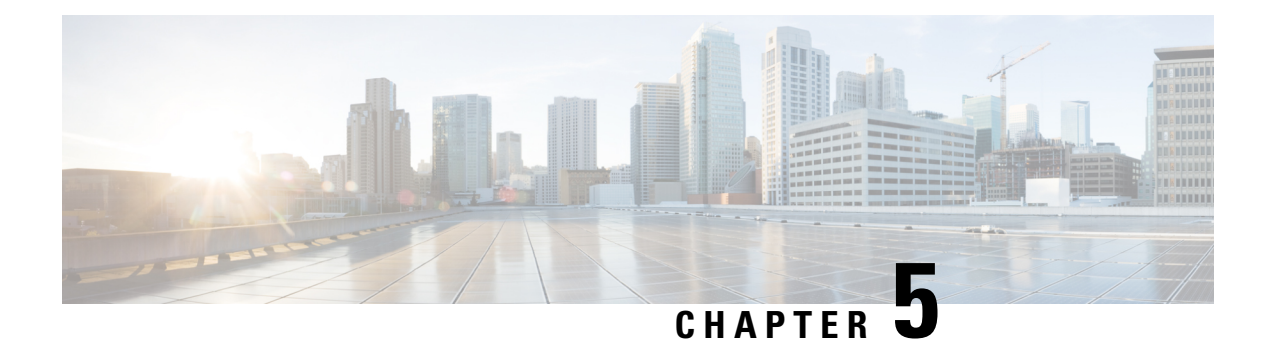

# **Upgrading Cisco DCNM**

This section includes instructions for upgrading your Cisco DCNM Appliance installation in the following scenarios:

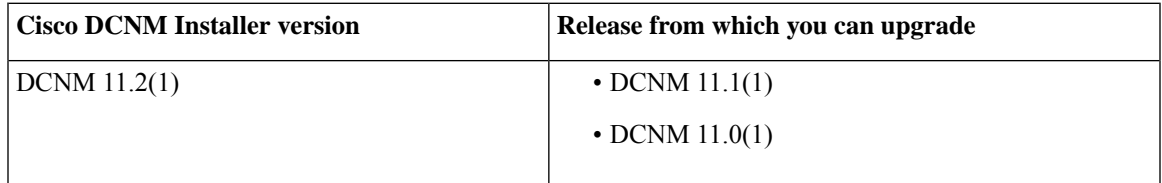

Adhere to the following password requirements. If you do not comply with the requirements, the DCNM application might not function properly:

- It must be at least 8 characters long and contain at least one alphabet and one numeral.
- It can contain a combination of alphabets, numerals, and special characters.
- Do not use any of these special characters in the DCNM password for all platforms:

 $<$ SPACE> & \$ % ' " ^ = < > ; :

However, after the upgrade, since Postgres DBMS is restored from the backup that is taken on DCNM 10.4(2), you must logon to the Cisco DCNM Web UI using the password used on DCNM Release 10.4(2) appliance.

This chapter contains the following:

- Retaining the CA Signed [Certificate,](#page-56-0) on page 51
- [Upgrading](#page-57-0) to Cisco SAN on Windows, on page 52
- [Upgrading](#page-60-0) to Cisco SAN on Linux, on page 55

## <span id="page-56-0"></span>**Retaining the CA Signed Certificate**

Perform this procedure if you need to retain the CA signed SSL Certificate after upgrade.

When you configure a 3-node federation setup and apply external CA certificate, do the following:

- **1.** Stop DCNM servers in Federation.
- **2.** Generate CA certificates for Primary Servers, and apply the same CA certificate in the three secondary servers.

**3.** Start the Primary server first, then the secondary, third server thereafter, on Federation.

Note that if you change the keystore password or alias, you need to update it in the **standalone-san.xml** document located at:

<DCNM\_install\_root>\dcm\wildfly-10.1.0.Final\standalone\configuration\standalone-san.xml

Update the password in the **keystore** tag and alias:

```
<keystore key-password>="fmserver_1_2_3 key-alias="updated-key-alias"
keystore-password="updated-password"
path="<DCNM_install_root>\dcm\wildfly-10.1.0.Final\standalone\configuration\fmserver.jks">
```
#### **Procedure**

<span id="page-57-1"></span>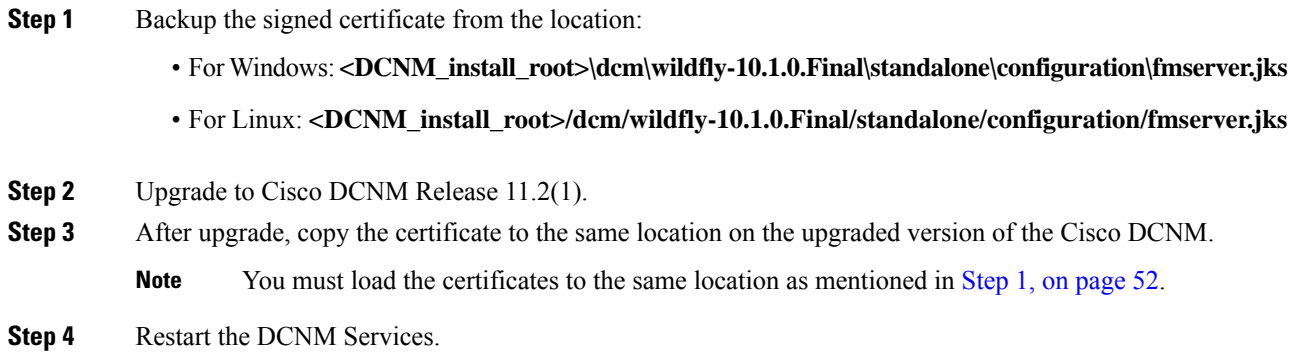

## <span id="page-57-0"></span>**Upgrading to Cisco SAN on Windows**

The following sections provide instructions to upgrade Cisco DCNM SAN on Windows to the latest version:

### **Uninstalling the Cisco DCNM on Windows**

Perform this procedure to uninstall Cisco DCNM on Windows.

**Note** We recommend that you follow these steps in the same order.

#### **Before you begin**

You must remove the Cisco DCNM instance completely before you use the same server to install a different version of DCNM.

#### **Procedure**

**Step 1** Stop Cisco DCNM Services.

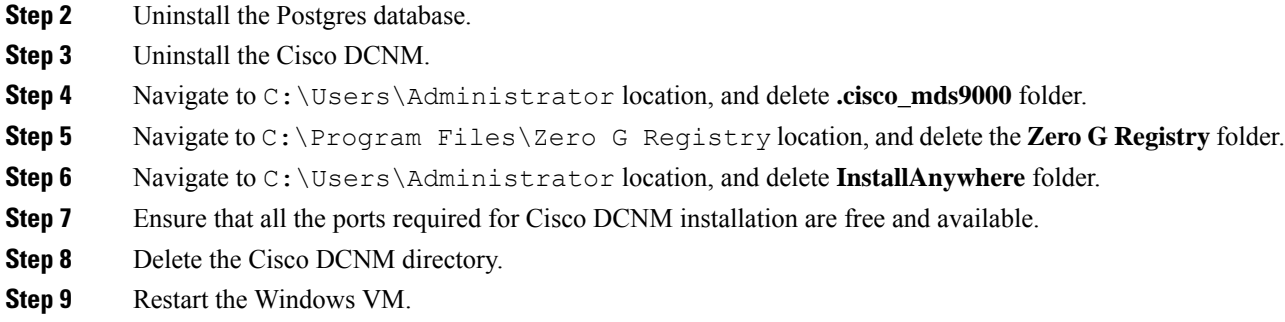

## **Upgrading Cisco DCNM Windows using GUI**

Before you begin, make sure that Cisco DCNM 11.0(1) or 11.1(1) is up and running.

#### **Procedure**

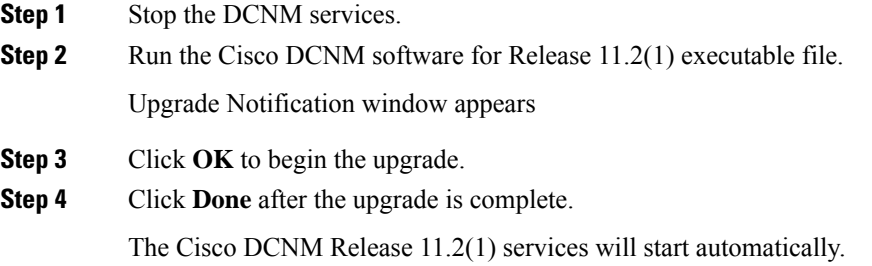

## **Upgrading Cisco DCNM Windows Federation using GUI**

Before you begin, make sure that Cisco DCNM 11.0(1) or 11.1(1) is up and running.

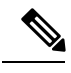

**Note** Ensure that both primary and secondary database properties are same.

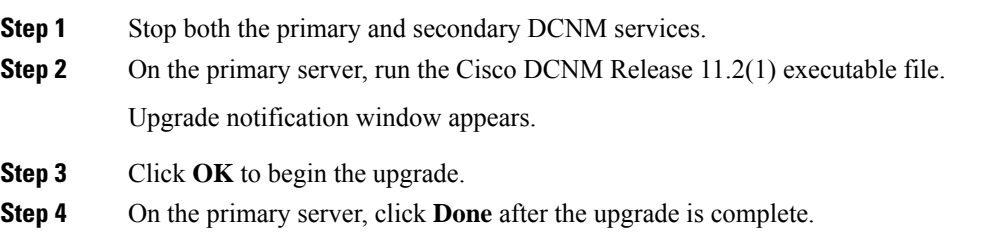

The Cisco DCNM Release 11.2(1) services will start automatically on the primary server.

- **Step 5** On the secondary server, perform run the Cisco DCNM Release 11.2(1) executable file. Upgrade notification window appears.
- **Step 6** Click **OK** to begin the upgrade.
- **Step 7** On the secondary server, click **Done** after the upgrade is complete.

The Cisco DCNM Release 11.2(1) services will start automatically on the secondary server.

### **Upgrading Cisco DCNM Windows through Silent Installation**

Before you begin, make sure that Cisco DCNM 11.0(1) or 11.1(1) is up and running.

Cisco DCNM supports Silent installation and upgrade only on Local Authorization mode and not on Remote Authorization mode. **Note**

#### **Procedure**

**Step 1** Stop the DCNM services.

**Step 2** Open the installer.properties file and update the following properties:

```
INSTALLATION_TYPE=UPGRADE
USE_EXISTING_DB=TRUE
ORA_DB_PATH=C:\\oraclexe\\app\\oracle\\product\\10.2.0\\server
#---------------Use Existing Oracle--------------
DCNM_DB_URL=jdbc\:oracle\:thin\:@<ip_address_of_oracle_machine>\:1521\:XE
DCNM_DB_NAME=XE
SELECTED_DATABASE=oracle
DCNM_DB_USERNAME=oracledbadmin1
DCNM_DB_USER_PASSWORD=oracledbadmin1
```
**Step 3** Go to the directory where you downloaded the Cisco DCNM software and run the appropriate installer by using the following command:

**dcnm-release.exe -i silent -f** *<path\_of\_installer.properties>*

The Cisco DCNM Release 11.2(1) services will start after the upgrade is complete.

You can check the status of the upgrade in the Task Manager process.

### **Upgrading Cisco DCNM Windows Federation through Silent Installation**

Before you begin, make sure that Cisco DCNM 11.0(1) or 11.1(1) is up and running.

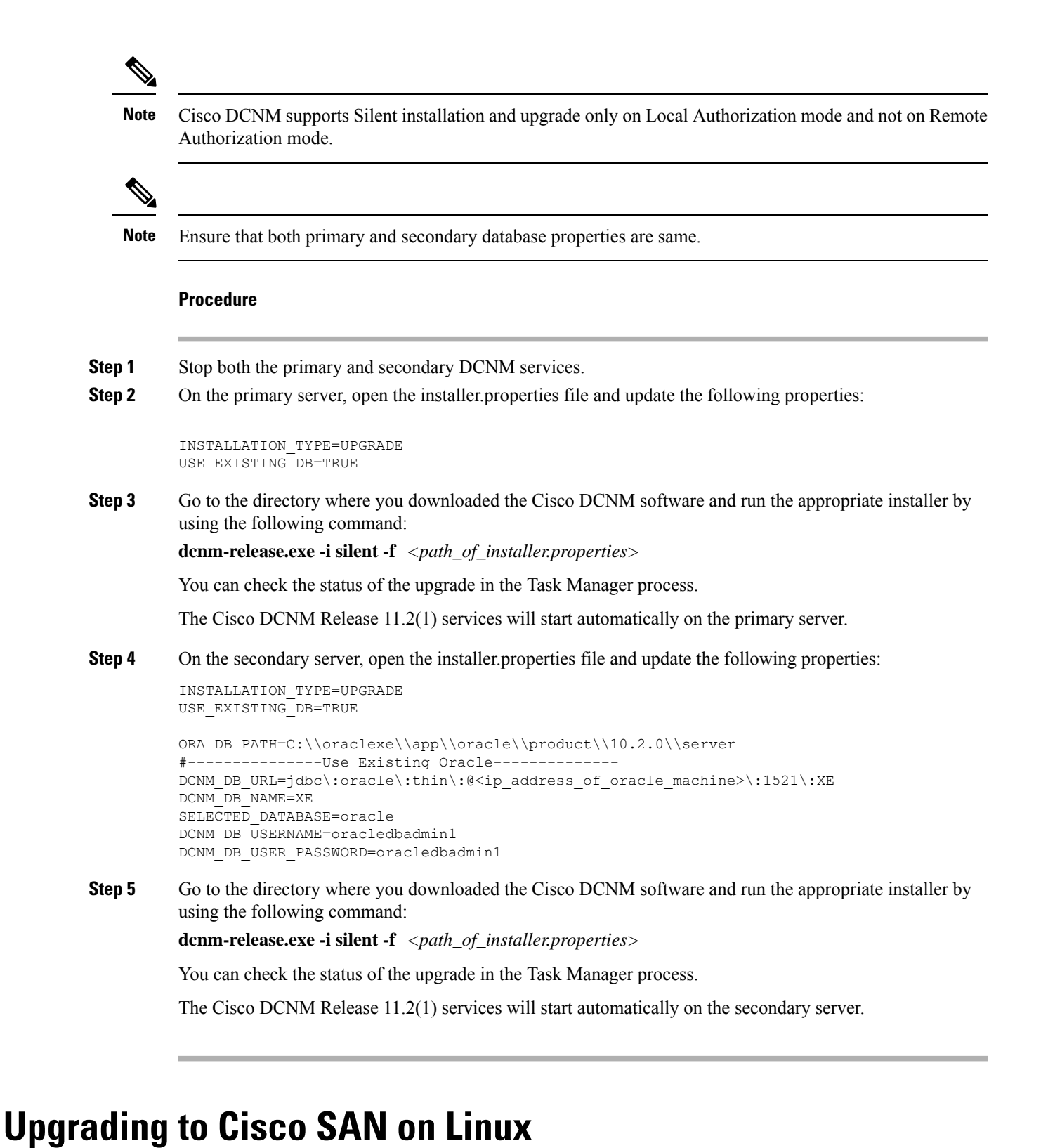

<span id="page-60-0"></span>The following sections provide instructions to upgrade Cisco DCNM SAN on Linux to the latest version:

### **Uninstalling the Cisco DCNM on Linux**

Perform this procedure to uninstall Cisco DCNM on Linux.

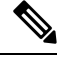

**Note** We recommend that you follow these steps in the same order.

#### **Before you begin**

You must remove the Cisco DCNM instance completely before you use the same server to install a different version of DCNM.

#### **Procedure**

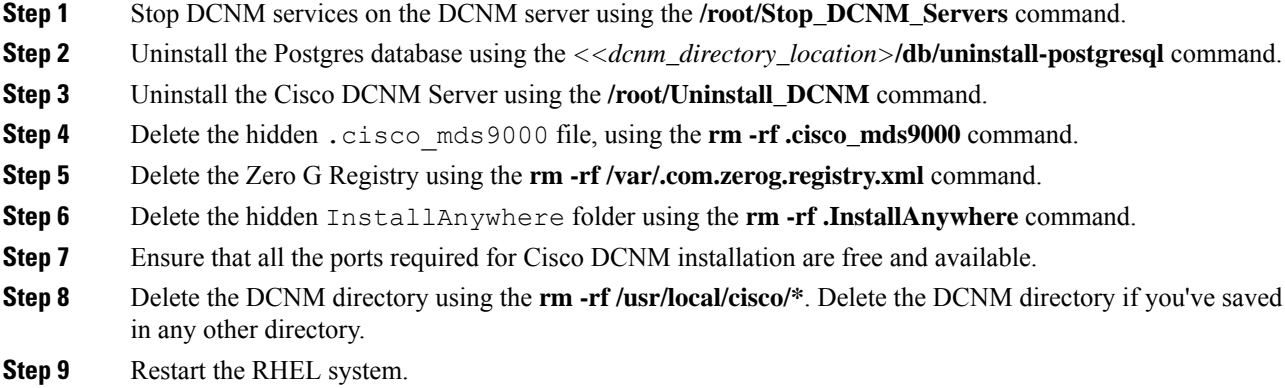

#### **Uninstalling the Cisco DCNM on Linux**

The following sample shows the list of commands that you must run, to uninstall te Cisco DCNM on Linux.

```
[dcnm-linux]# /root/Stop_DCNM_Servers
[dcnm-linux]# /<<dcnm_installed dir>>/db/uninstall-postgresql
[dcnm-linux]# /root/Uninstall_DCNM
[dcnm-linux]# rm -rf .cisco_mds9000
[dcnm-linux]# rm -rf /var/.com.zerog.registry.xml
[dcnm-linux]# rm -rf .InstallAnywhere
[dcnm-linux]# rm -rf /usr/local/cisco/*
[dcnm-linux]# restart
[dcnm-linux]#
```
### **Upgrading Cisco DCNM Linux using GUI**

Before you begin, make sure that Cisco DCNM 11.0(1) or 11.1(1) is up and running.

#### **Procedure**

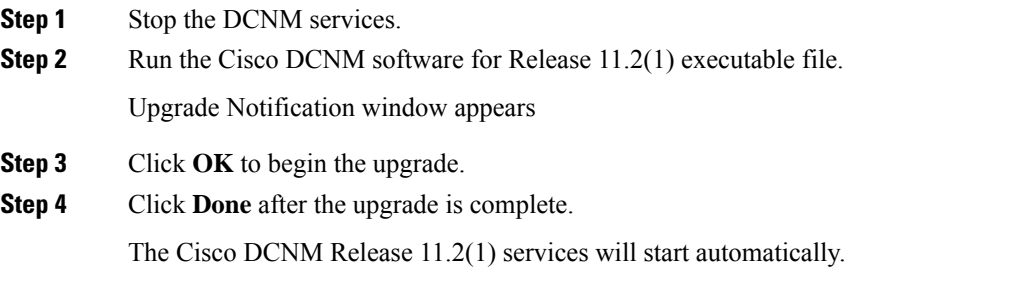

#### **What to do next**

After you upgrade from Cisco DCNM Release 11.2(1) on Linux Standalone server, ensure that you clear the browser cache and Java console cache before you launch the Web UI and download theSAN Client. The Java console remembers the previous version of the SAN client data. If you do not clear Java console cache, you will not be able to use the latest downloaded SAN Client.

### **Upgrading Cisco DCNM Linux Federation using GUI**

Before you begin, make sure that Cisco DCNM 11.0(1) or 11.1(1) is up and running.

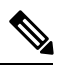

**Note** Ensure that both primary and secondary database properties are same.

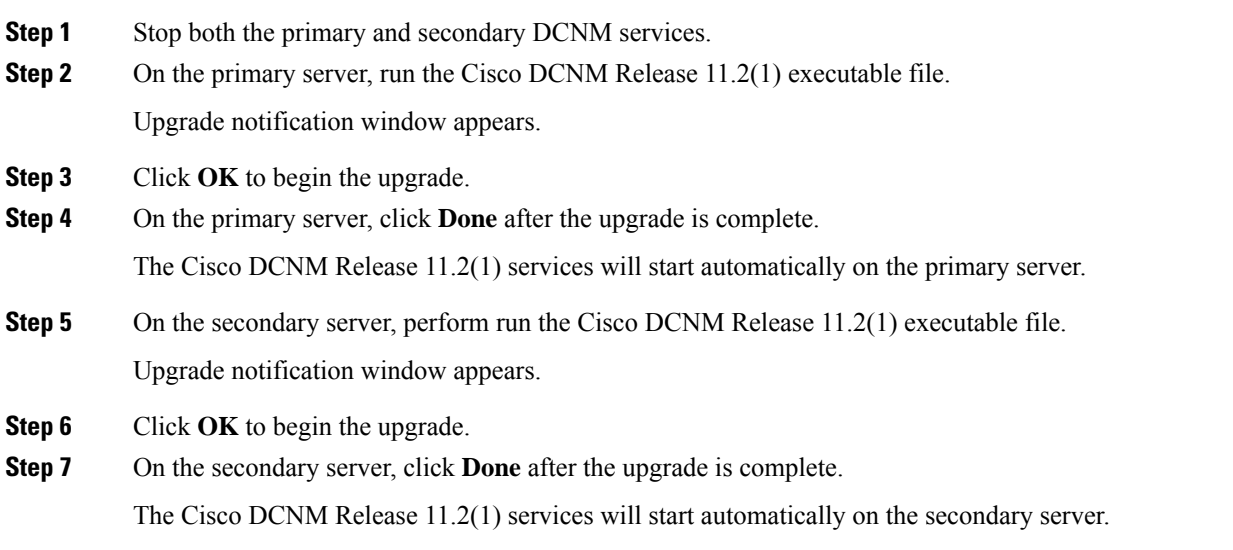

### **Upgrading Cisco DCNM Linux through Silent Installation**

Before you begin, make sure that Cisco DCNM 11.0(1) or 11.1(1) is up and running.

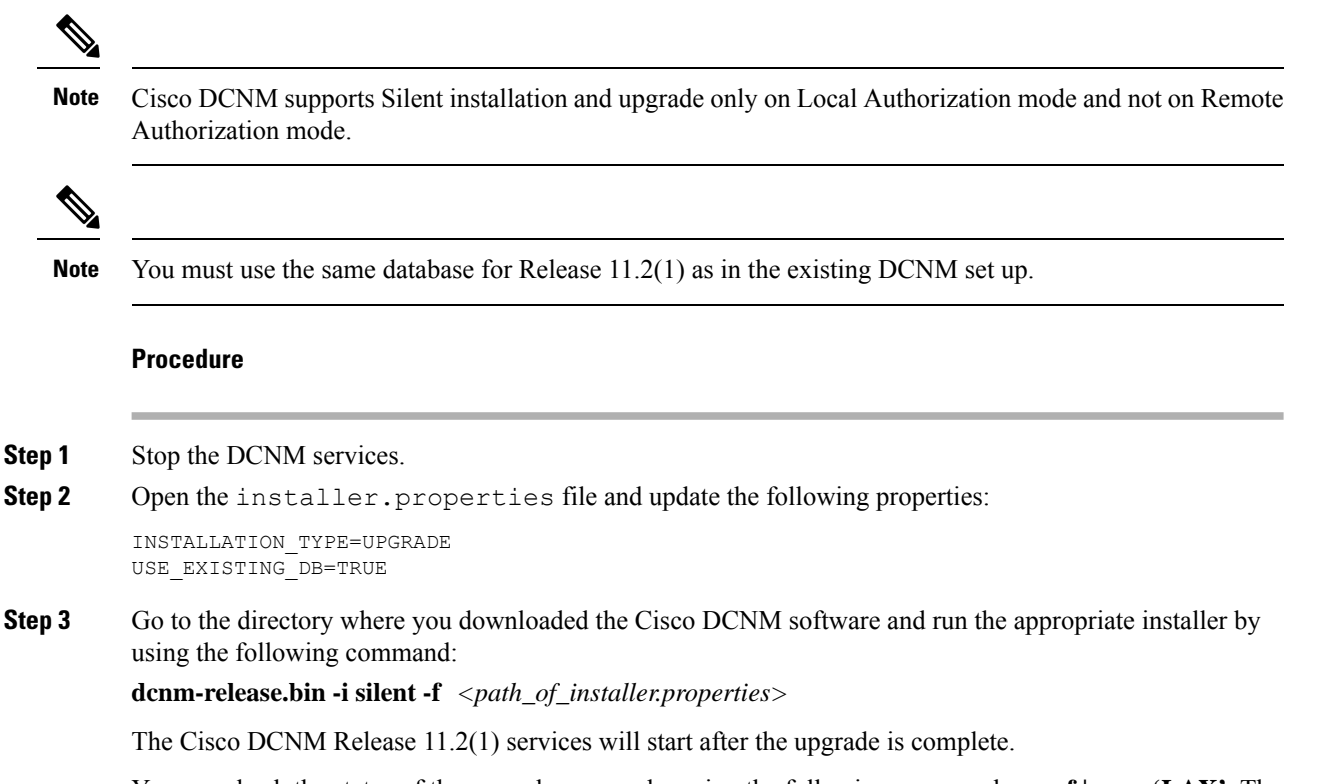

You can check the status of the upgrade process by using the following command: **ps -ef | grep 'LAX'**. The prompt will return after the silent install is complete.

### **Upgrading Cisco DCNM Linux Federation through Silent Installation**

Before you begin, make sure that Cisco DCNM 11.0(1) or 11.1(1) is up and running.

**Note**

Cisco DCNM supports Silent installation and upgrade only on Local Authorization mode and not on Remote Authorization mode.

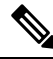

**Note** Ensure that both primary and secondary database properties are same as in the previous Release set up.

#### **Procedure**

**Step 1** Stop both the primary and secondary DCNM services.

**Step 2** On the primary server, open the installer.properties file and update the following properties:

INSTALLATION\_TYPE=UPGRADE USE\_EXISTING\_DB=TRUE

**Step 3** Go to the directory where you downloaded the Cisco DCNM software and run the appropriate installer by using the following command:

**dcnm-release.bin -i silent -f** *<path\_of\_installer.properties>*

You can check the status of the upgrade process by using the following command: **ps -ef | grep 'LAX'**. The prompt will return after the silent install is complete.

The Cisco DCNM Release 11.2(1) services will start automatically on the primary server.

**Step 4** On the primary server, click **Done** after the upgrade is complete.

The Cisco DCNM Release 11.2(1) services will start automatically on the primary server.

**Step 5** On the secondary server, open the installer. properties file and update the following properties:

INSTALLATION\_TYPE=UPGRADE USE\_EXISTING\_DB=TRUE

**Step 6** Go to the directory where you downloaded the Cisco DCNM software and run the appropriate installer by using the following command:

**dcnm-release.bin -i silent -f** *<path\_of\_installer.properties>*

You can check the status of the upgrade process by using the following command: **ps -ef | grep 'LAX'**. The prompt will return after the silent install is complete.

The Cisco DCNM Release 11.2(1) services will start automatically on the secondary server.

I

**Upgrading Cisco DCNM Linux Federation through Silent Installation**

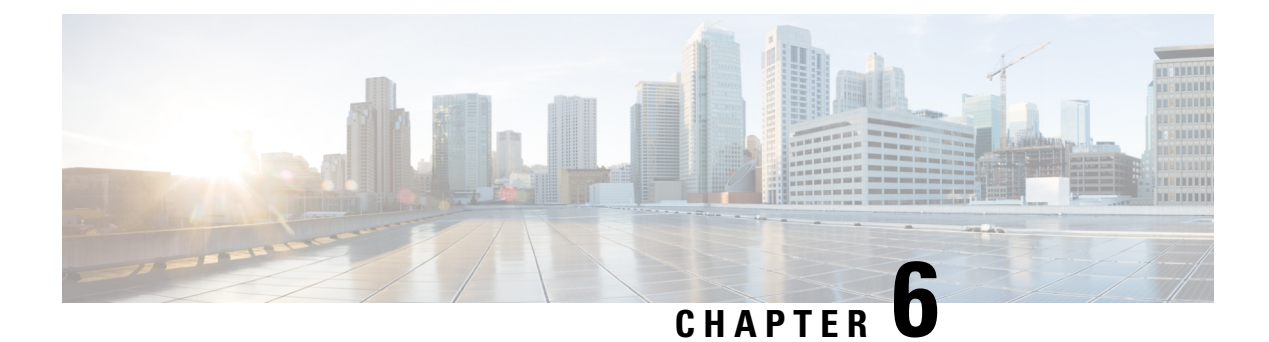

# **Running Cisco DCNM Behind a Firewall**

This chapter provides information about running Cisco DCNM behind a firewall.

• Running Cisco DCNM Behind a [Firewall,](#page-66-0) on page 61

## <span id="page-66-0"></span>**Running Cisco DCNM Behind a Firewall**

Generally, an Enterprise (external world) and Datacenter is separated by a firewall, i.e., DCNM is configured behind a firewall. The Cisco DCNM Web Client, Cisco DCNM SAN Client, and Cisco Device Manager connectivity will pass-through that firewall. A firewall can be placed between the DCNM Server and DCNM-managed devices also.

Beginning with Cisco DCNM Release 11.0(1), DCNM SAN Client initiates communication with DCNM SAN Server on HTTPS port 443. However, both DCNM SAN Client and Device Manager communicate with the devices directly also. Device Manager can be invoked through DCNM SAN Server UI and it runs within the context of the DCNM SAN Server. The Device Manager communication with devices remains same, as if it was running independently.

DCNM SNMP proxy services on DCNM SAN Server use a configurable TCP port (9198 by default) for SNMP communications between the DCNM SAN Client or Device Manager, and DCNM Server.

Performance Manager uses TCP, by default, for data collections.

The UDP SNMP\_TRAP local ports are between 1163-1170, for both Cisco DCNM-SAN and Device Manager. DCNM-SAN Client and Device Manager use the first available UDP port for sending and receiving SNMP responses.

You can select the UDP port that the Device Manager uses for SNMP responses by uncommenting the following statement:

• On a Windows desktop, uncomment the following in the DeviceManager.bat file in the C:\Program Files\Cisco Systems\MDS9000\bin directory:

rem JVMARGS=%JVMARGS% -Dsnmp.localport=[localport]

Where [localport] is the value of free local port.

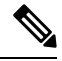

On the windows VM, run the **netstat -nab** command, to view the ports that are used by the javaw.exe process. **Note**

• On a LINUX desktop, uncomment the following in the DeviceManager.sh file in the \$HOME/.cisco\_mds9000/bin directory:

# JVMARGS=\$JVMARGS -Dsnmp.localport=[localport]

Where [localport] is the value of free local port.

Any standard port where the Ingress traffic enters from clients cannot be modified unless you disable the local firewall.

The following table lists all ports that are used for communication between DCNM Web Client, DCNM SAN Client, Device Manager, SSH Client, and DCNM Server.

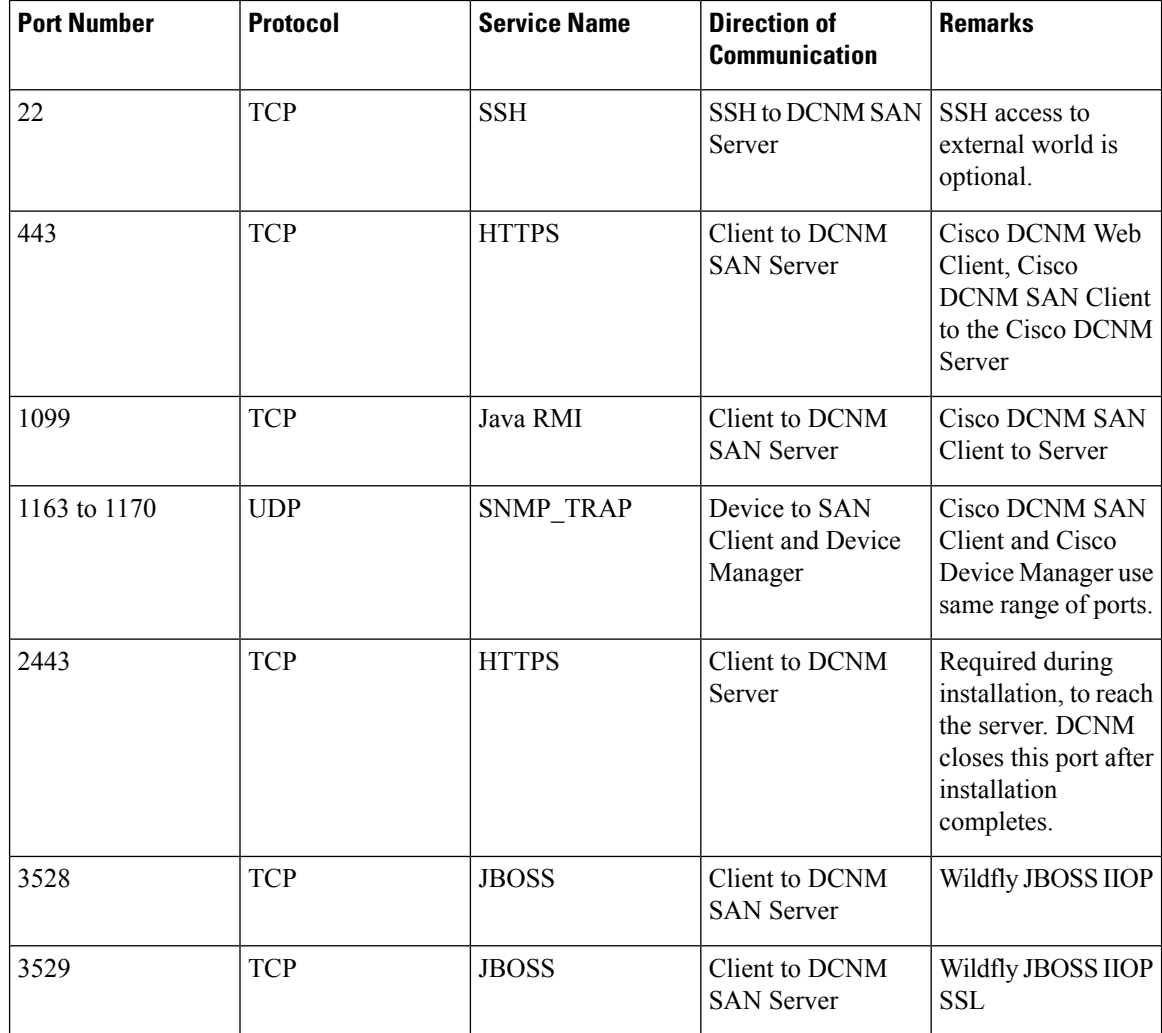

 $\mathbf l$ 

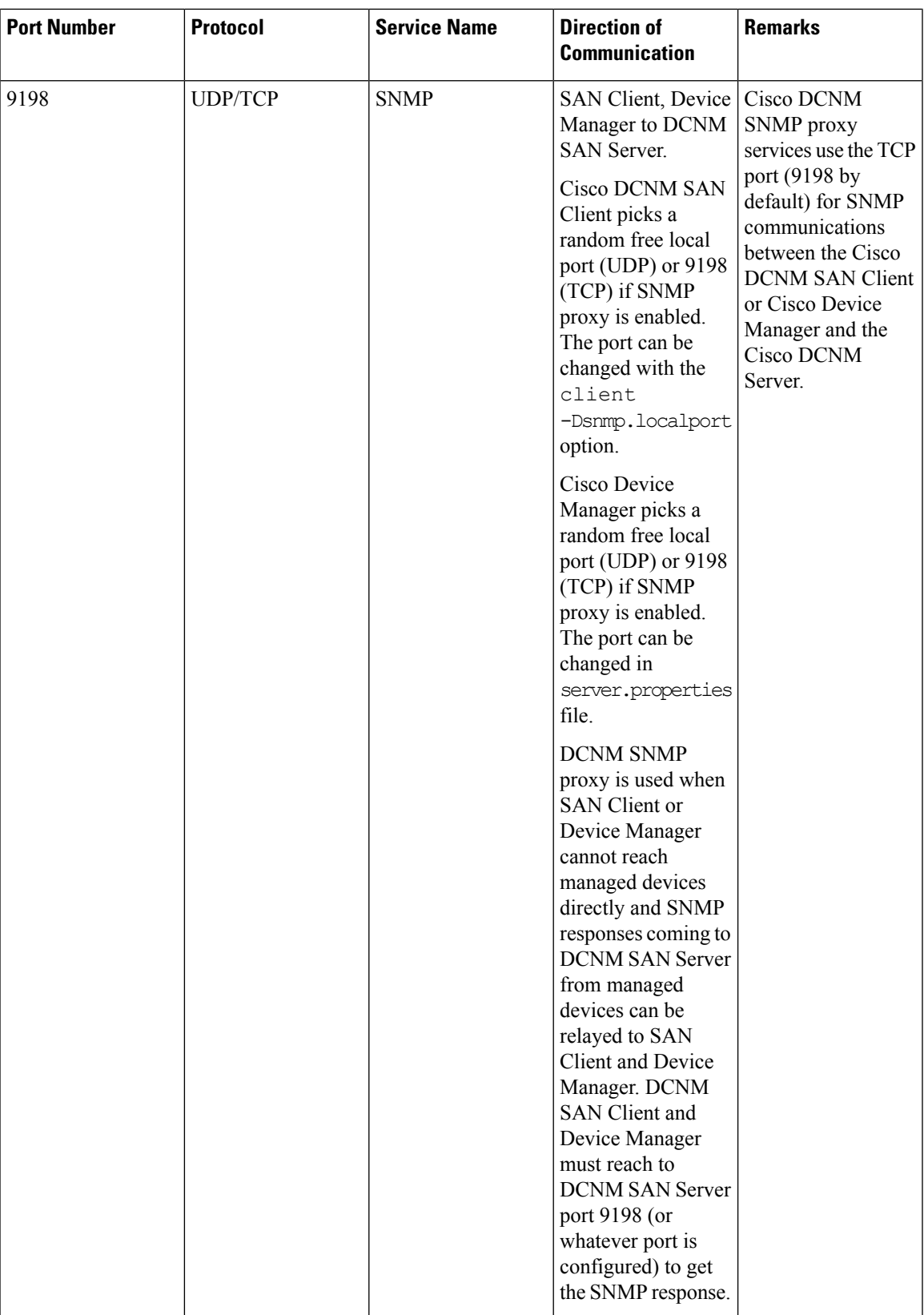

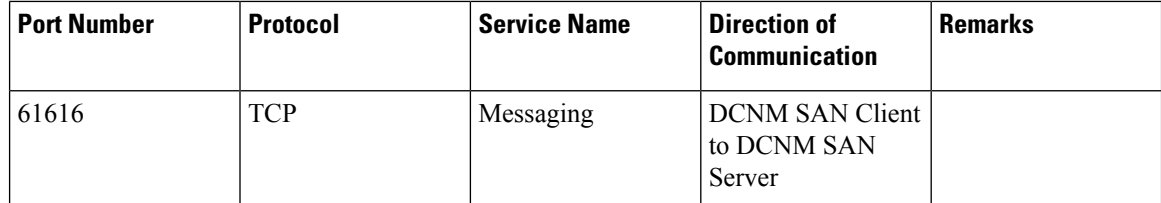

The following table lists all the ports that are used for communication between the Cisco DCNM Server and other services which can be hosted on either side of the firewall.

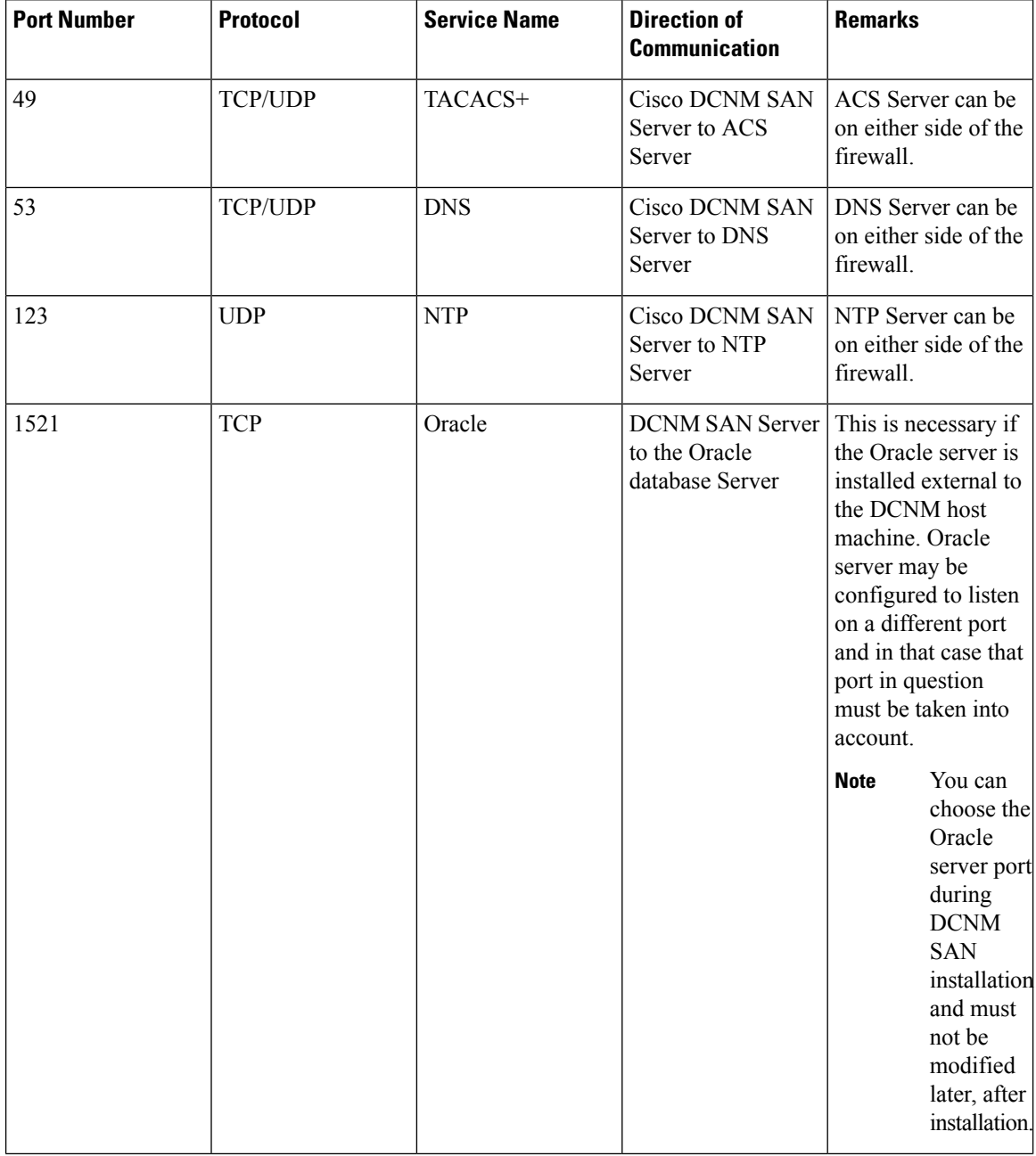

 $\mathbf l$ 

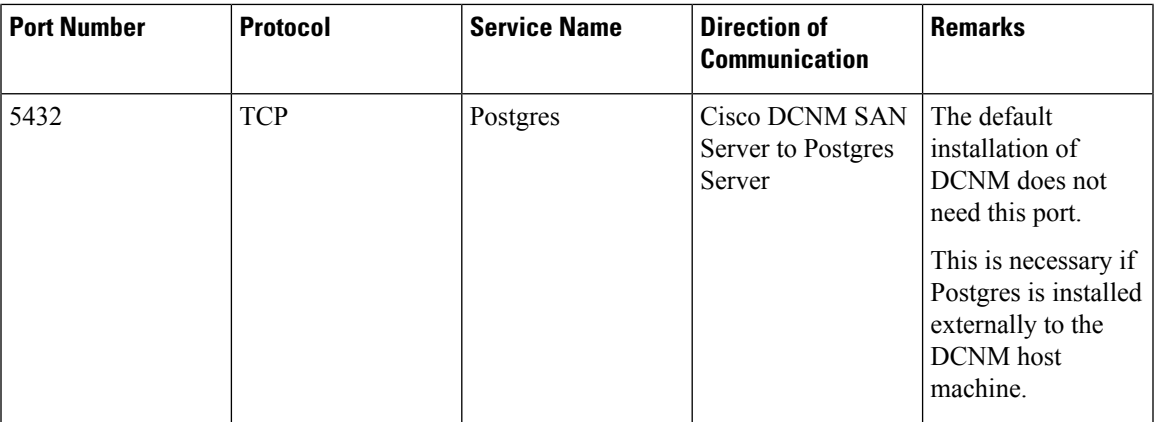

 $\mathbf I$ 

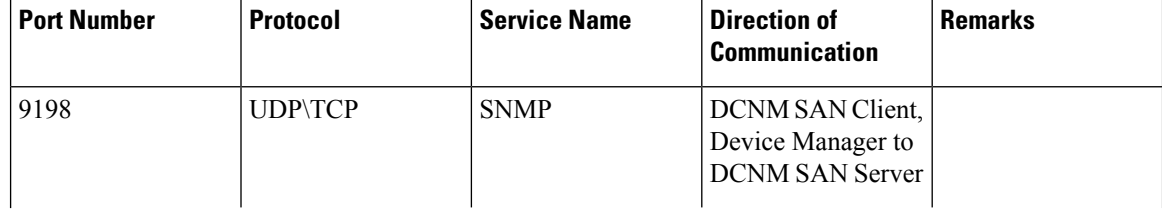

٦
I

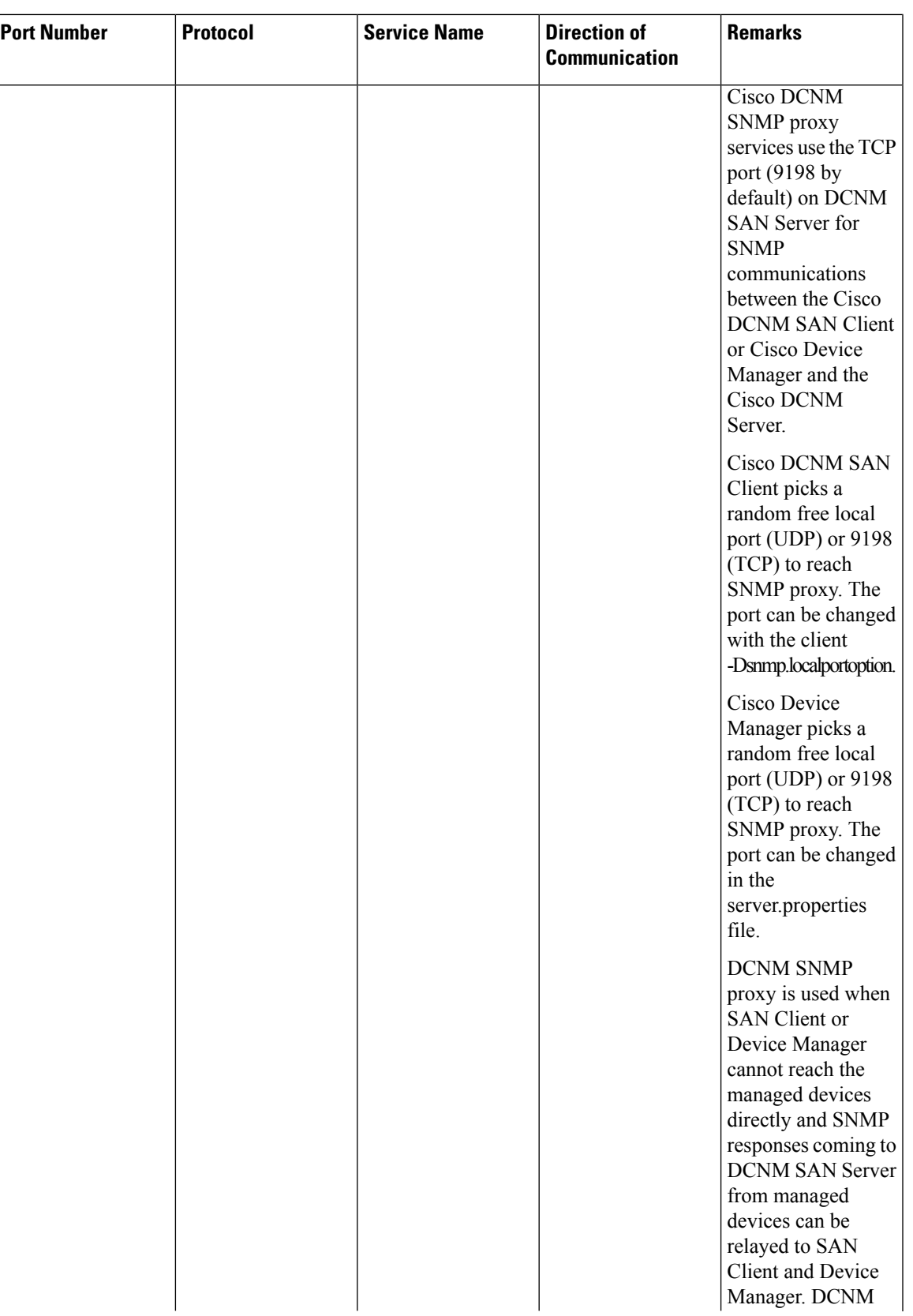

I

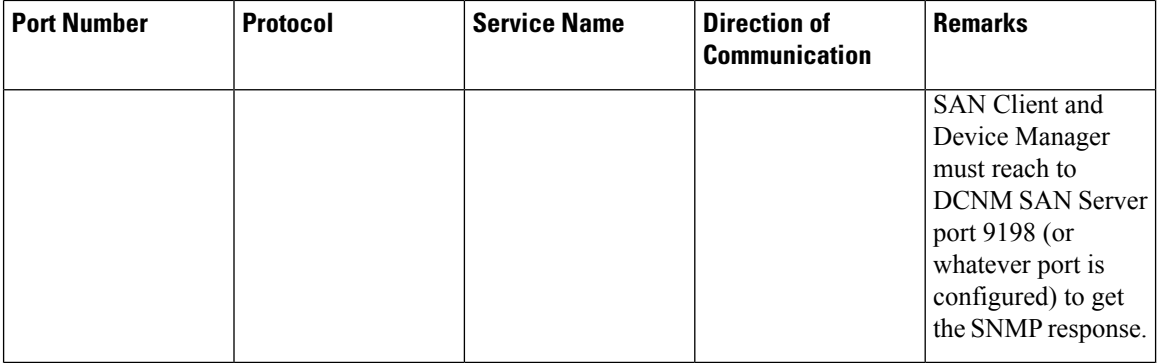

The following table lists all the ports that are used for communication between Cisco DCNM Server and Managed devices.

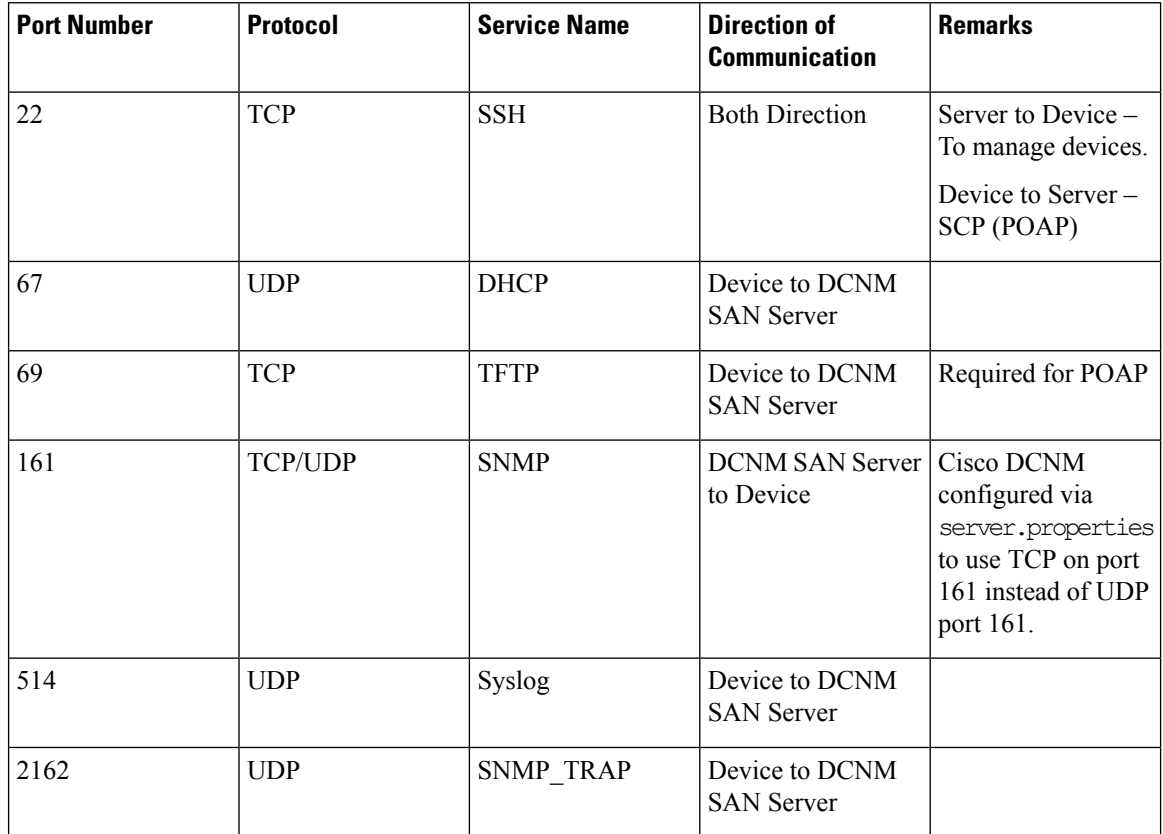

 $\mathbf l$ 

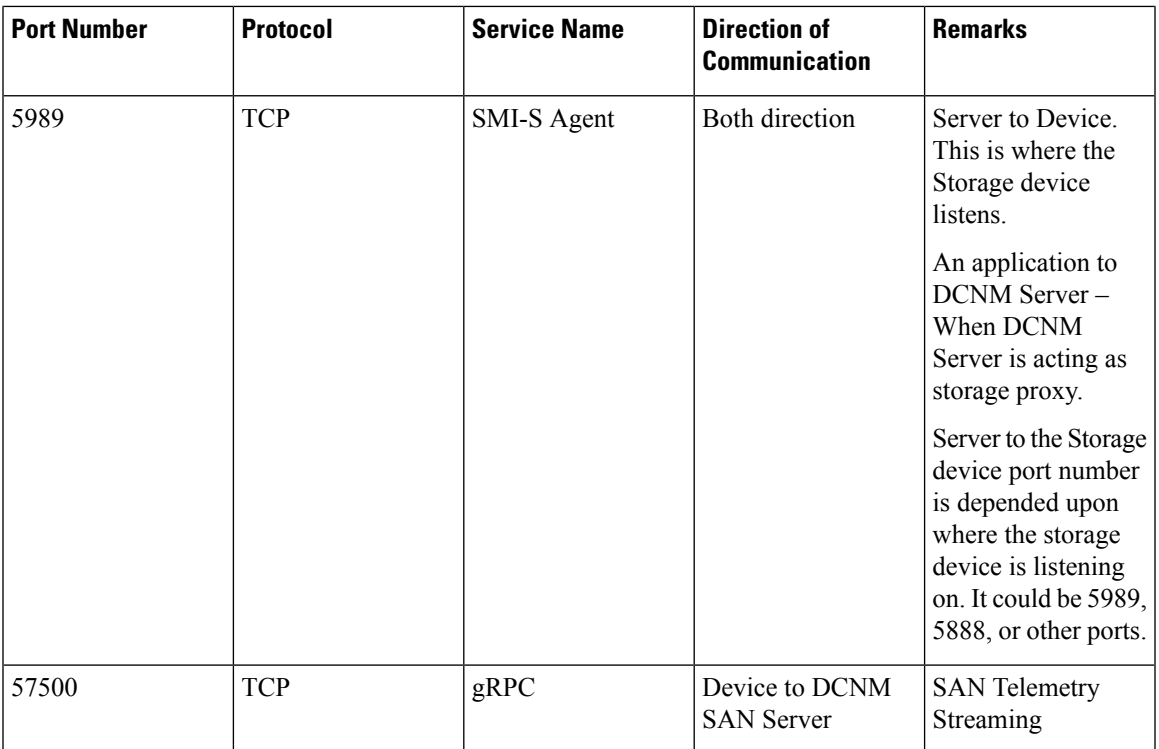

I

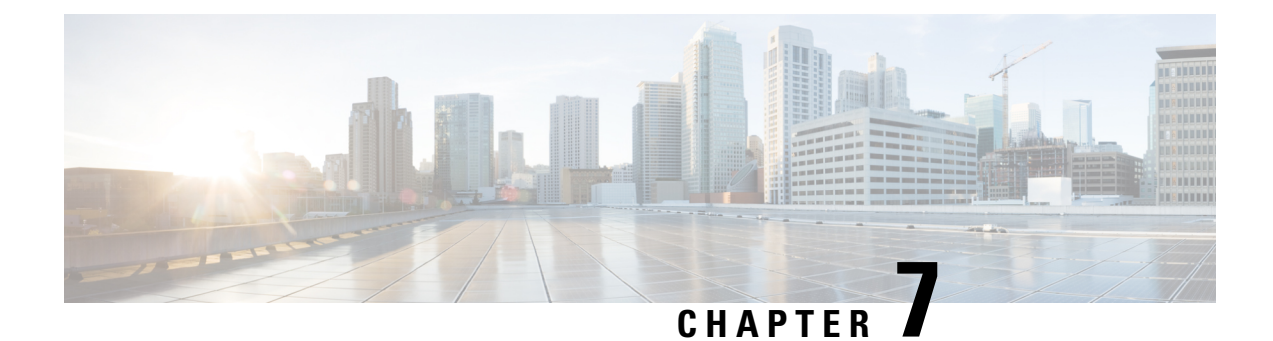

## **User and Schemas**

This chapter provides information about creating Users and user-specific schema for *Cisco Data Center Network Manager*.

- [Creating](#page-76-0) New Users, on page 71
- [Creating](#page-76-1) New Schema for Existing Users, on page 71

### <span id="page-76-0"></span>**Creating New Users**

Perform this task, to create a new user.

#### **Procedure**

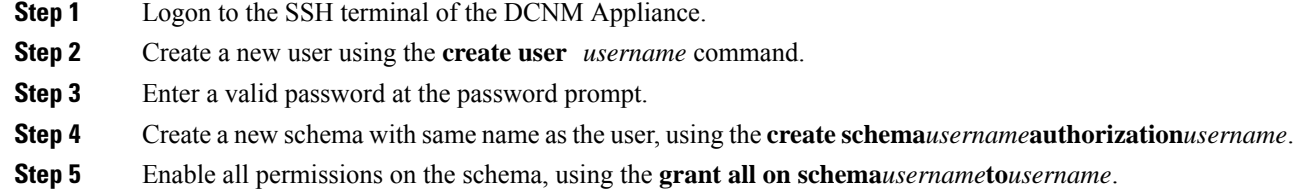

#### **Example**

The following example shows the sample output for creating new users

```
dcnm# create user user1
password: password
dcnm# create schema user1 authorization user1;
dcnm# grant all on schema user1 to user1;
```
### <span id="page-76-1"></span>**Creating New Schema for Existing Users**

Perform this task to retain the same create new schema to an existing user.

#### **Procedure**

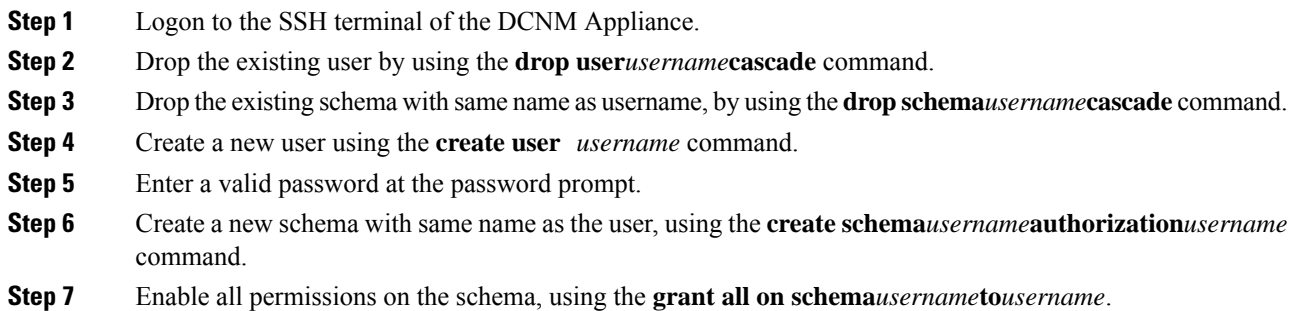

#### **Example**

The following example shows the sample output for creating new users

```
dcnm# drop user user_old cascade
dcnm# drop schema user_old cascade
dcnm# create user user_new
password: password
dcnm# create schema user_new authorization user_new;
dcnm# grant all on schema user_new to user_new;
```
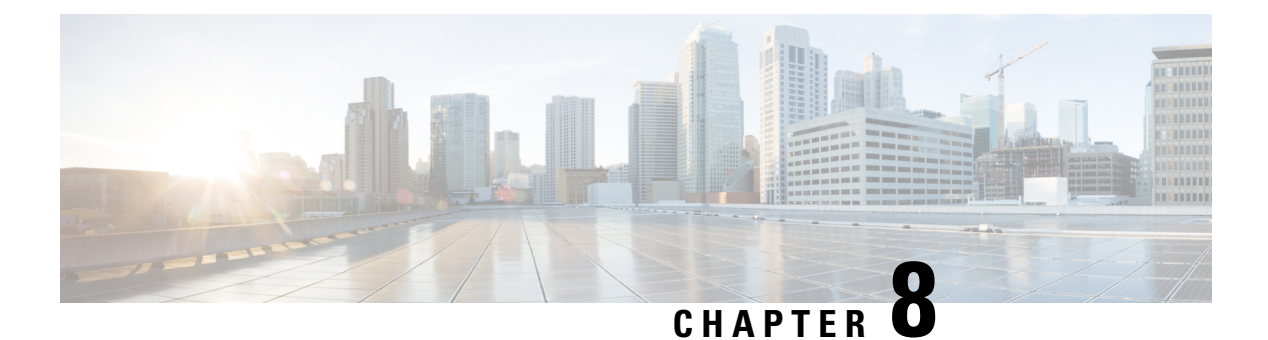

## **Certificates**

• [Collecting](#page-78-0) PM Data, on page 73

## <span id="page-78-0"></span>**Collecting PM Data**

To setup a shared rrd path to collect PM data, perform these steps:

### **Procedure**

**Step 1** Locate the **server.properties** file under **C:\Program Files\Cisco Systems\dcm\fm\conf**. **Step 2** Add the **pm.rrdpath** property file information to the server.properties file. For example, add the server location that needs to be accessible from the DCNM server. **Step 3** Save the server.properties file. **Step 4** Restart the Cisco DCNM-SAN server.

### **What to do next**

Once PM server is ready, the new shared location will be used by the PM server to save .rrd files. PM will create a new directory called db under pm. Ensure you do not open or change these .rrd files as PM server is actively writing into the .rrd files.

 $\mathbf I$ 

i.

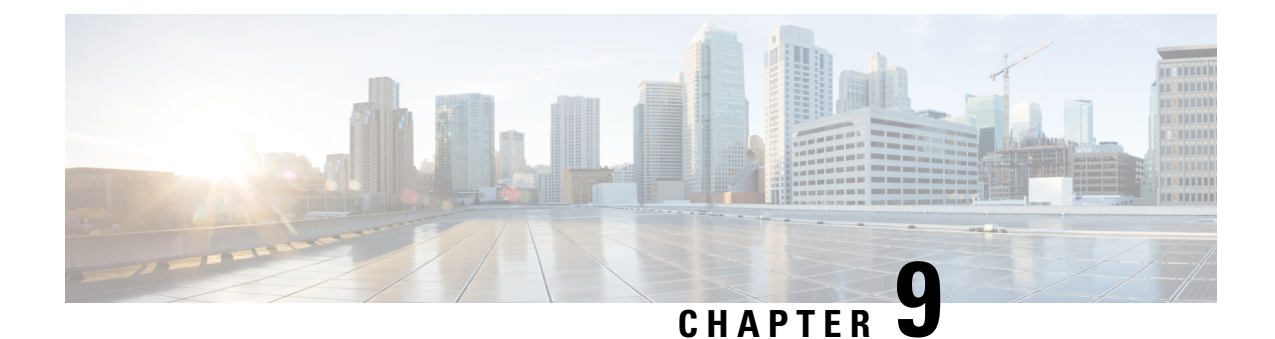

# **Secure Client Communications for Cisco DCNM Servers**

This section describes how to configure HTTPS on Cisco Data Center Network Manager Servers.

**Note**

You must enable SSL/HTTPS on the Cisco DCNM before you add a CA signed SSL certificate. Therefore, perform the procedure in the below mentioned order.

This section includes the following topics:

• Secure Client [Communications](#page-80-0) for Cisco DCNM Servers, on page 75

### <span id="page-80-0"></span>**Secure Client Communications for Cisco DCNM Servers**

This section describes how to configure HTTPS on Cisco Data Center Network Manager Servers.

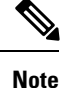

You must enable SSL/HTTPS on the Cisco DCNM before you add a CA signed SSL certificate. Therefore, perform the procedure in the below mentioned order.

This section includes the following topics:

### **Enabling SSL/HTTPS on Cisco DCNM in Federation on RHEL or Windows**

To enable SSL/HTTPS on RHEL or Windows for Cisco DCNM in Federation, perform the following:

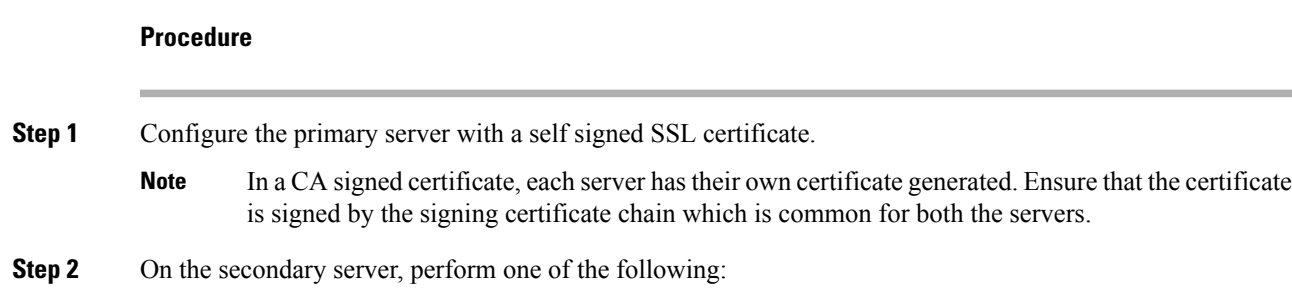

- While executing the installer, choose HTTPS upfront and select to run in the HTTPs mode.
- While silent installation, choose HTTPs while you execute the installer.